<span id="page-0-0"></span>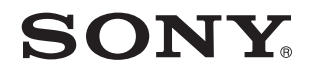

# Gebruikershandleiding

Personal computer VPCZ2-serie

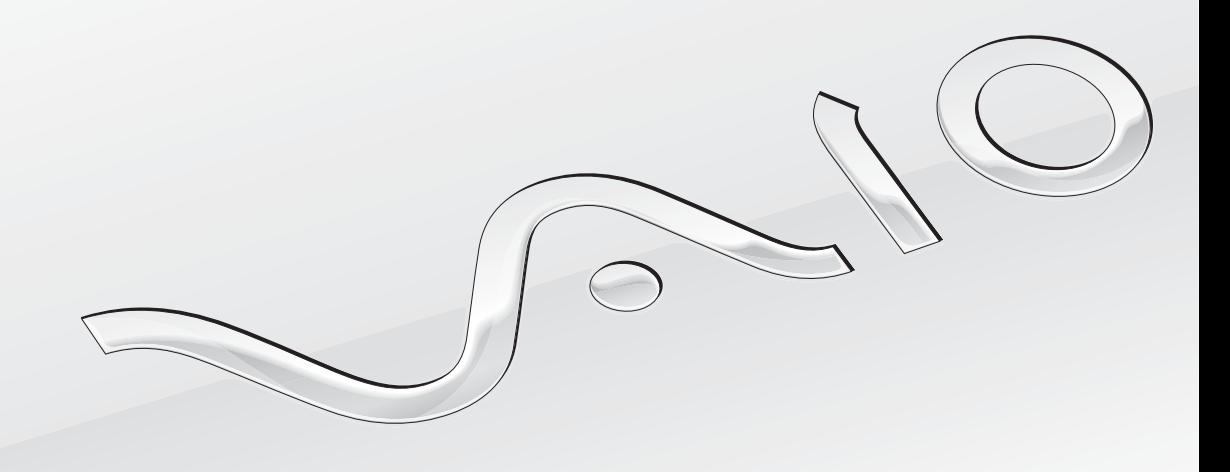

 $\blacktriangleright$ 

# <span id="page-1-0"></span>Inhoudsgave

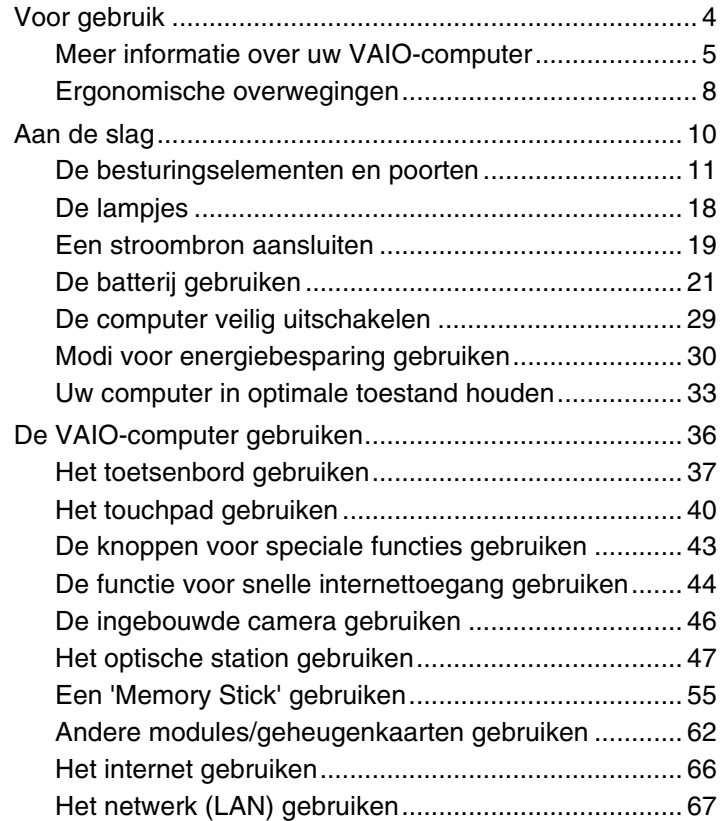

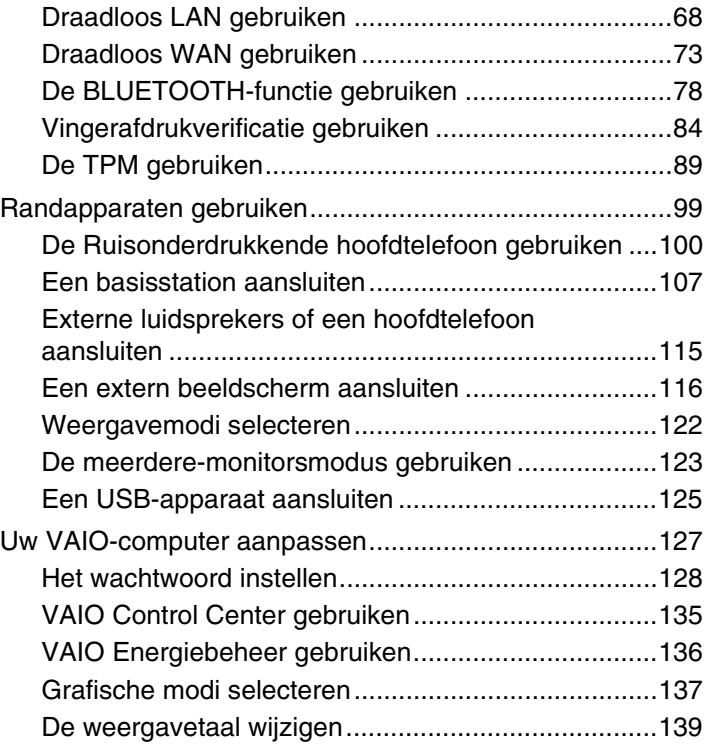

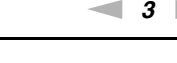

<span id="page-2-0"></span>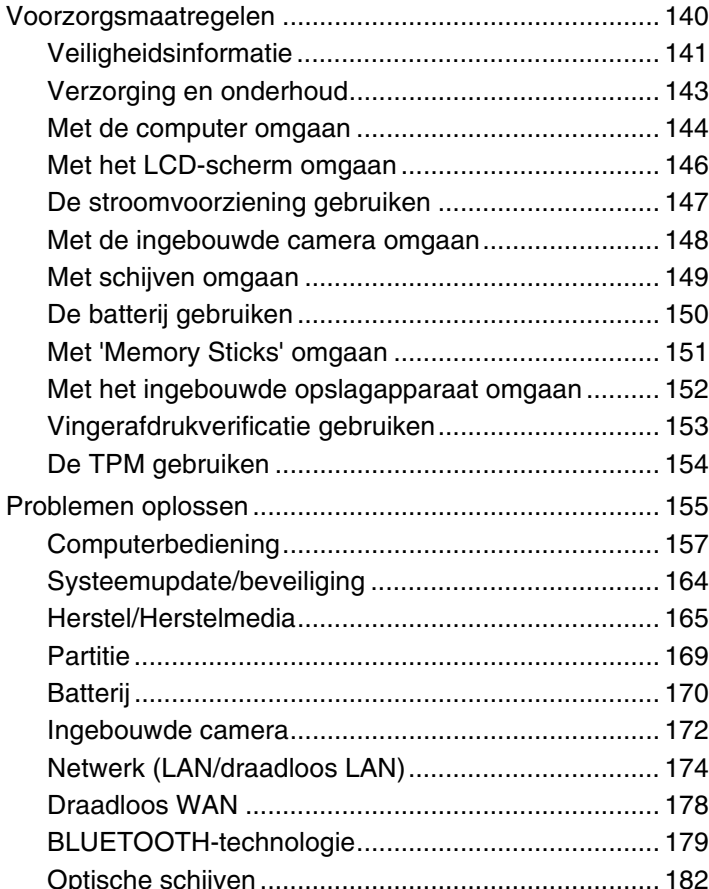

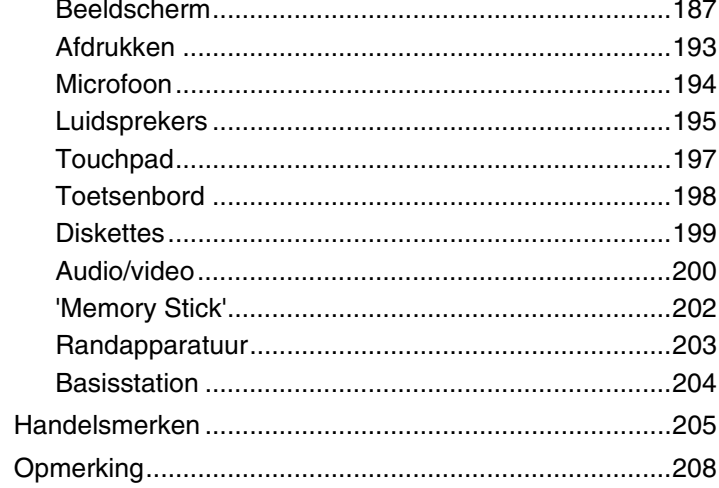

# <span id="page-3-1"></span><span id="page-3-0"></span>Voor gebruik

Gefeliciteerd met de aankoop van deze VAIO®-computer en welkom bij de **Gebruikershandleiding** op het scherm. Sony heeft de allernieuwste technologie op het gebied van audio, video, computertechnologie en communicatie gecombineerd voor uiterst geavanceerd computergebruik.

**!** De weergaven van de buitenkant van de computer in deze handleiding kunnen iets afwijken van hoe uw computer er werkelijk uitziet.

# $\left[\mathcal{P}\right]$  De specificaties vinden

Sommige functies, opties en geleverde artikelen zijn mogelijk niet beschikbaar voor uw computer.

Voor informatie over de configuratie van uw computer gaat u naar de VAIO Support-website op<http://support.vaio.sony.eu/>.

# <span id="page-4-1"></span><span id="page-4-0"></span>Meer informatie over uw VAIO-computer

In dit deel vindt u ondersteuningsinformatie over uw VAIO-computer.

## 1. Gedrukte documentatie

- ❑ **Handleiding Snel aan de slag**: een overzicht voor het aansluiten van onderdelen, installatie-informatie enz.
- ❑ **Gids systeemherstel, back-up en probleemoplossing**
- ❑ **Voorschriften, Garantie en Ondersteuning**

#### ✍

Lees de **Voorschriften, Garantie en Ondersteuning** zorgvuldig door voordat u draadloze functies activeert zoals de draadloze LAN en de BLUETOOTH-technologie.

## <span id="page-5-0"></span>2. Documentatie op het scherm

❑ **VAIO-gebruikershandleiding**: algemene informatie over uw computer inclusief informatie voor ondersteuning en het oplossen van problemen.

Voor toegang tot de **VAIO-gebruikershandleiding**, klikt u op **Start** , **Alle programma's** en **Handleiding VAIO**.

❑ **Windows Help en ondersteuning**: een uitgebreide bron voor praktisch advies, zelfstudies en demo's die u leren uw computer te gebruiken.

Voor toegang tot **Windows Help en ondersteuning**, klikt u op **Start** en vervolgens op **Help en ondersteuning**, of houdt u de Microsoft Windows-toets ingedrukt en drukt u op **F1**.

# <span id="page-6-0"></span>3. Ondersteuningswebsites

Bij eventuele problemen met uw VAIO-computer opent u **VAIO Care**. Dit programma biedt verschillende opties om u te helpen bij het oplossen van de meeste problemen. Zie **[VAIO Care gebruiken \(pagina 35\)](#page-34-0)** voor meer informatie.

Als u meer hulp nodig hebt, gaat u naar de VAIO Support-website op [http://support.vaio.sony.eu/.](http://support.vaio.sony.eu/)

Wanneer u contact opneemt met VAIO Support hebt u het serienummer van de computer nodig.

Het serienummer bestaat uit 15 getallen en kan worden gevonden onder in het venster **VAIO Care**, onder of achter op de computer, of in het batterijcompartiment.

Overige informatiebronnen voor de VAIO-computer zijn:

- ❑ Het VAIO-forum vindt u op [http://www.sony.eu/discussions/community/en/support/vaio\\_and\\_computing/,](http://www.sony.eu/discussions/community/en/support/vaio_and_computing/) hiermee is het mogelijk te communiceren met andere VAIO-gebruikers in de sociale VAIO-gemeenschap.
- ❑ De VAIO-website op <http://www.vaio.eu/>, waar u productinformatie kunt vinden
- ❑ Sony Store, online op <http://www.sony.eu/store>

# <span id="page-7-1"></span><span id="page-7-0"></span>Ergonomische overwegingen

U zult uw computer waarschijnlijk op verschillende plaatsen gebruiken. Indien mogelijk moet u rekening houden met de volgende ergonomische overwegingen die zowel betrekking hebben op gewone als op draagbare computers:

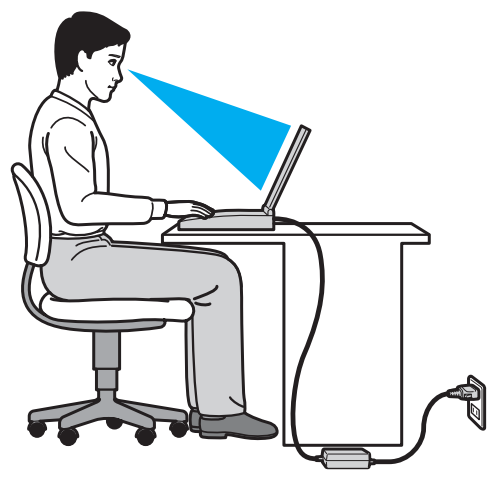

- ❑ **Positie van de computer**: plaats de computer direct voor u. Houd uw onderarmen horizontaal, met uw polsen in een neutrale, comfortabele positie als u het toetsenbord of het aanwijsapparaat gebruikt. Houd uw bovenarmen ontspannen naast uw bovenlichaam. Neem regelmatig pauze wanneer u uw computer gebruikt. Als u te veel met de computer werkt, kunt u uw ogen, spieren of pezen overbelasten.
- ❑ **Meubilair en houding**: gebruik een stoel met een goede rugsteun. Stel de hoogte van de stoel zo in dat uw voeten plat op de grond staan. Gebruik een voetbankje als u daar comfortabeler mee zit. Neem een ontspannen houding aan, houd uw rug recht en neig niet te ver naar voren (ronde rug) of naar achteren.
- <span id="page-8-0"></span>❑ **Gezichtshoek t.o.v. het scherm**: gebruik de kantelfunctie van het beeldscherm om de juiste positie te bepalen. Dit is minder belastend voor uw ogen en spieren. Stel ook het helderheidsniveau van het scherm optimaal in.
- ❑ **Verlichting**: zorg ervoor dat zonlicht of kunstlicht niet direct op het scherm valt om reflectie en schittering te vermijden. Werk met indirecte verlichting om lichtvlekken op het scherm te vermijden. Met de juiste verlichting werkt u niet alleen comfortabeler, maar ook efficiënter.
- ❑ **Opstelling van een externe monitor**: als u een externe monitor gebruikt, plaatst u deze op een comfortabele gezichtsafstand. Plaats het scherm op ooghoogte of iets lager als u voor de monitor zit.

# <span id="page-9-1"></span><span id="page-9-0"></span>Aan de slag

In dit deel wordt beschreven hoe u aan de slag kunt met de VAIO-computer.

**!**

Sluit wanneer u uw computer voor de eerste keer opstart geen hardware aan die niet bij uw computer is geleverd. Wanneer u klaar bent, sluit u één apparaat tegelijk aan (bijvoorbeeld een printer, een externe harde schijf, een scanner enzovoort), volgens de instructies van de fabrikant.

- ❑ **[De besturingselementen en poorten \(pagina 11\)](#page-10-0)**
- ❑ **[De lampjes \(pagina 18\)](#page-17-0)**
- ❑ **[Een stroombron aansluiten \(pagina 19\)](#page-18-0)**
- ❑ **[De batterij gebruiken \(pagina 21\)](#page-20-0)**
- ❑ **[De computer veilig uitschakelen \(pagina 29\)](#page-28-0)**
- ❑ **[Modi voor energiebesparing gebruiken \(pagina 30\)](#page-29-0)**
- ❑ **[Uw computer in optimale toestand houden \(pagina 33\)](#page-32-0)**

# <span id="page-10-1"></span><span id="page-10-0"></span>De besturingselementen en poorten

Bekijk de besturingselementen en poorten op de volgende pagina's.

#### **!**

Het uiterlijk van de computer verschilt mogelijk van de illustraties in deze handleiding vanwege variaties in specificaties.

# Voorzijde

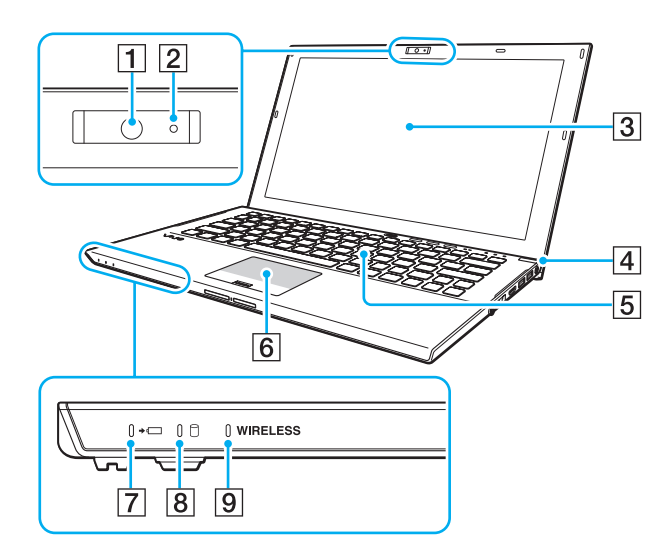

- $\boxed{1}$  Ingebouwde camera [\(pagina 46\)](#page-45-1)
- 2 Lampje van ingebouwde camera [\(pagina 18\)](#page-17-0)
- 3 LCD-scherm [\(pagina 146\)](#page-145-1)
- $\boxed{4}$  Aan/uit-knop/Aan/uit-lampje [\(pagina 18\)](#page-17-0)
- 5 Toetsenbord [\(pagina 37\)](#page-36-1)
- 6 Touchpad [\(pagina 40\)](#page-39-1)
- $\boxed{7}$  Lampje voor batterijlading [\(pagina 18\)](#page-17-0)
- 8 Stationsindicatielampje [\(pagina 18\)](#page-17-0)
- **9** WIRELESS-lampje [\(pagina 18\)](#page-17-0)

<span id="page-11-0"></span>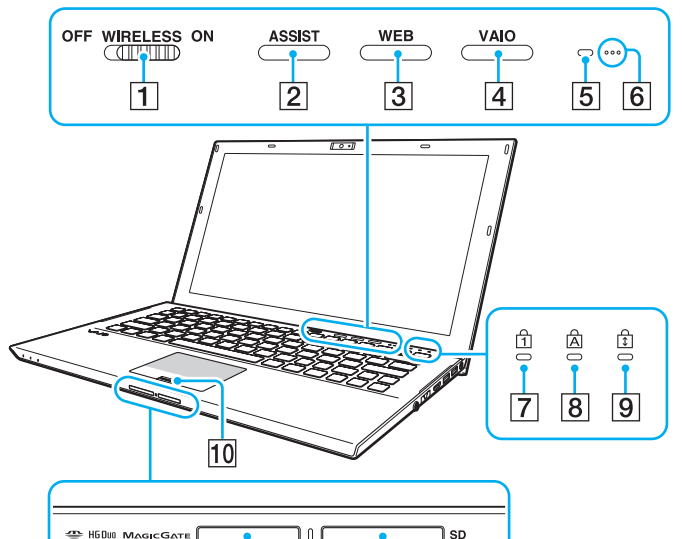

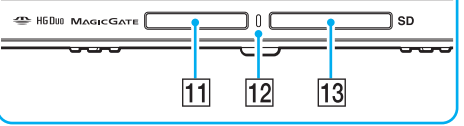

- A **WIRELESS**-schakelaar [\(pagina 68\)](#page-67-1), [\(pagina 73\),](#page-72-1) [\(pagina 78\)](#page-77-1)
- **2** ASSIST-knop [\(pagina 43\)](#page-42-1)
- **3** WEB-knop [\(pagina 43\)](#page-42-1)
- **4** VAIO-knop [\(pagina 43\)](#page-42-1)
- E Sensor omgevingslicht [\(pagina 39\)](#page-38-0), [\(pagina 190\)](#page-189-0) Hiermee wordt de intensiteit van het omgevingslicht gemeten om de helderheid van het LCD-scherm automatisch in te stellen op het optimale niveau.
- $\boxed{6}$  Ingebouwde microfoons (mono)
- **7** Num Lock-lampje [\(pagina 18\)](#page-17-0)
- $\boxed{8}$  Caps Lock-lampje [\(pagina 18\)](#page-17-0)
- $\boxed{9}$  Scroll Lock-lampje [\(pagina 18\)](#page-17-0)
- 10 Vingerafdruksensor [\(pagina 84\)](#page-83-1)
- 11 'Memory Stick Duo'-sleuf<sup>\*</sup> [\(pagina 55\)](#page-54-1)
- $\overline{12}$  Lampje voor mediatoegang [\(pagina 18\)](#page-17-0)
- **13** Sleuf voor **SD**-geheugenkaart [\(pagina 62\)](#page-61-1)
- De computer ondersteunt alleen 'Memory Sticks' in Duo-formaat.

# <span id="page-12-0"></span>Achterzijde

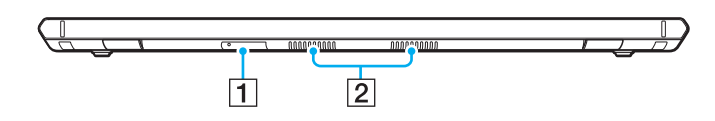

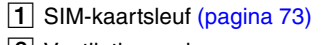

2 Ventilatieopeningen

# <span id="page-13-0"></span>**Rechterzijde**

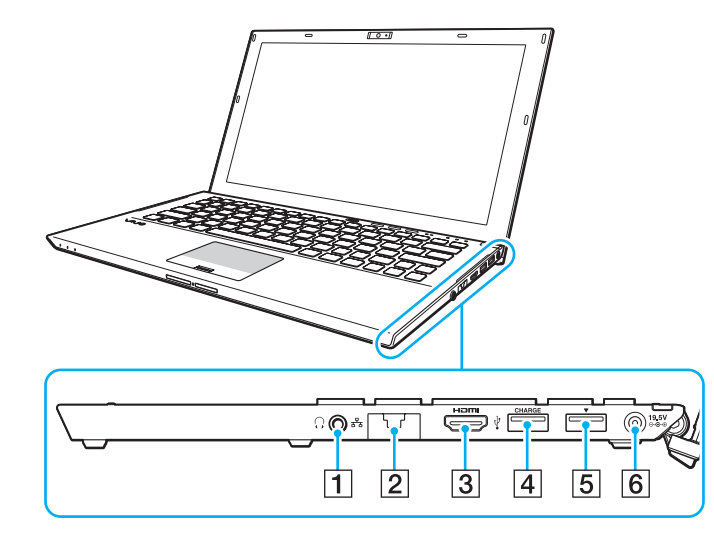

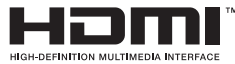

- $\boxed{1}$  Hoofdtelefoonconnector [\(pagina 100\),](#page-99-1) [\(pagina 115\)](#page-114-1)
- $\boxed{2}$  LAN-poort [\(pagina 67\)](#page-66-1)

Trek het poortklepje omlaag voordat u de LAN-poort gebruikt.

Wanneer het poortklepje loskomt:

Het poortklepje kan los komen te zitten, als u er te veel druk op uitoefent wanneer u het opent of tijdens het loskoppelen van een LAN-kabel. U plaatst het klepje weer terug door het uit te lijnen met de rand (1) van de poort en het klepje omlaag te drukken totdat het op zijn plaats vastklikt.

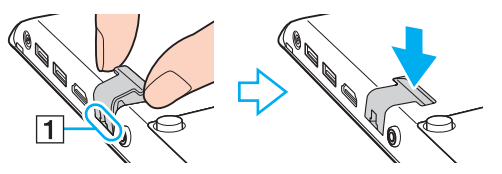

- **3** HDMI-uitvoerpoort [\(pagina 118\)](#page-117-0)
- $\boxed{4}$  USB-poort<sup>\*1</sup> [\(pagina 125\)](#page-124-1)
- **5** Basisstation/USB-poort<sup>\*2</sup> [\(pagina 109\),](#page-108-0) [\(pagina 125\)](#page-124-1)
- 6 DC IN-poort [\(pagina 19\)](#page-18-0)
- \*1 Ondersteunt USB 2.0-compatibele apparaten.
- \*2 Blauw gekleurde poort ondersteunt USB 2.0/3.0-compatibele apparaten.

# <span id="page-14-0"></span>Linkerzijde

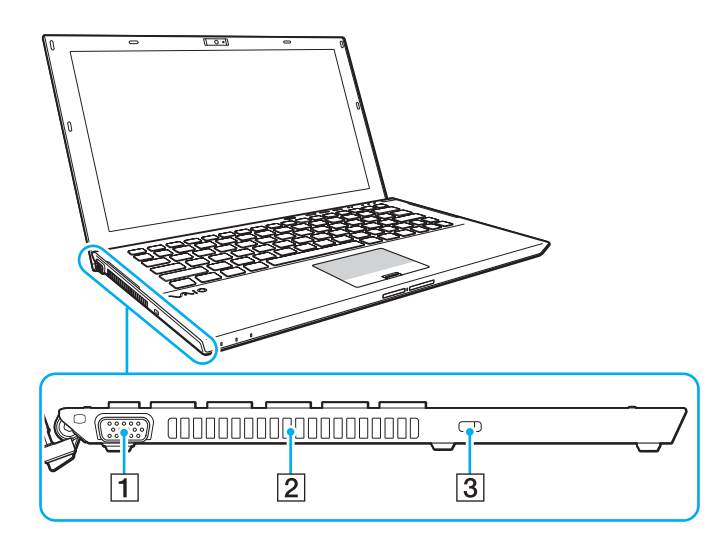

- 1 Monitorpoort [\(pagina 116\)](#page-115-1)
- 2 Ventilatieopening
- 3 Beveiligingssleuf

**!** Bij sommige beveiligingskabels die u op de beveiligingssleuf aansluit, kan de linkerkant van de computer omhoog komen. Gebruik de juiste beveiligingskabel.

# <span id="page-15-0"></span>Onderzijde (met de batterij)

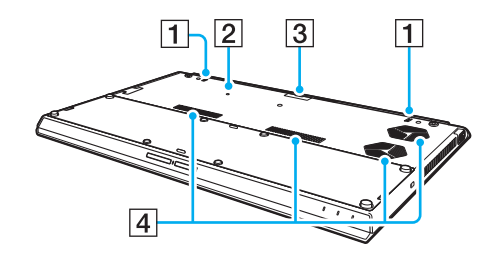

- $\boxed{1}$  Ingebouwde luidsprekers (stereo)
- B Knop batterij uit [\(pagina 24\)](#page-23-0), [\(pagina 160\),](#page-159-0) [\(pagina 171\)](#page-170-0)
- **3** Connectorkapje voor uitgebreide batterij\*
- $\boxed{4}$  Ventilatieopeningen
- \* Voor gedetailleerde instructies over het aansluiten van een uitgebreide batterij raadpleegt u de handleiding van uw uitgebreide batterij. Bewaar het connectorkapje voor later gebruik wanneer de uitgebreide batterij op uw computer is aangesloten.

# <span id="page-16-0"></span>Onderzijde (zonder de batterij)

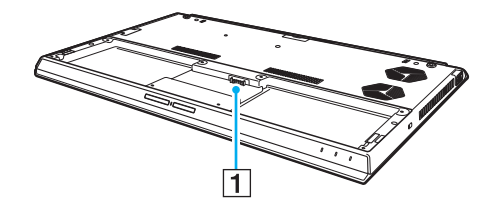

1 Batterijconnector [\(pagina 21\)](#page-20-0)

**!** U kunt de geheugenmodules op uw computer niet vervangen.

# <span id="page-17-1"></span><span id="page-17-0"></span>De lampjes

Uw computer is voorzien van de volgende lampjes:

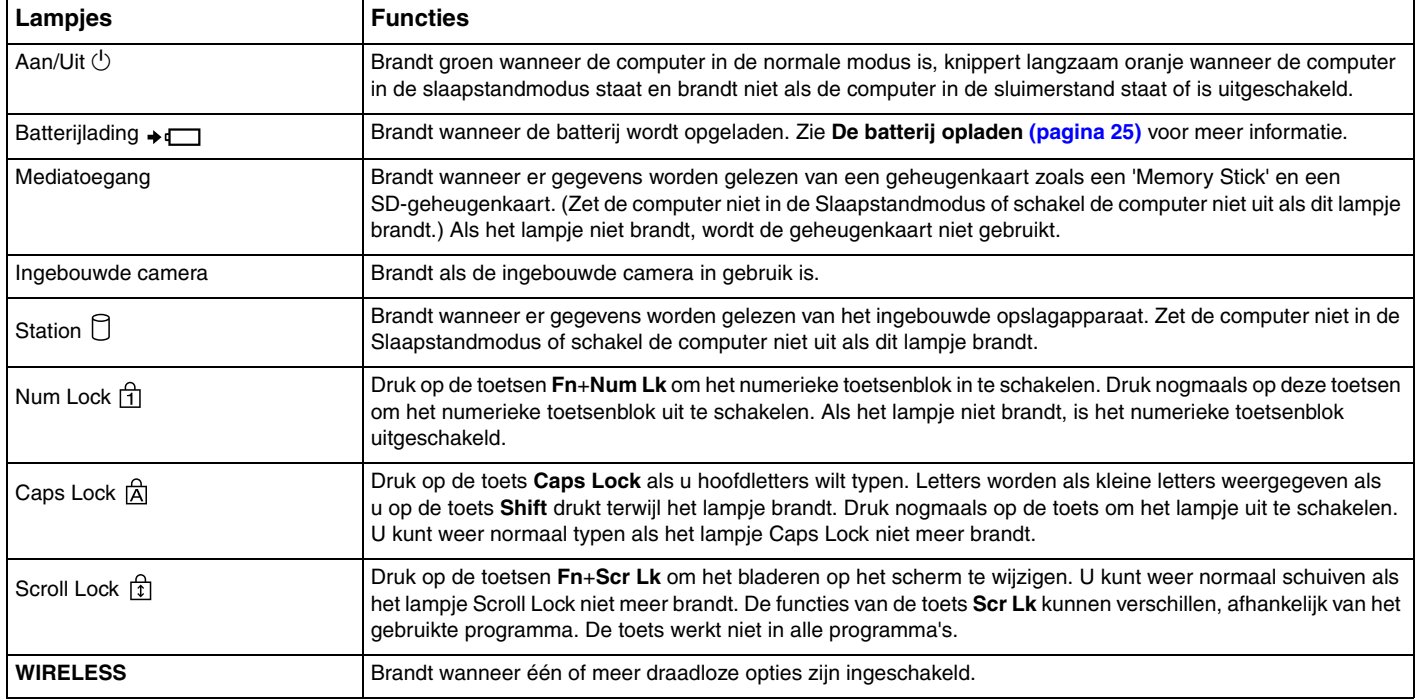

# <span id="page-18-1"></span><span id="page-18-0"></span>Een stroombron aansluiten

De computer kan werken op netstroom (via een netadapter) of op een oplaadbare batterij. Sluit de netadapter aan op de computer voordat u de computer voor het eerst gebruikt.

#### **!**

Gebruik de computer niet zonder dat de batterij geplaatst is, dit kan leiden tot storingen.

## De netadapter gebruiken

Wanneer de computer rechtstreeks op netspanning is aangesloten en er een batterij is geplaatst, wordt netspanning gebruikt.

#### $\mathbb{Z}_n$

Gebruik alleen de netadapter die is meegeleverd voor uw computer.

#### De netadapter gebruiken

- **1** Steek het ene uiteinde van het netsnoer (1) in de netadapter (3).
- **2** Steek het andere uiteinde van het netsnoer in een stopcontact (2).
- **3** Sluit de kabel van de netadapter (3) aan op de DC IN-poort (4) van de computer.

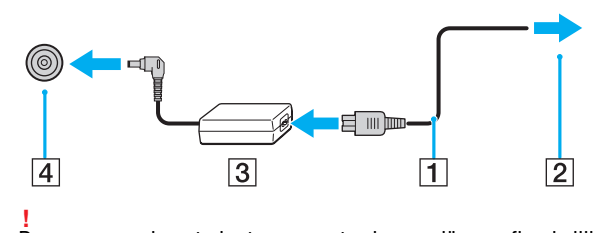

De vorm van de netadapterconnector kan variëren, afhankelijk van de netadapter.

<span id="page-19-0"></span>✍ Als u de netstroom naar de computer volledig wilt verbreken, koppelt u de netadapter los van het wandcontact.

Zorg ervoor dat het stopcontact gemakkelijk toegankelijk is.

Als u de computer lange tijd niet gaat gebruiken, zet u deze in de sluimerstand. Zie **[De sluimerstand gebruiken \(pagina 32\)](#page-31-0)**.

# <span id="page-20-1"></span><span id="page-20-0"></span>De batterij gebruiken

De batterij is al in de computer geplaatst, maar is niet volledig opgeladen op het moment van de levering.

**!** Gebruik de computer niet zonder dat de batterij geplaatst is, dit kan leiden tot storingen.

# De batterij plaatsen/verwijderen

≰n<br>Om onderscheid te maken tussen de batterij die bij levering van uw computer is geplaatst en een uitgebreide batterij (alleen meegeleverd bij bepaalde modellen), wordt in deze handleiding aan de eerste gerefereerd als de primaire batterij.

Voor gedetailleerde instructies over het aansluiten en opladen van een uitgebreide batterij raadpleegt u de handleiding van uw uitgebreide batterij.

#### De batterij plaatsen

- **1** Schakel de computer uit, sluit het LCD-scherm en koppel de netadaper los.
- **2** Plaats de batterij in het batterijcompartiment. De batterij moet evenwijdig zijn aan de onderkant van de computer.

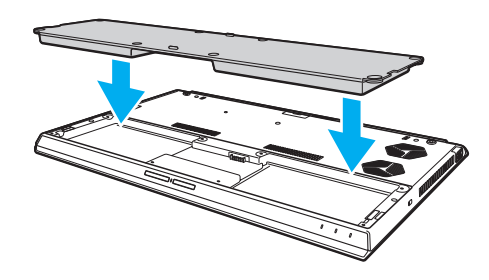

<span id="page-21-0"></span>**3** Draai de vier rubberen schroeven (1), de twee korte metalen schroeven (2) en de twee lange metalen schroeven (3) met een munt vast.

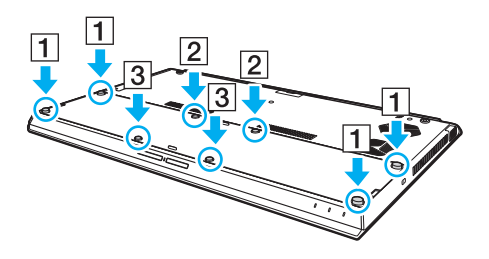

**!**

### <span id="page-22-0"></span>De batterij verwijderen

Alle niet opgeslagen gegevens gaan verloren als de batterij verwijderd wordt wanneer de computer aan is en niet is aangesloten op de netadapter.

- **1** Schakel de computer uit, sluit het LCD-scherm en koppel de netadaper los indien deze is aangesloten.
- **2** Draai de acht schroeven met een munt los.

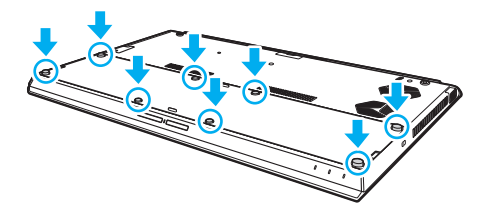

**!** Zorg dat u de verwijderde schroeven niet kwijtraakt.

**3** Plaats uw vinger in de inkeping van de batterij.

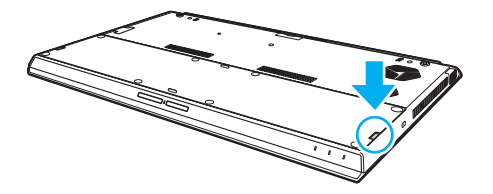

<span id="page-23-1"></span>**4** Trek de batterij in de richting van de pijl en haal deze uit het compartiment.

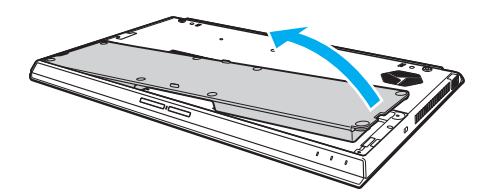

#### ✍

<span id="page-23-0"></span>Als de batterij niet door uw computer herkend wordt, schakelt u de computer uit en houdt u de batterij-uitknop drie seconden ingedrukt met een dun en recht voorwerp (zoals een paperclip). Als het probleem hiermee niet wordt verholpen, verwijdert u de batterij en plaatst u deze opnieuw. Als er een uitgebreide batterij op de computer is aangesloten, schakelt u de computer uit en verwijdert u de uitgebreide batterij. Als het probleem hiermee niet wordt verholpen, houdt u de batterij-uitknop drie seconden ingedrukt. Als het probleem zich blijft voordoen, verwijdert u beide batterijen en plaatst u ze opnieuw.

**!** Voor uw veiligheid wordt het ten zeerste aanbevolen alleen originele oplaadbare batterijen en netadapters van Sony te gebruiken die voldoen aan de kwaliteitsstandaard. Deze worden door Sony geleverd voor uw VAIO-computer. Sommige VAIO-computers werken alleen met een goedgekeurde Sony-batterij.

# <span id="page-24-1"></span><span id="page-24-0"></span>De batterij opladen

De batterij die bij uw computer wordt geleverd, is niet volledig opgeladen op het moment van de levering.

De batterij opladen

- **1** Plaats de batterij.
- **2** Sluit de computer met de netadapter aan op een stopcontact.

Het lampje voor batterijlading gaat branden wanneer de batterij wordt opgeladen. Wanneer de batterij dicht bij het door u geselecteerde maximale oplaadniveau wordt geladen, gaat het lampje voor batterijlading uit.

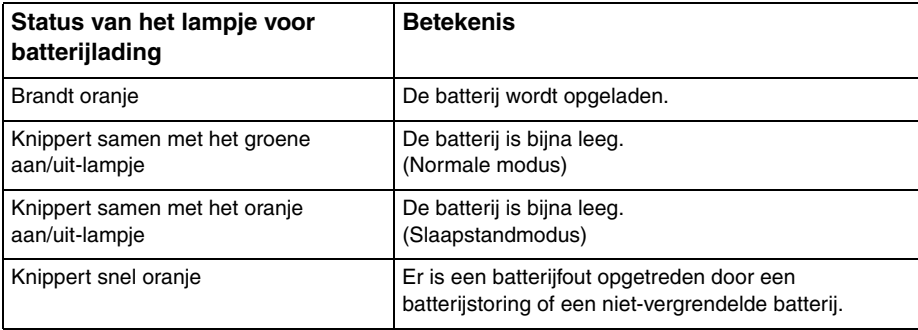

**!** Laad de batterij op net als de eerste keer zoals in deze handleiding is beschreven.

#### <span id="page-25-0"></span>✍

Laat de batterij in de computer zitten als deze rechtstreeks op netspanning is aangesloten. De batterij wordt verder opgeladen terwijl u de computer gebruikt.

Als de batterij bijna leeg is en zowel het batterijlampje als het stroomlampje knipperen, sluit u de netadapter aan zodat de batterij weer kan worden opgeladen, of schakelt u de computer uit om een volledig opgeladen batterij te plaatsen.

De computer wordt geleverd met een oplaadbare lithium-ionbatterij. Het opladen van een gedeeltelijk ontladen batterij heeft geen invloed op de levensduur van de batterij.

Wanneer sommige toepassingen en randapparaten worden gebruikt, is het mogelijk dat de computer niet overschakelt op de sluimerstand, zelfs niet als de batterij bijna leeg is. Om te vermijden dat u gegevens verliest wanneer de computer op batterijstroom werkt, moet u uw gegevens geregeld opslaan en handmatig een energiebeheermodus activeren, bijvoorbeeld de slaapstand of sluimerstand.

Als de batterij leeg raakt terwijl de computer in de Slaapstandmodus staat, verliest u alle gegevens die nog niet zijn opgeslagen. Het is niet mogelijk terug te keren naar de voorgaande werksituatie. Om te vermijden dat u gegevens verliest, moet u uw gegevens geregeld opslaan.

#### Het gebruik van een uitgebreide batterij

- ❑ Als er een uitgebreide batterij op uw computer is aangesloten, wordt de primaire batterij eerst tot ongeveer 80% van de capaciteit opgeladen. Vervolgens wordt de uitgebreide batterij opgeladen tot ongeveer 80%. Nadat beide batterijen zijn opgeladen tot ongeveer 80%, wordt de primaire batterij opgeladen tot 100%. Ten slotte wordt de uitgebreide batterij opgeladen tot 100%.
- ❑ Als er een uitgebreide batterij op de computer is aangesloten, wordt eerst de voeding van de uitgebreide batterij gebruikt.

# <span id="page-26-1"></span><span id="page-26-0"></span>De oplaadcapaciteit van de batterij controleren

De oplaadcapaciteit van de batterij gaat langzaam achteruit naarmate de batterij vaker is opgeladen en de batterij langer wordt gebruikt. Om het meeste uit uw batterij te halen, controleert u de oplaadcapaciteit van de batterij en wijzigt u de batterijinstellingen.

De oplaadcapaciteit van de batterij controleren

- **1** Klik op **Start**, ga naar **Alle programma's** en klik vervolgens op **VAIO Control Center**.
- **2** Klik op **Energiebeheer** (Power Management) en **Batterij** (Battery).

#### ✍

U kunt tevens de functies voor de batterijlading inschakelen om de levensduur van de batterij te verlengen.

# <span id="page-27-0"></span>De batterij langer laten meegaan

Wanneer de computer op de batterij werkt, kunt u de batterij met de volgende methoden langer laten meegaan.

- ❑ Verlaag de helderheid van uw computerscherm.
- ❑ Gebruik de modus voor energiebesparing. Zie **[Modi voor energiebesparing gebruiken \(pagina 30\)](#page-29-0)** voor meer informatie.
- ❑ U kunt de energiebesparende instellingen wijzigen onder **Energiebeheer**. Zie **[VAIO Energiebeheer gebruiken](#page-135-1)  [\(pagina 136\)](#page-135-1)** voor meer informatie.

#### ✍

Ga voor meer informatie over het verlengen van de levensduur van de batterij naar het Help-bestand na het volgen van de stappen in **[De oplaadcapaciteit](#page-26-1)  [van de batterij controleren \(pagina 27\)](#page-26-1)**.

# <span id="page-28-1"></span><span id="page-28-0"></span>De computer veilig uitschakelen

Zorg ervoor dat u de computer op de juiste manier afsluit om te vermijden dat u gegevens verliest, zoals hieronder wordt beschreven.

#### De computer afsluiten

- **1** Schakel alle op de computer aangesloten randapparaten uit.
- **2** Sla uw gegevens op en sluit alle actieve softwaretoepassingen.
- **3** Klik op **Start** en vervolgens op de knop **Afsluiten**. Na enige tijd wordt de computer automatisch uitgeschakeld. Controleer dat het stroomlampje uitgaat.

# <span id="page-29-1"></span><span id="page-29-0"></span>Modi voor energiebesparing gebruiken

U kunt via de instellingen voor energiebeheer ervoor zorgen dat de batterij minder snel leeg raakt. Naast de normale werkingsmodus, heeft de computer twee andere modi voor energiebesparing: Slaapstand en sluimerstand.

**!**

Als u de computer lange tijd niet gaat gebruiken en deze niet is aangesloten op de netstroom, zet u de computer in de sluimerstand of schakelt u deze uit.

Als de batterij leeg raakt terwijl de computer in de slaapstand staat, verliest u alle gegevens die nog niet zijn opgeslagen. Het is niet mogelijk terug te keren naar de voorgaande werksituatie. Om te vermijden dat u gegevens verliest, moet u uw gegevens geregeld opslaan.

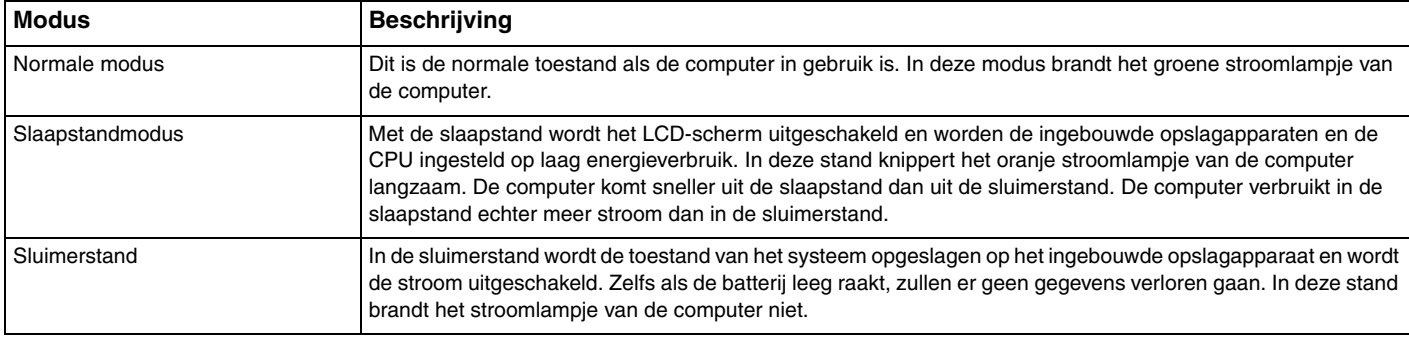

# <span id="page-30-0"></span>De slaapstand gebruiken

De slaapstand activeren

Klik op **Start**, vervolgens op de pijl naast de knop **Afsluiten** en daarna op **Slaapstand**.

Terugkeren naar de normale modus

- ❑ Druk op een willekeurige toets.
- ❑ Druk op de aan/uit-knop van uw computer.

**!** Als u de aan/uit-knop langer dan vier seconden ingedrukt houdt, wordt de computer automatisch uitgeschakeld. Alle nog niet opgeslagen gegevens gaan hierbij verloren.

# <span id="page-31-1"></span><span id="page-31-0"></span>De sluimerstand gebruiken

De sluimerstand activeren

Druk op **Fn**+**F12**.

U kunt ook op **Start** klikken, vervolgens op de pijl naast de knop **Afsluiten** en daarna op **Sluimerstand**.

**!** Verplaats de computer niet tot het stroomlampje uitgaat.

Terugkeren naar de normale modus

Druk op de aan/uit-knop.

**!** Als u de aan/uit-knop langer dan vier seconden ingedrukt houdt, wordt de computer automatisch uitgeschakeld.

# <span id="page-32-1"></span><span id="page-32-0"></span>Uw computer in optimale toestand houden

# Uw computer bijwerken

Zorg ervoor dat u de laatste updates met de volgende softwaretoepassing op uw VAIO-computer installeert, ter verbetering van de efficiëntie, veiligheid en functionaliteit van de computer.

U wordt door **VAIO Update** gewaarschuwd als er nieuwe updates op internet beschikbaar zijn. Deze worden automatisch gedownload en geïnstalleerd op de computer.

#### ❑ **Windows Update**

Klik op **Start**, **Alle programma's** en **Windows Update** en volg de instructies op het scherm.

#### ❑ **VAIO Update 5**

Klik op **Start**, **Alle programma's** en **VAIO Update** en volg de instructies op het scherm.

**!** Uw computer moet verbinding hebben met internet voordat u updates kunt downloaden.

## <span id="page-33-0"></span>De antivirussoftware van uw computer gebruiken

Bescherm uw computer tegen virussen door de antivirussoftware te gebruiken.

U kunt de antivirussoftware bijgewerkt houden met de recentste updates door deze te downloaden en te installeren van de website van de fabrikant. Om uw antivirussoftware bij te werken kijkt u welke antivirussoftware op uw computer geïnstalleerd is en volgt u hieronder de toepasselijke stappen.

**!** Uw computer moet verbinding hebben met internet voordat u updates kunt downloaden.

❑ **Trend Micro**:

- **1** Klik op **Start**, **Alle programma's**, **Trend Micro Titanium Maximum Security** en **Trend Micro Titanium Maximum Security**.
- **2** Volg de instructies op het scherm.
- ❑ **McAfee**:
	- **1** Klik op **Start**, **Alle programma's**, **McAfee** en **McAfee Internet Security** of **McAfee Total Protection**.
	- **2** Volg de instructies op het scherm.
- ❑ **Norton Internet Security**:
	- **1** Klik op **Start**, **Alle programma's**, **Norton Internet Security** en **LiveUpdate** of **Norton Internet Security**.
	- **2** Volg de instructies op het scherm.

#### ✍

Raadpleeg het Help-bestand van het softwareprogramma voor meer informatie.

#### **!**

De eigenlijke procedures kunnen afwijken van het bovenstaande, afhankelijk van de versie van de geïnstalleerde software op uw computer. Volg in dat geval de instructies op het scherm.

# <span id="page-34-1"></span><span id="page-34-0"></span>VAIO Care gebruiken

Met **VAIO Care** kunt u regelmatig prestatiecontroles uitvoeren en de computer afstellen om deze op een optimaal niveau te laten presteren. Open **VAIO Care** wanneer er een probleem op de computer is aangetroffen. Met **VAIO Care** kunt u de juiste maatregelen treffen om het probleem op te lossen.

### VAIO Care openen

❑ Op modellen met de toets **ASSIST**

Druk op de toets **ASSIST** terwijl uw computer is ingeschakeld.

❑ Op modellen zonder de toets **ASSIST**

Klik op **Start**, ga naar **Alle programma's** en klik vervolgens op **VAIO Care**.

#### ✍

Raadpleeg het Help-bestand van **VAIO Care** voor meer informatie.

Als u op modellen met de toets **ASSIST** op de toets **ASSIST** drukt terwijl de computer is uitgeschakeld, wordt **VAIO Care Rescue** geopend. **VAIO Care Rescue** kan worden gebruikt om uw computer te herstellen in geval van nood, bijvoorbeeld wanneer Windows niet wordt gestart.

# <span id="page-35-1"></span><span id="page-35-0"></span>De VAIO-computer gebruiken

In dit deel wordt beschreven hoe u optimaal kunt gebruikmaken van alle mogelijkheden van de VAIO-computer.

- ❑ **[Het toetsenbord gebruiken \(pagina 37\)](#page-36-0)**
- ❑ **[Het touchpad gebruiken \(pagina 40\)](#page-39-0)**
- ❑ **[De knoppen voor speciale functies gebruiken \(pagina 43\)](#page-42-0)**
- ❑ **[De functie voor snelle internettoegang gebruiken \(pagina 44\)](#page-43-0)**
- ❑ **[De ingebouwde camera gebruiken \(pagina 46\)](#page-45-0)**
- ❑ **[Het optische station gebruiken \(pagina 47\)](#page-46-0)**
- ❑ **[Een 'Memory Stick' gebruiken \(pagina 55\)](#page-54-0)**
- ❑ **[Andere modules/geheugenkaarten gebruiken \(pagina 62\)](#page-61-0)**
- ❑ **[Het internet gebruiken \(pagina 66\)](#page-65-0)**
- ❑ **[Het netwerk \(LAN\) gebruiken \(pagina 67\)](#page-66-0)**
- ❑ **[Draadloos LAN gebruiken \(pagina 68\)](#page-67-0)**
- ❑ **[Draadloos WAN gebruiken \(pagina 73\)](#page-72-0)**
- ❑ **[De BLUETOOTH-functie gebruiken \(pagina 78\)](#page-77-0)**
- ❑ **[Vingerafdrukverificatie gebruiken \(pagina 84\)](#page-83-0)**
- ❑ **[De TPM gebruiken \(pagina 89\)](#page-88-0)**
# <span id="page-36-0"></span>Het toetsenbord gebruiken

Het toetsenbord is voorzien van extra toetsen waarmee u specifieke taken kunt uitvoeren.

## Combinaties en functies met de Fn-toets

#### ✍

Sommige toetsenbordfuncties kunnen pas worden gebruikt wanneer het besturingssysteem volledig is opgestart.

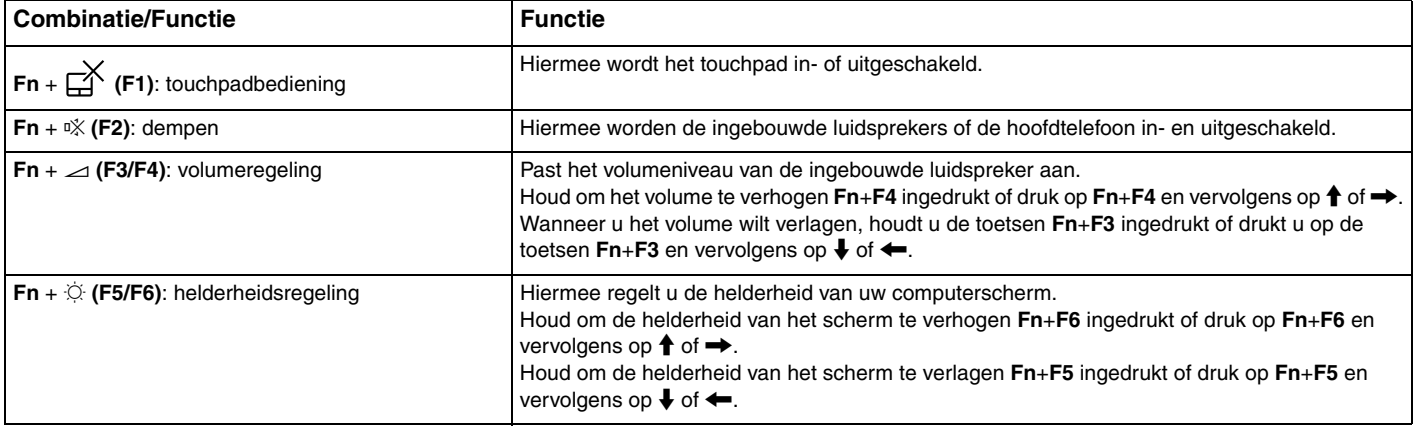

<span id="page-37-0"></span>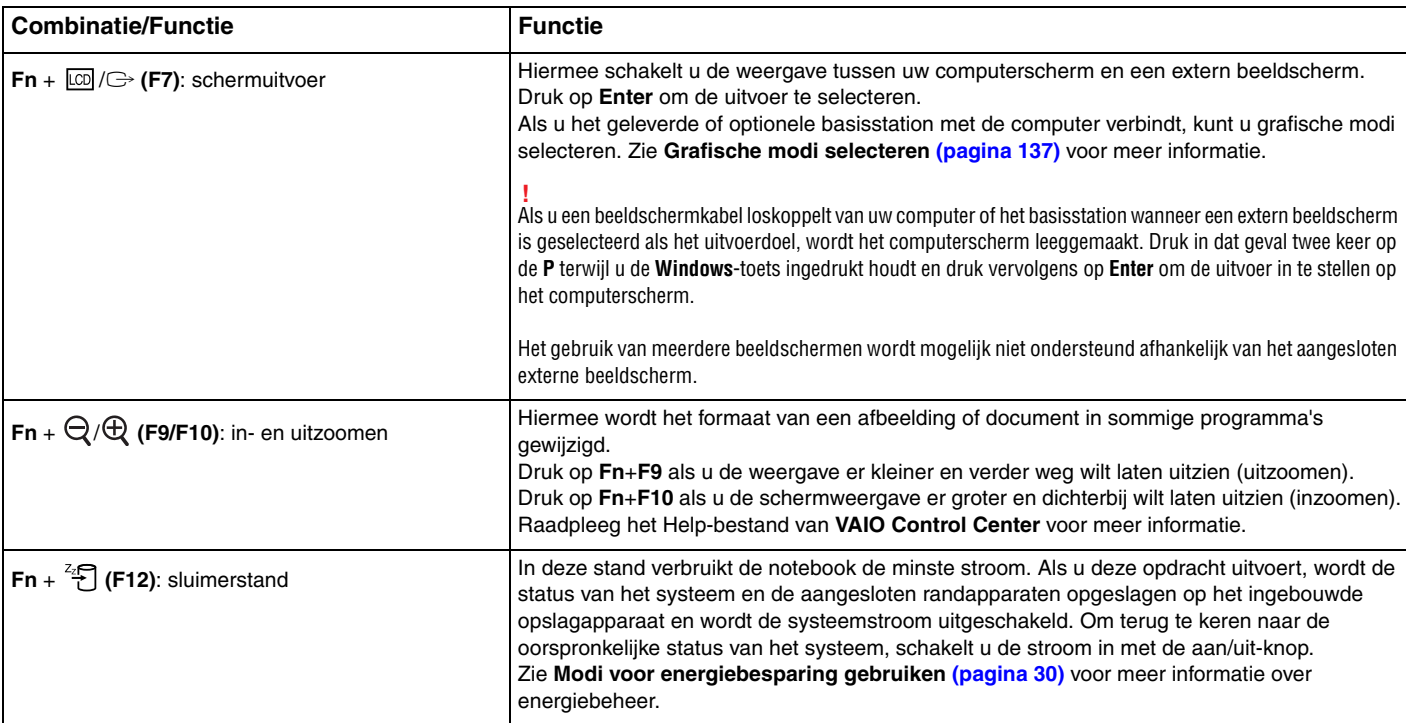

# <span id="page-38-0"></span>De instellingen van het verlichte toetsenbord wijzigen

## ا م

Sommige functies en opties zijn mogelijk niet beschikbaar op uw computer.

Als uw computer is uitgerust met een verlicht toetsenbord, kunt de toetsenbordverlichting automatisch in en uit laten schakelen afhankelijk van het omgevingslicht.

Daarnaast kunt u een tijd instellen waarna de toetsenbordverlichting wordt uitgeschakeld als het toetsenbord niet wordt gebruikt.

De instellingen van het verlichte toetsenbord wijzigen

- **1** Klik op **Start**, ga naar **Alle programma's** en klik vervolgens op **VAIO Control Center**.
- **2** Klik op **Toetsenbord en muis** (Keyboard and Mouse) en klik op **Backlit toetsenbord** (Backlit Keyboard).

#### ✍

De intensiteit van het omgevingslicht wordt gemeten door de sensor voor omgevingslicht. Als de sensor voor het omgevingslicht wordt geblokkeerd, wordt de toetsenbordverlichting mogelijk ingeschakeld.

# <span id="page-39-0"></span>Het touchpad gebruiken

Wanneer u uw vinger over de touchpad (1) schuift, kunt u de aanwijzer (2) op het computerscherm bewegen.

Zorg dat de aanwijzer op het gewenste item of object staat en druk op de linker- of de rechterknopzone om diverse opdrachten uit te voeren of menu's weer te geven.

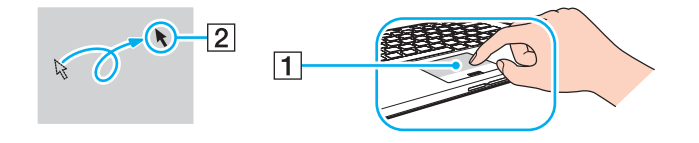

## <span id="page-40-0"></span>De touchpadzone

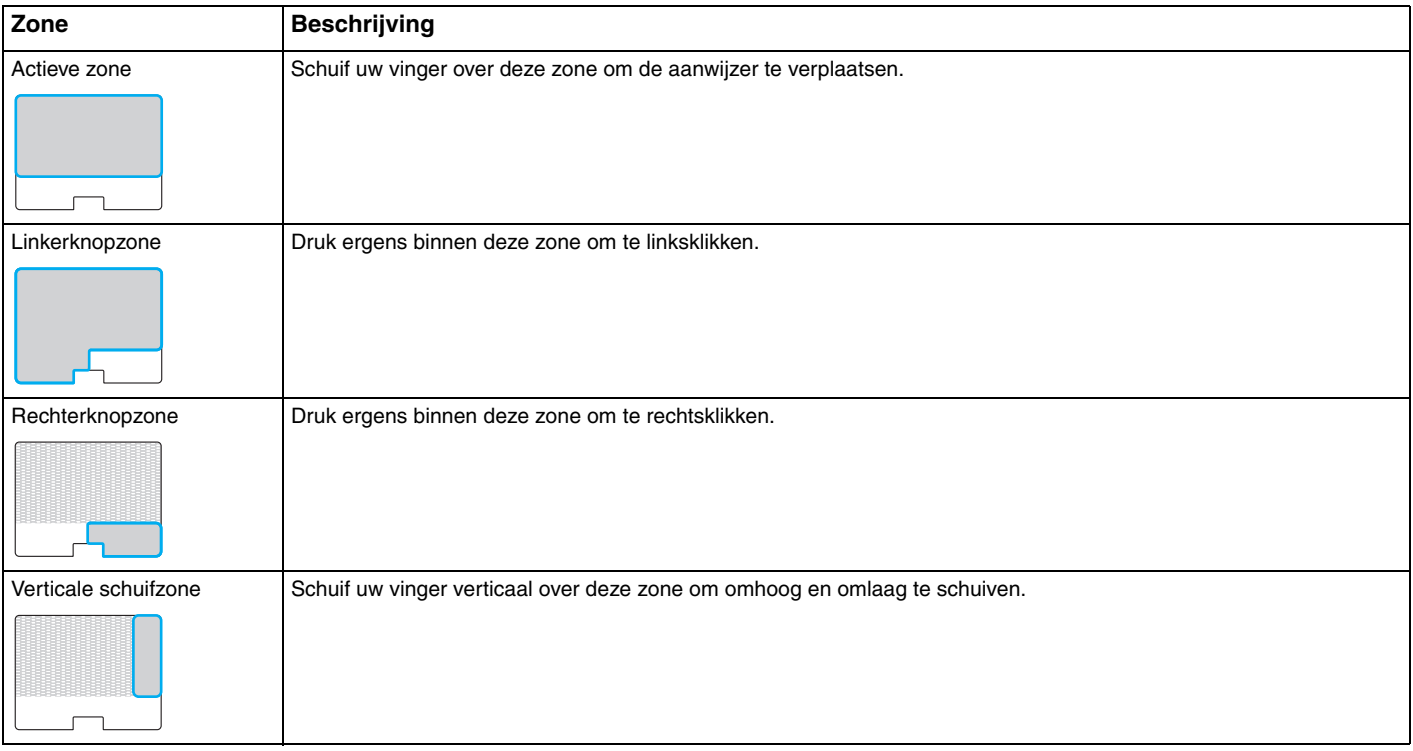

<span id="page-41-0"></span>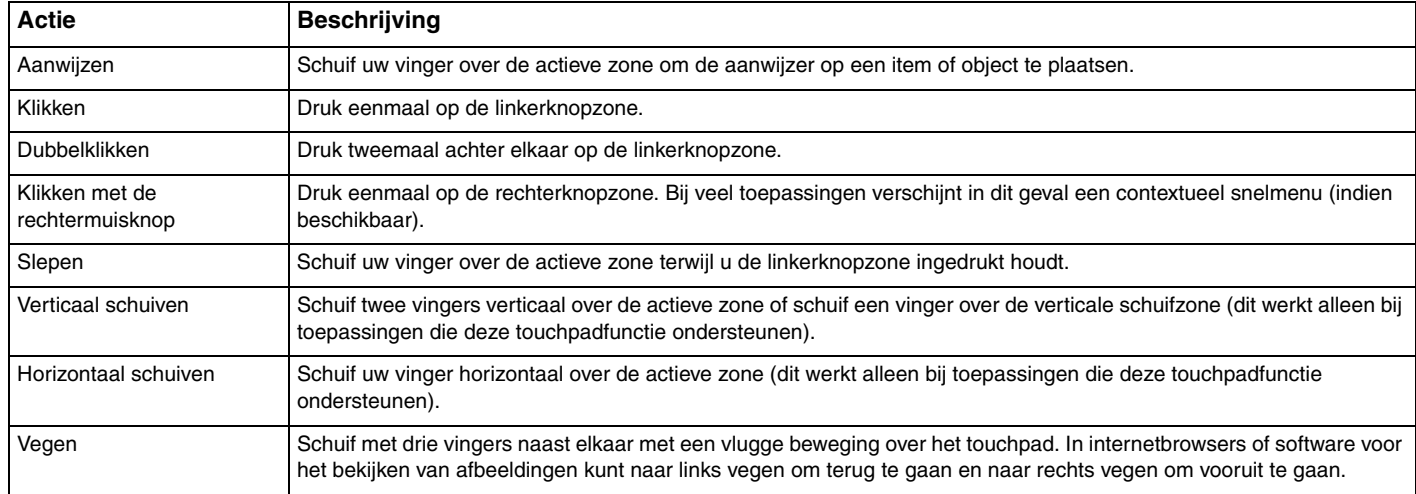

#### ✍

U kunt het touchpad uitschakelen/inschakelen door op de toetsencombinatie **Fn**+**F1** te drukken. U kunt ook **VAIO Control Center** gebruiken om de instellingen van het touchpad te wijzigen.

**!**

Sluit een muis aan voordat u het touchpad uitschakelt. Als u het touchpad uitschakelt voordat u een muis op de computer hebt aangesloten, kunt u alleen het toetsenbord als aanwijzer gebruiken.

# <span id="page-42-0"></span>De knoppen voor speciale functies gebruiken

De computer is uitgerust met speciale knoppen, waarmee u specifieke functies van de computer kunt gebruiken.

De knop **ASSIST**, de knop **WEB** en de knop **VAIO** op de computer zijn aanraakgevoelige knoppen. Wanneer een knop onopzettelijk wordt aangeraakt, kan de bijbehorende functie of taak worden uitgevoerd.

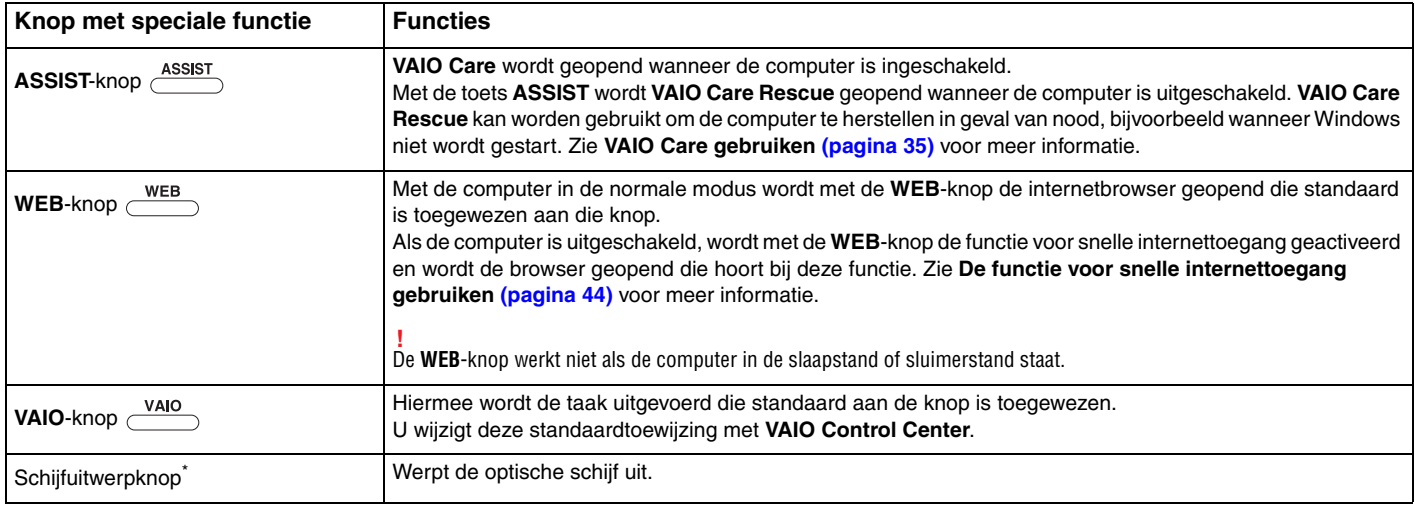

Te vinden op het basisstation [\(pagina 107\)](#page-106-0).

# <span id="page-43-1"></span><span id="page-43-0"></span>De functie voor snelle internettoegang gebruiken

Met de functie voor snelle internettoegang hebt u onmiddellijk toegang tot internet zonder het Windows-besturingssysteem op te starten.

## De functie voor snelle internettoegang activeren

U kunt de functie voor snelle internettoegang alleen activeren wanneer de computer is uitgeschakeld.

## Zo activeert u de functie voor snelle internettoegang

- **1** Druk op de computer op de knop **WEB**.
- **2** Volg de instructies in de wizard voor het eerste gebruik. Wanneer deze wizard is voltooid, wordt de browser die wordt gebruikt met de functie voor snelle internettoegang in het vervolg geopend door op de **WEB**-knop te drukken.

## De functie voor snelle internettoegang afsluiten

#### **!**

Voor het openen van het Windows-besturingssysteem moet u de functie voor snelle internettoegang afsluiten.

Om de functie voor snelle internettoegang af te sluiten, voert u een van de volgende stappen uit:

- $\Box$  Klik op het pictogram  $\Box$  links onder in het scherm.
- ❑ Druk op de knop **WEB**.
- ❑ Druk op de aan/uit-knop van de computer.

Voor meer informatie over het gebruik en de beperkingen van de functie voor snelle internettoegang klikt u op het pictogram

rechts onder in het scherm.

## <span id="page-44-0"></span>Opmerkingen bij de functie voor snelle internettoegang

- ❑ Als u de functie voor snelle internettoegang samen met het basisstation gebruikt, moet u deze aansluiten op de computer voordat u op de knop **WEB** drukt.
- ❑ Wanneer de functie voor snelle internettoegang is geactiveerd, kunt u de volgende onderdelen niet gebruiken:
	- ❑ De **ASSIST**-knop.
	- ❑ De functietoetsen, behalve de toetsen **F2**, **F3** en **F4** in combinatie met de toets **Fn** voor snelkoppelingen.
	- ❑ De toets **Scr Lk** in combinatie met de **Fn**-toets voor een snelkoppeling.
	- ❑ De poorten en aansluitingen, met uitzondering van de DC IN-poort, de LAN-poort, de USB-poorten en de hoofdtelefoonaansluiting.
	- ❑ De 'Memory Stick Duo'-sleuf en de **SD**-geheugenkaartsleuf.
	- ❑ De **Intel® Wireless Display** (alleen op bepaalde modellen).
	- ❑ De draadloze WAN-functionaliteit (alleen beschikbaar op bepaalde modellen).
	- ❑ De WiMAX-functie (alleen beschikbaar op bepaalde modellen).

# <span id="page-45-0"></span>De ingebouwde camera gebruiken

Uw computer is uitgerust met een ingebouwde camera.

Met communicatiesoftware zoals **Windows Live Messenger** kunt u via internet een videogesprek voeren. Voor gedetailleerde informatie over het gebruik van de software raadpleegt u de Help bij de software.

✍ Het lampje van de ingebouwde camera brandt als de ingebouwde camera in gebruik is.

De op uw computer geïnstalleerde software varieert afhankelijk van de configuraties van uw computer.

Zo voert u een videogesprek met Windows Live Messenger

**1** Klik op **Start**, ga naar **Alle programma's** en klik vervolgens op **Windows Live Messenger**.

#### $\mathbb{Z}_n$

U moet zich aanmelden bij **Windows Live Messenger** om een videogesprek te kunnen voeren.

Zo geeft u beelden weer van uw ingebouwde camera

- **1** Klik op **Start**, **Alle programma's**, **ArcSoft Webcam Suite** en **WebCam Companion 4**.
- **2** Klik op **Vastleggen** (Capture).

#### ✍

Als u afbeeldingen niet goed kunt vastleggen, vastgelegde worden afbeeldingen bijvoorbeeld niet soepel weergegeven, dan klikt u op de huidige resolutie voor het vastleggen van afbeeldingen rechtsboven in het hoofdvenster en verlaagt u de resolutie.

# <span id="page-46-0"></span>Het optische station gebruiken

Wanneer u het geleverde of het optionele basisstation op uw computer aansluit, kunt u de optische schijf op de computer gebruiken.

## $\Omega$

Sommige functies en opties in dit deel zijn mogelijk niet beschikbaar op uw computer. Zie de specificaties voor informatie over de configuratie van uw computer.

<span id="page-47-0"></span>Een schijf plaatsen

- **1** Sluit het basisstation aan op de computer [\(pagina 109\).](#page-108-0)
- **2** Plaats een schijf in het optische schijfstation.
	- ❑ Wanneer het optische schijfstation verticaal staat, plaatst u de schijf zoals hieronder wordt weergegeven.

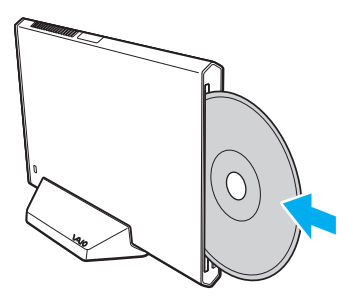

❑ Staat het optische schijfstation horizontaal, dan moet u de schijf met het label naar boven plaatsen.

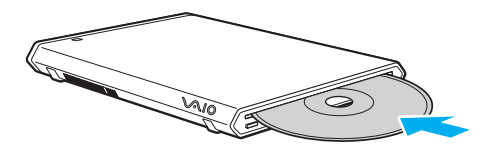

## <span id="page-48-0"></span>Ondersteunde schijven

Met de computer kunt u CD's, DVD's en Blu-ray Disc™-media afspelen en opnemen, afhankelijk van het model dat u hebt gekocht.

Zie onderstaande referentietabel voor informatie over welke media door welk optisch station worden ondersteund.

AB: afspeelbaar en opneembaar A: afspeelbaar, maar niet opneembaar –: niet afspeelbaar en niet opneembaar

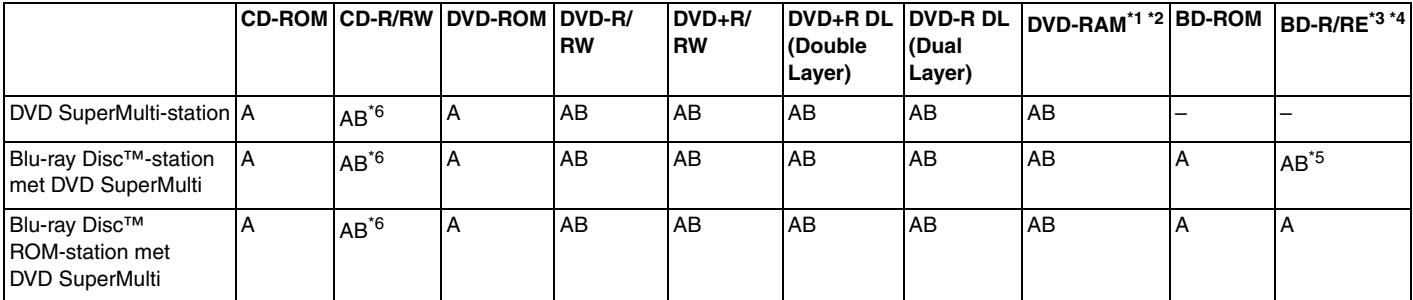

\*1 Het DVD SuperMulti-station in het basisstation ondersteunt de DVD-RAM-cassette niet. Gebruik schijven zonder cassette of schijven met een verwijderbare cassette.

\*2 Schrijven van gegevens op enkelzijdige DVD-RAM-schijven (2,6 GB) die compatibel zijn met DVD-RAM-versie 1.0 wordt niet ondersteund. DVD-RAM-versie 2.2/12X-SPEED DVD-RAM-herziening 5.0 schijf wordt niet ondersteund.

\*3 Het Blu-ray Disc-station van uw basisstation ondersteunt geen BD-RE Disc-media in versie 1.0-indeling en Blu-ray Disc-media met een cassette.

\*4 BDXL™ Disc-media worden niet ondersteund.

\*5 Ondersteuning voor schrijven van gegevens op BD-R Part1-versie 1.1/1.2/1.3-schijven (single-layer-schijven met een capaciteit van 25 GB, dual-layer-schijven met een capaciteit van 50 GB) en BD-RE Part1-versie 2.1-schijven (single-layer-schijven met een capaciteit van 25 GB, dual-layer-schijven met een capaciteit van 50 GB).

\*6 Het schrijven van gegevens op Ultra Speed CD-RW-schijven wordt niet ondersteund.

<span id="page-49-0"></span>**!** Dit apparaat is ontworpen om schijven af te spelen die voldoen aan de CD-standaard (Compact Disc). DualDiscs en sommige muziekschijven met technologie voor het beschermen van het auteursrecht voldoen niet aan de CD-standaard. Dergelijke schijven zijn daarom mogelijk niet compatibel met dit apparaat.

Lees bij het aanschaffen van voorbespeelde of lege schijven voor gebruik in een basisstation eerst aandachtig de opmerkingen door op de verpakking van de schijven om te zien of u de schijven in het optische station van de computer kunt gebruiken voor afspelen en opnemen. Sony geeft GEEN garanties voor de compatibiliteit van het optische station van het basisstation met schijven die niet voldoen aan de officiële 'CD'-, 'DVD'- of 'Blu-ray Disc'-standaard. HET GEBRUIK VAN INCOMPATIBELE SCHIJVEN KAN LEIDEN TOT ONHERSTELBARE SCHADE AAN UW BASISSTATION, KAN SOFTWARECONFLICTEN VEROORZAKEN OF ERVOOR ZORGEN DAT HET SYSTEEM VASTLOOPT. Neem voor vragen over schijfindelingen contact op met de uitgever van de vooraf opgenomen schijf of de leveranciers van de opneembare schijf.

#### $\mathbb{Z}_n$

8 cm-lees-/schrijfschijven en het gebruik van een 8 cm-schijfadapter worden niet ondersteund.

#### **!**

Wanneer u Blu-ray Disc-media met beveiliging van het auteursrecht doorlopend wilt afspelen, werkt u de AACS-code bij. Voor het bijwerken van de AACS-code is internettoegang vereist.

Net als bij andere optische media-apparaten kan door bepaalde omstandigheden de compatibiliteit worden beperkt of het afspelen van een Blu-ray Disc-medium worden voorkomen. VAIO-computers ondersteunen mogelijk niet het afspelen op verpakte media opgenomen in de AVC- of VC1-indeling met een hoge bitsnelheid.

Voor bepaalde inhoud op DVD's en BD-ROM's zijn regio-instellingen vereist. Als de regio-instelling op het optische station niet overeenkomt met de regiocode op de schijf, kan er niet worden afgespeeld.

Tenzij de externe weergave compatibel is met de HDCP-standaard (High-bandwidth Digital Content Protection), kunt u geen inhoud van Blu-ray Disc-media met beveiliging van het auteursrecht afspelen of weergeven.

Bij sommige inhoud is de video-uitvoer beperkt tot standaarddefinitie of kan er geen analoge video worden uitgevoerd. Wanneer u videosignalen uitvoert via digitale aansluitingen zoals een HDMI- of DVI-verbinding, wordt u sterk aangeraden een met digitale HDCP compatible omgeving te implementeren voor een optimale compatibiliteit en weergavekwaliteit.

Sluit alle geheugenresidente hulpsoftware af vóór het afspelen van of schrijven naar een schijf. Hierdoor kan een storing optreden.

# <span id="page-50-0"></span>Opmerkingen over het gebruik van het optische station

## Opmerkingen over het schrijven van gegevens op een schijf

- ❑ Gebruik alleen ronde schijven. Gebruik geen schijven met een andere vorm (ster, hart, kaart, enz.) omdat deze het optische station kunnen beschadigen.
- ❑ De computer en het basisstation mogen niet worden blootgesteld aan schokken tijdens het beschrijven van een schijf.
- ❑ De voedingskabel of netadapter mag niet aangesloten of losgekoppeld worden tijdens het beschrijven van een schijf.
- ❑ Het basisstation mag niet van de computer worden losgekoppeld wanneer het optische schijfstation gegevens op een schijf zet.

## Opmerkingen over het afspelen van schijven

Voor optimale prestaties bij het afspelen van schijven volgt u de volgende aanbevelingen:

- ❑ Sommige CD-spelers en optische stations van de computer kunnen geen audio-CD's afspelen die met de CD-R- of CD-RW-media zijn gemaakt.
- ❑ Sommige DVD-spelers en optische schijfstations van de computer kunnen geen DVD's afspelen die met de DVD+R DL-, DVD-R DL-, DVD+R-, DVD+RW-, DVD-R-, DVD-RW- of DVD-RAM-media zijn gemaakt.
- ❑ Wanneer het basisstation is uitgerust met een Blu-ray Disc-station kunt u op uw computer Blu-ray Discs afspelen. U kunt sommige Blu-ray Discs mogelijk echter niet afspelen op uw computer, of de computer kan instabiel worden tijdens het afspelen van een Blu-ray Disc. Om inhoud normaal te kunnen afspelen, downloadt en installeert u de laatste updates voor de software voor het afspelen van Blu-ray Discs via **VAIO Update**. Zie **[Uw computer bijwerken \(pagina 33\)](#page-32-0)** voor informatie over het gebruik van **VAIO Update**.
- ❑ Afhankelijk van de systeemomgeving kunnen er onderbrekingen en/of verloren frames optreden tijdens afspelen in AVC HD.
- ❑ Zet de computer niet in een energiebesparende modus terwijl u op de computer een schijf afspeelt.
- ❑ De computer en het basisstation mogen niet worden blootgesteld aan schokken tijdens het lezen van gegevens van een schijf.

## <span id="page-51-0"></span>Opmerkingen over regiocodes

Op elke schijf of de verpakking staat een regiocode vermeld om aan te geven in welke regio en op welk type speler u de schijf kunt afspelen. Als de regiocode 'all' is, betekent dit dat u de schijf bijna overal ter wereld kunt afspelen. Als de regiocode van uw gebied afwijkt van het label, kunt u de schijf niet op uw computer afspelen.

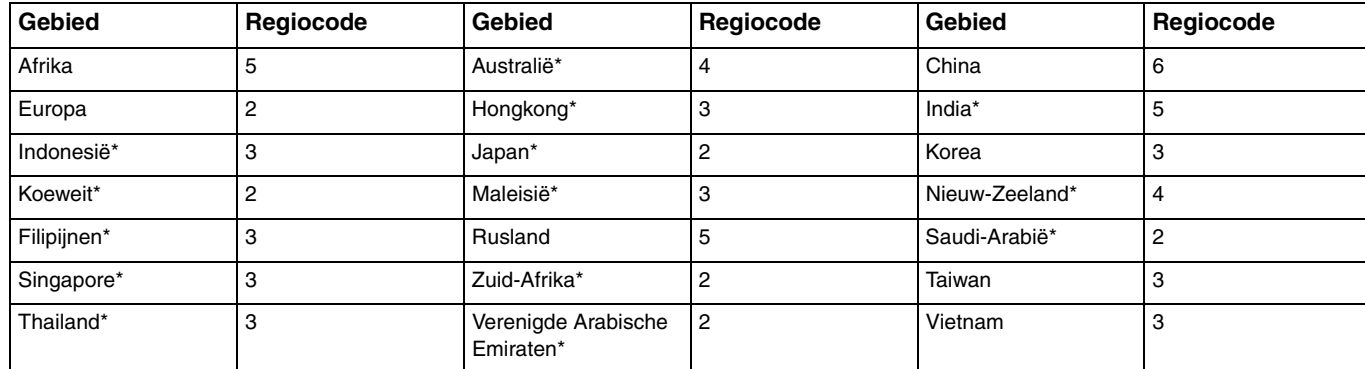

Zie de volgende tabel voor de regiocode van uw gebied.

Standaard is er aan het optische station van uw basisstation geen regiocode toegewezen.

<span id="page-52-0"></span>Als het de eerste keer is dat u een DVD op uw computer afspeelt, voert u voor het plaatsen van de schijf de volgende stappen uit:

- **1** Klik op **Start** en selecteer **Computer**.
- **2** Klik met de rechtermuisknop op het pictogram van het optische station en kies **Eigenschappen**.
- **3** Klik op het tabblad **Hardware**.
- **4** Selecteer het optische station uit de lijst **Alle schijfstations** en klik op **Eigenschappen**.
- **5** Klik op het tabblad **DVD-regio**.
- **6** Selecteer de juiste regio uit de lijst en klik op **OK**.

**!** U kunt de regiocode slechts een beperkt aantal keren wijzigen. Wanneer u dit aantal overschrijdt, is de regiocode van het station permanent en kunt u deze niet meer wijzigen. Dit aantal wordt ook niet hersteld door uw computer opnieuw te configureren. Problemen als gevolg van het wijzigen van de regiocode-instellingen van het station vallen niet onder de garantie.

# <span id="page-53-0"></span>Schijven afspelen

Een schijf afspelen

- **1** Plaats een schijf in het optische station.
	- **!** Sluit alle actieve softwaretoepassingen voordat u een schijf afspeelt.
- **2** Als er niets op het bureaublad verschijnt, klikt u op **Start**, gaat u naar **Alle programma's** en klikt u op de gewenste software voor het afspelen van de schijf. Voor instructies over het gebruik van de software raadpleegt u de Help bij de software.

# Bestanden naar schijven kopiëren

Bestanden naar een schijf kopiëren

**1** Plaats een beschrijfbare schijf in het optische station.

**!**

Sluit alle actieve softwaretoepassingen voordat u bestanden naar een schijf kopieert.

**2** Als er niets op het bureaublad verschijnt, klikt u op **Start**, gaat u naar **Alle programma's** en klikt u op de gewenste schrijfsoftware om de bestanden mee naar de schijf te kopiëren. Voor instructies over het gebruik van de software raadpleegt u de Help bij de software.

# <span id="page-54-0"></span>Een 'Memory Stick' gebruiken

Een 'Memory Stick' is een compact, draagbaar en veelzijdig IC-opnamemedium dat speciaal is ontworpen voor het uitwisselen en delen van digitale gegevens met compatibele producten, zoals digitale camera's en mobiele telefoons. Doordat een 'Memory Stick' uitneembaar is, kan deze worden gebruikt voor externe gegevensopslag.

## Voordat u een 'Memory Stick' gebruikt

In de 'Memory Stick Duo'-sleuf op uw computer passen de volgende formaten en types:

- ❑ 'Memory Stick Duo'
- ❑ 'Memory Stick PRO Duo'
- ❑ 'Memory Stick PRO-HG Duo'

**!** Alleen 'Memory Sticks' van Duo-formaat worden ondersteund, 'Memory Sticks' van standaardformaat worden niet ondersteund. Ga voor meer informatie over 'Memory Stick' naar<http://www.sony.net/memorycard/>.

## <span id="page-55-0"></span>Een 'Memory Stick' plaatsen en verwijderen

## Zo plaatst u een 'Memory Stick'

- **1** Zoek de 'Memory Stick Duo'-sleuf.
- **2** Houd de 'Memory Stick' zo vast dat de pijl in de richting van de sleuf wijst.
- **3** Schuif de 'Memory Stick' voorzichtig in de sleuf tot deze vastklikt. Forceer het medium nooit in de sleuf.

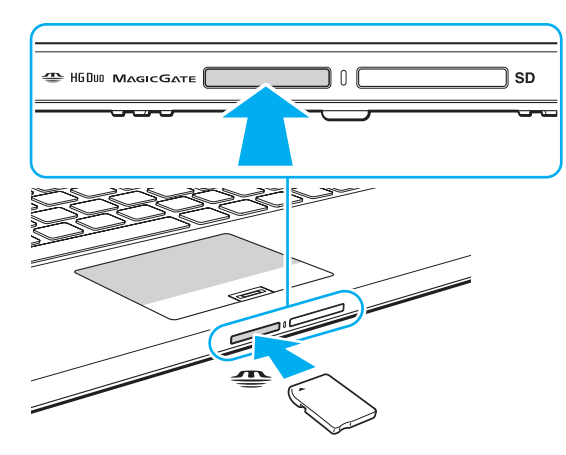

### <span id="page-56-0"></span>✍

Als de 'Memory Stick' niet gemakkelijk in de sleuf kan worden geplaatst, verwijdert u de kaart voorzichtig en controleert u of de kaart in de juiste richting is geplaatst.

Wanneer u voor het eerst een 'Memory Stick' in de sleuf plaatst, wordt u mogelijk gevraagd stuurprogramma's te installeren. Wanneer dit gebeurt, volgt u de instructies op het scherm om de software te installeren.

De 'Memory Stick' wordt automatisch door het systeem gedetecteerd en de inhoud van de 'Memory Stick' wordt weergegeven. Als er niets op het bureaublad verschijnt, klikt u op **Start**, **Computer** en dubbelklikt u op het 'Memory Stick'-pictogram.

Het 'Memory Stick'-pictogram wordt weergegeven in het venster **Computer** nadat de 'Memory Stick' in de sleuf is geplaatst.

**!**

Een 'Memory Stick Micro' ('M2') moet u eerst in een 'M2' Duo-adapter steken. Als u deze media rechtstreeks in de 'Memory Stick Duo'-sleuf steekt zonder de adapter te gebruiken, kunt u ze mogelijk niet meer uit de sleuf verwijderen.

## <span id="page-57-0"></span>Zo verwijdert u een 'Memory Stick'

**!** Verwijder de 'Memory Stick' niet terwijl het lampje voor mediatoegang brandt. Als u dit doet, kunnen gegevens verloren gaan. Het duurt even voordat grote volumes gegevens worden geladen. Controleer dus of het lampje uit is voordat u de 'Memory Stick' verwijdert.

- **1** Zoek de 'Memory Stick Duo'-sleuf.
- **2** Controleer of het lampje voor mediatoegang uit is.
- **3** Druk op de 'Memory Stick' in de sleuf en laat deze los. De 'Memory Stick' wordt uitgeworpen.
- **4** Trek de 'Memory Stick' uit de sleuf.

**!** Verwijder de 'Memory Stick' altijd voorzichtig om te vermijden dat deze onverwachts uit de sleuf springt.

## <span id="page-58-0"></span>Een 'Memory Stick' formatteren

## Zo formatteert u een 'Memory Stick'

De 'Memory Stick' is standaard geformatteerd en is gereed voor gebruik.

Als u het medium met uw computer opnieuw wilt formatteren, voert u de volgende stappen uit.

**!** Gebruik een apparaat dat geschikt is voor het formatteren van het medium en 'Memory Stick' ondersteunt om de 'Memory Stick' te formatteren.

Als u een 'Memory Stick' formatteert, worden alle gegevens op het medium verwijderd. Zorg dat het medium geen waardevolle gegevens bevat voordat u deze formatteert.

Verwijder de 'Memory Stick' niet uit de sleuf tijdens het formatteren. Dit kan een defect veroorzaken.

- **1** Zoek de 'Memory Stick Duo'-sleuf.
- **2** Schuif de 'Memory Stick' voorzichtig in de sleuf tot deze vastklikt.
- **3** Klik op **Start** en selecteer **Computer**.
- **4** Klik met de rechtermuisknop op het 'Memory Stick'-pictogram en selecteer **Formatteren**.
- **5** Klik op **Standaardinstellingen voor apparaten**.

**!** De grootte van de toewijzingseenheid en het bestandssysteem kan veranderen.

Selecteer niet **NTFS** in de vervolgkeuzelijst **Bestandssysteem**, omdat dit een storing kan veroorzaken.

#### $\n *A*$

Het formatteringsproces wordt sneller uitgevoerd als u **Snelformatteren** in **Opties voor formatteren** selecteert.

- <span id="page-59-0"></span>**6** Klik op **Starten**.
- **7** Volg de instructies op het scherm.

**!** Het hangt van het medium af hoe lang het duurt om een 'Memory Stick' te formatteren.

- <span id="page-60-0"></span>❑ Uw computer is getest en compatibel bevonden met 'Memory Sticks' van Sony met een capaciteit van maximaal 32 GB die sinds januari 2011 beschikbaar zijn. Niet voor elke 'Memory Stick' kan evenwel de compatibiliteit worden gegarandeerd.
- ❑ Als u de 'Memory Stick' in de sleuf steekt, moet u erop letten dat de pijl in de juiste richting wijst. Forceer de 'Memory Stick' nooit in de sleuf om beschadiging aan de computer of de 'Memory Stick' te voorkomen.
- ❑ Wees voorzichtig bij het plaatsen en verwijderen van een 'Memory Stick'. Forceer de module nooit in of uit de sleuf.
- ❑ De compatibiliteit kan niet worden gegarandeerd als u 'Memory Sticks' met meerdere conversieadapters plaatst.
- ❑ 'MagicGate' is de algemene naam van de auteursrechtbeschermingstechnologie die door Sony is ontwikkeld. Gebruik 'Memory Sticks' met het 'MagicGate'-logo als u van deze technologie wilt profiteren. De 'Memory Stick Duo'-sleuf van de computer ondersteunt de 'MagicGate'-technologie van 'Memory Stick' niet met een capaciteit tot 256 MB.
- ❑ Uitgezonderd voor persoonlijk gebruik is het in strijd met de auteursrechtwetten om audio- en/of afbeeldingsgegevens te gebruiken die u hebt opgenomen zonder voorafgaande toestemming van de respectieve houders van het auteursrecht. 'Memory Sticks' met dergelijke gegevens waarop auteursrecht rust mogen daarom alleen conform de wet worden gebruikt.
- ❑ Plaats niet meer dan één geheugenkaart in de sleuf. Onjuiste plaatsing van de media kan zowel de computer als de media beschadigen.

#### $\sim$  62 $\sim$

# <span id="page-61-0"></span>Andere modules/geheugenkaarten gebruiken

## Een SD-geheugenkaart gebruiken

U computer is uitgerust met een **SD**-geheugenkaartsleuf. U kunt deze sleuf gebruiken voor de overdracht van gegevens tussen digitale camera's, camcorders, muziekspelers en andere audio- en videoapparaten.

## Voordat u de SD-geheugenkaart gebruikt

De sleuf voor de **SD**-geheugenkaart op de computer ondersteunt de volgende geheugenkaarten:

- ❑ SD-geheugenkaart
- ❑ SDHC-geheugenkaart
- ❑ SDXC-geheugenkaart

Raadpleeg voor de meest recente informatie over compatibele geheugenkaarten **[Meer informatie over uw VAIO-computer](#page-4-0)  [\(pagina 5\)](#page-4-0)** om naar de desbetreffende website met ondersteuning te gaan.

## <span id="page-62-0"></span>Zo plaatst u een SD-geheugenkaart

- **1** Zoek de **SD**-geheugenkaartsleuf.
- **2** Houd de SD-geheugenkaart zo vast dat de pijl in de richting van de sleuf wijst.
- **3** Schuif de SD-geheugenkaart voorzichtig in de sleuf tot deze vastklikt. Forceer de kaart nooit in de sleuf.

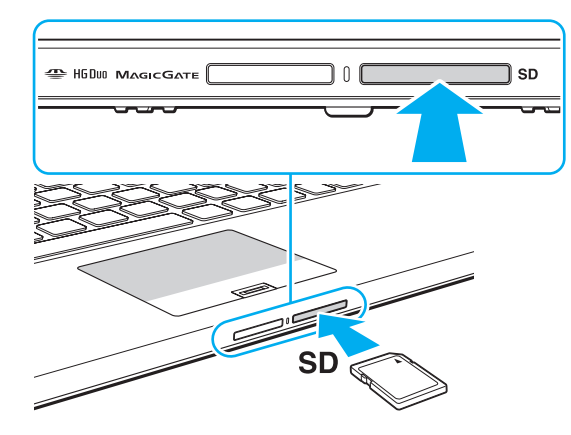

#### ✍

Wanneer u voor het eerst een SD-geheugenkaart in de sleuf plaatst, wordt u mogelijk gevraagd stuurprogramma's te installeren. Wanneer dit gebeurt, volgt u de instructies op het scherm om de software te installeren.

Het pictogram van de SD-geheugenkaart wordt weergegeven in het venster **Computer** nadat de kaart in de sleuf is geplaatst.

<span id="page-63-0"></span>Zo verwijdert u een SD-geheugenkaart

- **1** Zoek de **SD**-geheugenkaartsleuf.
- **2** Controleer of het lampje voor mediatoegang uit is.
- **3** Druk op de SD-geheugenkaart in de sleuf en laat deze los. De SD-geheugenkaart wordt uitgeworpen.
- **4** Trek de SD-geheugenkaart uit de sleuf.

# <span id="page-64-0"></span>Opmerkingen over het gebruik van geheugenkaarten

## Algemene opmerkingen over het gebruik van de geheugenkaart

- ❑ Zorg dat de geheugenkaarten die u gebruikt voldoen aan de door uw computer ondersteunde standaarden.
- ❑ Als u de geheugenkaart in de sleuf steekt, moet u erop letten dat de pijl in de juiste richting wijst. Forceer de geheugenkaart nooit in de sleuf om beschadiging aan de computer of de kaart te voorkomen.
- ❑ Wees voorzichtig bij het plaatsen en verwijderen van de geheugenkaart. Forceer de module nooit in of uit de sleuf.
- ❑ Verwijder de geheugenkaart niet terwijl het lampje voor mediatoegang brandt. Als u dit doet, kunnen gegevens verloren gaan.
- ❑ Probeer geen geheugenkaart of geheugenkaartadapter van een ander type in de geheugenkaartsleuf te plaatsen. Als u een niet-compatibele geheugenkaart of geheugenkaartadapter plaatst, is deze mogelijk moeilijk uit de sleuf te verwijderen. De geheugenkaart of -adapter kan bovendien de computer beschadigen.
- ❑ Plaats niet meer dan één geheugenkaart in de sleuf. Onjuiste plaatsing van de media kan zowel de computer als de media beschadigen.

## Opmerkingen over het gebruik van de SD-geheugenkaart

- ❑ Uw computer is alleen getest en compatibel bevonden met geheugenkaarten van de belangrijkste fabrikanten die vanaf januari 2011 verkrijgbaar zijn. Niet voor alle geheugenkaarten kan evenwel de compatibiliteit worden gegarandeerd.
- ❑ SD-geheugenkaarten (maximaal 2 GB), SDHC-geheugenkaarten (maximaal 32 GB) en SDXC-geheugenkaarten (maximaal 64 GB) zijn getest en compatibel bevonden met uw computer.
- ❑ Sommige SD-geheugenkaarttypes, bijvoorbeeld met de UHS-functie (Ultra High Speed) voor gegevensoverdracht, kunnen bijzonder heet worden door voortdurende toegang tot de geheugenkaarten. Wacht in dat geval even tot de geheugenkaart is afgekoeld voordat u de kaart verwijdert.

# <span id="page-65-0"></span>Het internet gebruiken

Voordat u internet kunt gebruiken moet u een abonnement nemen bij een internetprovider en apparaten instellen die nodig zijn om op uw computer verbinding te maken met internet.

De volgende types internetverbindingen zijn verkrijgbaar van internetproviders:

- ❑ Glasvezel (FTTH)
- ❑ DSL (Digital Subscriber Line)
- ❑ Via een kabelmodem
- ❑ Via satelliet
- ❑ Inbelverbinding

Vraag uw internetprovider voor meer informatie over de benodigde apparatuur en voor instructies voor het verbinden van uw computer met internet.

#### $\mathbb{Z}$

Om een draadloze internetverbinding te maken met uw computer, moet u een draadloos LAN-netwerk instellen. Zie **[Draadloos LAN gebruiken \(pagina 68\)](#page-67-0)** voor meer informatie.

#### **!**

Neem de nodige beveiligingsmaatregelen om uw computer te beveiligen tegen gevaren online wanneer u verbinding maakt met internet.

Afhankelijk van het servicecontract met uw internetprovider moet u voor de internetverbinding mogelijk een externe modem aansluiten, bijvoorbeeld een USB-telefoonmodem, een DSL-modem of een kabelmodem. Voor gedetailleerde instructies over het aansluiten en configureren van uw modem raadpleegt u de handleiding van uw modem.

# <span id="page-66-0"></span>Het netwerk (LAN) gebruiken

U kunt de computer aansluiten op netwerken van het type 1000BASE-T/100BASE-TX/10BASE-T met een LAN-kabel. Sluit het ene uiteinde van een LAN-kabel (niet meegeleverd) aan op de LAN-poort op de computer of het basisstation en het andere uiteinde op het netwerk. Raadpleeg de netwerkbeheerder voor de gedetailleerde instellingen en de apparaten die nodig zijn voor toegang tot het LAN-netwerk.

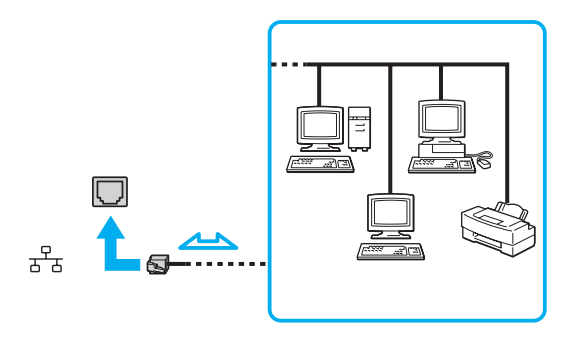

✍ U kunt uw computer op verschillende netwerken aansluiten zonder de standaardinstellingen te wijzigen.

#### **!**

Sluit geen telefoonkabel aan op de LAN-poort van uw computer.

Als de LAN-poort is aangesloten op de hieronder genoemde telefoonlijnen, kan door hoge elektrische stroom naar de poort schade, oververhitting of brand worden veroorzaakt.

- Telefoonlijnen voor thuisgebruik (intercom-luidsprekertelefoon) of zakelijk gebruik (bedrijfstelefoon met meerdere lijnen)
- De lijnen van het openbare telefoonnet
- PBX (private branch exchange)

# <span id="page-67-1"></span><span id="page-67-0"></span>Draadloos LAN gebruiken

Met draadloos LAN (WLAN) kan uw computer draadloos verbinding maken met een netwerk.

 $\boxed{\mathsf{Q}}$ 

Het WLAN maakt gebruik van de volgende standaard IEEE 802.11a/b/g/n, die de specificaties voor de gebruikte technologie bevat. Zie de specificaties voor informatie over de configuratie van uw computer.

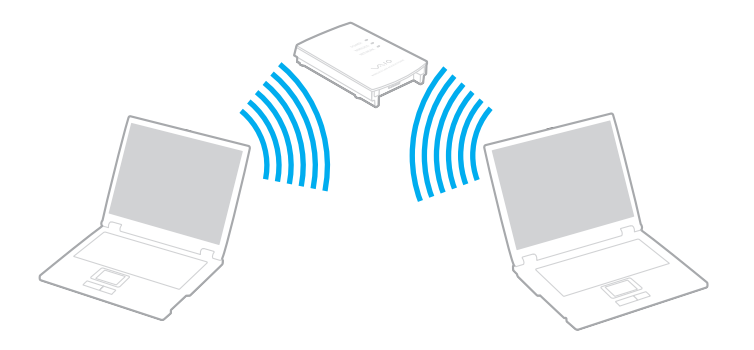

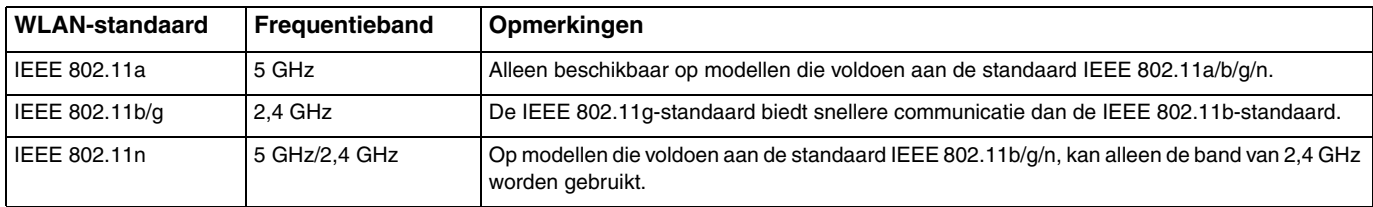

## <span id="page-68-0"></span>Opmerkingen over het gebruik van de functie voor draadloos LAN

## Algemene opmerkingen over het gebruik van de functie voor draadloos LAN

- ❑ In sommige landen of regio's is het gebruik van WLAN-producten onderworpen aan lokale regelgeving (bijvoorbeeld een beperkt aantal kanalen).
- ❑ De standaard IEEE 802.11a en IEEE 802.11n zijn niet beschikbaar op ad-hocnetwerken.
- ❑ De 2,4 GHz-band, waar draadloze LAN-apparaten mee werken, wordt door verschillende apparaten gebruikt. Hoewel de draadloze LAN-apparaten technologie gebruiken om de radio-interferentie van apparaten die dezelfde band gebruiken te minimaliseren, kan dergelijke interferentie toch leiden tot langzamere communicatie en een lager communicatiebereik, of mislukte communicatie.
- ❑ De communicatiesnelheid en het bereik kunnen variëren, afhankelijk van de volgende omstandigheden:
	- ❑ De afstand tussen de communicatieapparaten
	- ❑ De aanwezigheid van obstakels tussen apparaten
	- ❑ De configuratie van de apparaten
	- ❑ Radio-omstandigheden
	- ❑ De onmiddellijke omgeving, waaronder de aanwezigheid van muren en de materialen waarvan deze gemaakt zijn
	- ❑ De gebruikte software
- ❑ De communicaties kunnen worden afgesneden, afhankelijk van de zendcondities.
- ❑ De eigenlijk communicatiesnelheid is mogelijk niet zo snel als wordt weergegeven op uw computer.
- ❑ Als u WLAN-producten die voldoen aan verschillende standaarden en die dezelfde band gebruiken implementeert op hetzelfde draadloze netwerk, kan de communicatiesnelheid lager worden als gevolg van radiostoring. Bovendien zijn WLAN-producten zodanig ontworpen dat ze de communicatiesnelheid verlagen om communicatie met een ander WLAN-product te garanderen als dit voldoet aan een andere standaard die dezelfde band gebruikt. Wanneer de communicatiesnelheid lager is dan verwacht, kan de communicatiesnelheid hoger worden door het draadloze kanaal op het toegangspunt te veranderen.

## <span id="page-69-0"></span>Opmerking over de gegevenscodering

De WLAN-standaard bevat de volgende coderingssystemen: Wired Equivalent Privacy (WEP), een beveiligingsprotocol, Wi-Fi Protected Access 2 (WPA2) en Wi-Fi Protected Access (WPA). WPA2 en WPA zijn ontstaan uit een gezamenlijk voorstel van de IEEE en de Wi-Fi Alliance. Beide zijn specificaties van op standaarden gebaseerde, onderling uitwisselbare verbeteringen in de beveiliging waardoor de bescherming van de gegevens en de toegangscontrole van de bestaande Wi-Fi-netwerken worden verbeterd. WPA is ontwikkeld om voorwaarts compatibel te zijn met de specificatie IEEE 802.11i. Het maakt gebruik van het verbeterde gegevenscodeersysteem TKIP (Temporal Key Integrity Protocol) naast de gebruikersidentificatie met behulp van 802.1X en EAP (Extensible Authentication Protocol). De kwetsbare draadloze verbinding tussen de clients en de toegangspunten wordt beveiligd door middel van codering. Daarnaast zijn er een aantal speciaal voor LAN's ontwikkelde beveiligingsmechanismen voor het beschermen van de privacy zoals: wachtwoordbeveiliging, end-to-end codering, VPN's (virtual private networks) en verificatie. WPA2, de tweede generatie van WPA, biedt betere gegevensbeveiliging en netwerktoegangscontrole, en is ook ontworpen om alle versies van 802.11-apparaten te beveiligen, inclusief de standaarden 802.11b, 802.11a, 802.11g en 802.11n en multi-band en multi-mode. Bovendien biedt WPA2 op basis van de geratificeerde norm IEEE 802.11i beveiliging van overheidsniveau door toepassing van de AES-coderingsalgoritme die voldoet aan NIST (National Institute of Standards and Technology) FIPS 140-2, en op 802.1X-gebaseerde verificatie. WPA2 is achterwaarts compatibel met WPA.

**!**

## <span id="page-70-0"></span>Draadloze LAN-communicatie starten

Eerst moet er draadloze LAN-communicatie tot stand worden gebracht tussen uw computer en een toegangspunt (niet meegeleverd). Zie **Windows Help en ondersteuning** voor meer informatie. Klik voor hulp bij het instellen van een draadloos netwerk op **Start**, **Alle programma's** en **VAIO Easy Connect**, en volg de instructies op het scherm van **Gemakkelijke installatie internetverbinding**.

Verdere informatie over hoe u het kanaal selecteert dat door het toegangspunt zal worden gebruikt, vindt u in de handleiding bij uw toegangspunt.

#### Zo start u draadloze LAN-communicatie

- **1** Controleer of een toegangspunt is ingesteld. Raadpleeg de handleiding van uw toegangspunt voor meer informatie.
- **2** Schakel de schakelaar **WIRELESS** in.
- **3** Klik op Start, Alle programma's en VAIO Smart Network of klik op het VAIO Smart Network-pictogram **o** op de taakbalk.
- **4** Klik op de schakelaar naast **Draadloos LAN** (Wireless LAN) om deze optie op **On** te zetten in het venster **VAIO Smart Network**.

Controleer of het **WIRELESS**-lampje aan gaat.

**!** Draadloze LAN-communicatie op de 5 GHz-band (alleen beschikbaar op bepaalde modellen) is standaard uitgeschakeld. Om communicatie op de 5 GHz bandbreedte mogelijk te maken, moet u de optie inschakelen om de 5 GHz bandbreedte of zowel de 2,4 GHz en 5 GHz bandbreedte in de vervolgkeuzelijst voor **Instellingen voor draadloos LAN** (Wireless LAN Settings) in het instellingenvenster **VAIO Smart Network**.

- **5** Klik op all of **b** op de taakbalk.
- **6** Selecteer het gewenste toegangspunt en klik op **Verbinding maken**.

# <span id="page-71-0"></span>Draadloze LAN-communicatie stoppen

## Draadloze LAN-communicatie stoppen

Klik op de schakelaar naast **Draadloos LAN** (Wireless LAN) om deze optie op **Off** te zetten in het venster **VAIO Smart Network**.

**!**

Als u de WLAN-functie uitschakelt terwijl externe documenten, bestanden of bronnen worden gebruikt, kan gegevensverlies optreden.
# <span id="page-72-0"></span>Draadloos WAN gebruiken

Met draadloos WAN (WWAN) kunt u met uw computer verbinding maken met internet via een draadloos netwerk waar er dekking voor mobiele telefonie is.

WWAN is mogelijk niet in alle landen of regio's beschikbaar.

### $\Omega$

Sommige functies en opties in dit deel zijn mogelijk niet beschikbaar op uw computer. Zie de specificaties voor informatie over de configuratie van uw computer.

## <span id="page-73-0"></span>Een simkaart plaatsen

Om de functie voor draadloos WAN te kunnen gebruiken, plaatst u eerst een SIM-kaart in de SIM-kaarthouder van uw computer. Uw simkaart zit in een kaart ter grootte van een creditcard.

#### $\mathbb{Z}_n$

Afhankelijk van uw land en computermodel ontvangt u mogelijk een aanbieding van de voor VAIO geselecteerde telecomprovider. In dat geval bevindt de SIM-kaart zich in het SIM-pakket van de provider in de doos of is de SIM-kaart al in de sleuf geplaatst. Als er geen simkaart bij uw computer is geleverd, kunt u een simkaart aanschaffen bij de provider van uw keuze.

#### Zo plaatst u een simkaart

- **1** Zet de computer uit.
- **2** Plaats een dun, recht object (zoals een paperclip) in het gat (1) in de SIM-kaarthouder (2) om de houder eruit te laten springen.

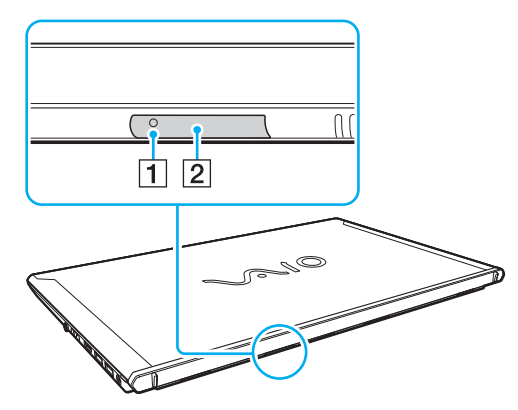

**3** Pak de SIM-kaarthouder voorzichtig vast en haal deze uit de sleuf.

<span id="page-74-0"></span>**4** Verwijder de simkaart (3) door deze uit de kaart te drukken.

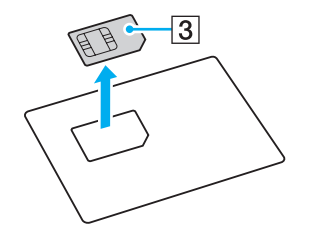

**5** Plaats de SIM-kaart in de SIM-kaarthouder met het elektronische circuit naar boven.

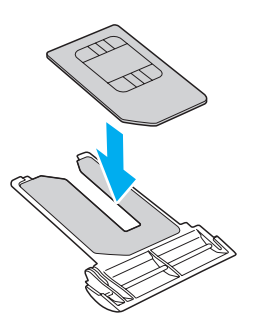

<span id="page-75-0"></span>**6** Plaats de SIM-kaarthouder in de SIM-kaartsleuf.

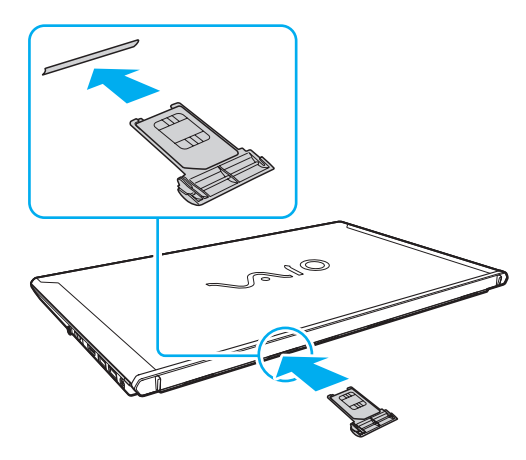

#### **!**

Raak het circuit van de simkaart niet aan. Houd de computer stevig vast wanneer u de SIM-kaart plaatst of verwijdert.

Beschadig de simkaart niet, bijvoorbeeld door deze te buigen of door er druk op uit te oefenen.

## <span id="page-76-0"></span>Communicatie starten via draadloos WAN

Zo start u communicatie via draadloos WAN

**!** Zorg dat de SIM-kaarthouder goed in de SIM-kaartsleuf is geplaatst, anders werkt de functie voor de draadloze WAN mogelijk niet.

- **1** Schakel de schakelaar **WIRELESS** in.
- **2** Klik op Start, Alle programma's en VAIO Smart Network of klik op het VAIO Smart Network-pictogram **o** op de taakbalk.
- **3** Zorg dat de schakelaar naast **Wireless WAN** op **On** staat in het venster **VAIO Smart Network**.
- **4** Klik op de pijl naast de schakelaar **Wireless WAN** en op de knop **Verbinden** (Connect) om, afhankelijk van uw model of land, de software voor verbindingsbeheer, of de vooraf geïnstalleerde software van een telecomprovider te openen.
- **5** Voer uw pincode in wanneer hierom wordt gevraagd.
- **6** Klik op **Verbinding maken**.
- **7** Voer indien nodig de APN-gegevens van uw telecomprovider in.

Zie voor meer informatie over het gebruik van de functie voor draadloos WAN het helpbestand van **VAIO Smart Network** of de documentatie van uw telecomprovider.

# <span id="page-77-0"></span>De BLUETOOTH-functie gebruiken

U kunt draadloze communicatie tot stand brengen tussen uw computer en andere BLUETOOTH®-apparaten, zoals andere computers of mobiele telefoons. U kunt zonder kabels informatie tussen deze apparaten uitwisselen tot op een afstand van 10 meter in een open ruimte.

## BLUETOOTH-beveiliging

De draadloze technologie van BLUETOOTH beschikt over een identificatiefunctie waarmee u kunt vaststellen met wie u communiceert. Met de identificatiefunctie kunt u voorkomen dat anonieme BLUETOOTH-apparaten toegang kunnen krijgen tot uw computer.

De eerste keer dat twee BLUETOOTH-apparaten met elkaar communiceren, dient voor beide apparaten een sleutel (een wachtwoord dat nodig is voor de verificatie) te worden vastgesteld. Hiermee worden deze apparaten geregistreerd. Wanneer een apparaat eenmaal is geregistreerd, hoeft u deze sleutel niet opnieuw in te voeren.

✍ De sleutel kan iedere keer verschillend zijn, maar moet wel aan beide zijden hetzelfde zijn.

Voor bepaalde apparaten, zoals een muis, kan geen sleutel worden ingevoerd.

## <span id="page-78-0"></span>Communiceren met een ander BLUETOOTH-apparaat

U kunt een draadloze verbinding tot stand brengen tussen de computer en een BLUETOOTH-apparaat, bijvoorbeeld een andere computer, een mobiele telefoon, PDA, headset, muis of digitale camera.

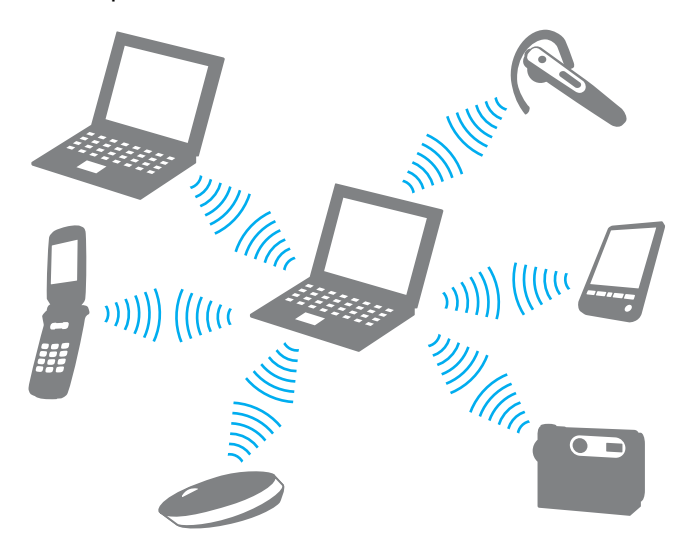

<span id="page-79-0"></span>Voor de communicatie met een ander BLUETOOTH-apparaat moet u eerst de BLUETOOTH-functie instellen. Zie **Windows Help en ondersteuning** voor informatie over het instellen en gebruiken van de BLUETOOTH-functie.

- **1** Schakel de schakelaar **WIRELESS** in.
- **2** Klik op Start, Alle programma's en VAIO Smart Network of klik op het VAIO Smart Network-pictogram  $\Box$  op de taakbalk.
- **3** Klik op de schakelaar naast **BLUETOOTH** om deze optie op **On** te zetten in het venster **VAIO Smart Network**. Controleer of het **WIRELESS**-lampje aan gaat.

## <span id="page-80-0"></span>BLUETOOTH-communicatie stoppen

Zo stopt u de BLUETOOTH-communicatie

- **1** Schakel het BLUETOOTH-apparaat uit dat met de computer communiceert.
- **2** Klik op de schakelaar naast **BLUETOOTH** om deze optie op **Off** te zetten in het venster **VAIO Smart Network**.

## <span id="page-81-0"></span>Opmerkingen over het gebruik van de BLUETOOTH-functie

- ❑ De gegevensoverdrachtsnelheid varieert, afhankelijk van de volgende omstandigheden:
	- ❑ Obstakels, zoals muren, die zich tussen apparaten bevinden
	- ❑ De afstand tussen de apparaten
	- ❑ Het in de muren gebruikte materiaal
	- ❑ De nabijheid van magnetrons en draadloze telefoons
	- ❑ Radiofrequentie-interferentie en andere omgevingsfactoren
	- ❑ De configuratie van de apparaten
	- ❑ Het type softwaretoepassing
	- ❑ Het type besturingssysteem
	- ❑ Het gelijktijdig gebruik van zowel draadloos LAN als BLUETOOTH-functies op uw computer
	- ❑ De grootte van het bestand dat wordt uitgewisseld
- ❑ Vanwege de beperkingen van de BLUETOOTH-standaard kunnen grote bestanden tijdens de continue overdracht soms beschadigd raken als gevolg van elektromagnetische interferentie in de omgeving.
- ❑ Alle BLUETOOTH-apparaten moeten zijn gecertificeerd om ervoor te zorgen dat de geldende standaardvereisten worden aangehouden. Zelfs als aan de standaarden wordt voldaan, kunnen de prestaties, specificaties en bedieningsprocedures van afzonderlijke apparaten verschillen. Niet in alle situaties is het mogelijk gegevens uit te wisselen.
- ❑ Video en geluid lopen mogelijk niet synchroon als u video's op uw computer afspeelt met het geluid op een aangesloten BLUETOOTH-apparaat. Dit komt vaker voor met BLUETOOTH-technologie en is geen defect.
- ❑ De 2,4 GHz-band, waar BLUETOOTH-apparaten of draadloze LAN-apparaten mee werken, wordt door verschillende apparaten gebruikt. Hoewel de BLUETOOTH-apparaten technologie gebruiken om de radio-interferentie van apparaten die dezelfde band gebruiken te minimaliseren, kan dergelijke interferentie toch leiden tot langzamere communicatie op kortere afstand, of mislukte communicatie.
- <span id="page-82-0"></span>❑ De BLUETOOTH-functie werkt mogelijk niet met andere apparaten, afhankelijk van de fabrikant of de softwareversie die wordt gebruikt door de fabrikant.
- ❑ Als u meerdere BLUETOOTH-apparaten op de computer aansluit, kan het gehele kanaal in beslag worden genomen, waardoor de prestaties van de apparaten verminderen. Dit is een normale eigenschap van BLUETOOTH-technologie en is geen defect.
- ❑ Er is een snelle communicatie mogelijk tussen uw computer en BLUETOOTH-apparaten wanneer deze compatibel zijn met BLUETOOTH Core Specification Version 3.0 + HS. Voor een snelle communicatie moet u zowel de draadloze LAN- als BLUETOOTH-functie op de computer inschakelen.

### $\Omega$

Zie de specificaties voor informatie over de configuratie van uw computer.

# <span id="page-83-0"></span>Vingerafdrukverificatie gebruiken

Voor extra gebruiksgemak is de computer uitgerust met een vingerafdruksensor.

Nadat u uw vingerafdruk(ken) hebt geregistreerd, biedt de functie voor vingerafdrukverificatie de volgende voorzieningen:

- ❑ Een alternatief voor het invoeren van een wachtwoord voor aanmelding bij Windows [\(pagina 88\)](#page-87-0) Als u uw vingerafdrukken hebt geregistreerd voor uw gebruikersaccounts, kunt u in plaats van het wachtwoord vingerafdrukherkenning gebruiken om u bij Windows aan te melden.
- ❑ **Websiteaanmelding** (Website Log On) voor snelle toegang tot websites Nadat u uw gebruikersgegevens (gebruikersaccounts, wachtwoorden, enz.) voor websites hebt geregistreerd in **Websiteaanmelding** (Website Log On), kunt u vingerafdrukverificatie gebruiken voor het invoeren van benodigde gegevens en het verkrijgen van toegang tot websites die met een wachtwoord zijn beveiligd. Zie het Help-bestand van **TrueSuite** voor meer informatie.

#### $\n *A*$

Voor het Help-bestand klikt u op **Start**, **Alle programma's**, **TrueSuite** en **TrueSuite**.

#### **!**

Het is mogelijk dat u de functie **Websiteaanmelding** (Website Log On) niet kunt gebruiken. Dit is afhankelijk van de website die u opent.

❑ De functie **Snelstarten** (Quick Launch) voor snelle toegang tot toepassingen Met de functie **Snelstarten** (Quick Launch) van uw computer kunt u uw voorkeurstoepassing (een programmabestand) starten als deze is toegewezen aan een vinger met een geregistreerde vingerafdruk. Nadat u een toepassing hebt toegewezen aan uw vinger, opent u de toegewezen toepassing door met de vinger over de vingerafdruksensor te bewegen.

## <span id="page-84-0"></span>Een vingerafdruk registreren

Als u de functie voor vingerafdrukverificatie wilt gebruiken, moet u uw vingerafdruk(ken) registreren in de computer.

### Een vingerafdruk registreren

- **1** Klik op **Start**, **Alle programma's**, **TrueSuite** en **TrueSuite**.
- **2** Klik op **Aan de slag** (Get Started).
- **3** Volg de instructies op het scherm. Stel het Windows-wachtwoord in als het venster voor het instellen van het Windows-wachtwoord wordt weergegeven.

 $\n *A*$ 

Raadpleeg het Help-bestand van **TrueSuite** voor meer informatie.

<span id="page-85-0"></span>Als het registreren van een vingerafdruk niet is gelukt, volgt u deze stappen om het nogmaals te proberen.

**1** Plaats het bovenste gewricht van de vinger plat in het midden van de vingerafdruksensor (1).

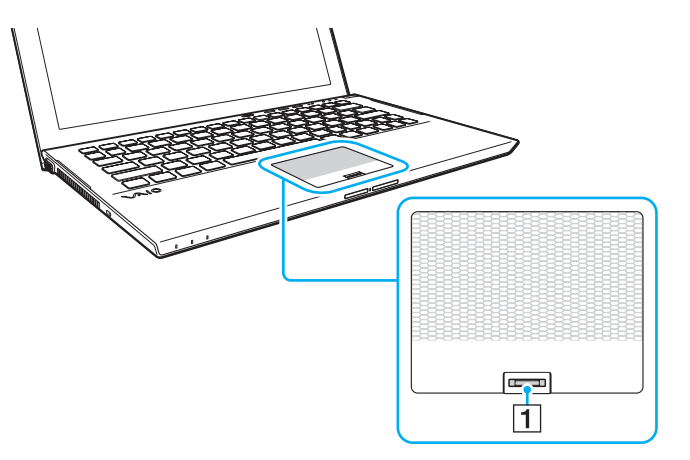

**2** Ga met uw vinger recht over de vingerafdruksensor en scan het bovenste gewricht van de vinger tot aan het topje.

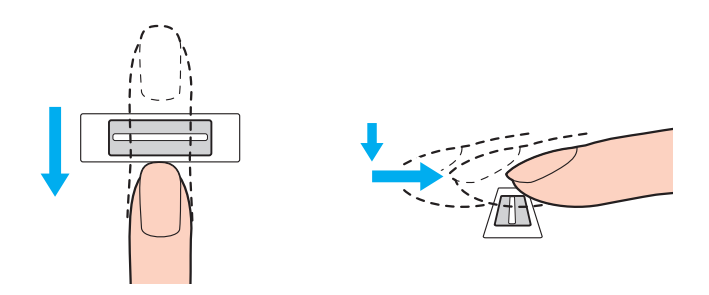

<span id="page-86-0"></span>**!** Zorg er tijdens het vegen voor dat de vinger in contact blijft met de vingerafdruksensor.

Het registreren van vingerafdrukken kan mislukken als u te snel of te langzaam beweegt met de vinger. Wacht ongeveer één seconde om de vingerafdruksensor in staat te stellen de vingerafdruk te scannen.

Uw vingerafdruk wordt mogelijk niet geregistreerd en/of herkend als uw vinger bijvoorbeeld te droog of te nat, gerimpeld, gewond of vies is.

Registreer meer dan één vingerafdruk in het geval dat de vingerafdruksensor de vingerafdruk niet herkent.

Zorg dat uw vingertopje en de vingerafdruksensor schoon zijn voordat u gaat vegen om de prestaties bij het herkennen te optimaliseren.

## <span id="page-87-1"></span><span id="page-87-0"></span>Aanmelden bij Windows

Als u de functie voor vingerafdrukverificatie wilt gebruiken in plaats van het invoeren van een Windows-wachtwoord om u aan te melden bij het systeem, moet u het Windows-wachtwoord instellen en de computer configureren voor vingerafdrukverificatie. Zie **[Het wachtwoord instellen \(pagina 128\)](#page-127-0)** voor informatie over het instellen van het Windows-wachtwoord.

### Aanmelden bij Windows

Ga met de geregistreerde vinger over de sensor wanneer het aanmeldingsvenster van Windows wordt weergegeven. Zie het Help-bestand van **TrueSuite** voor meer informatie.

# <span id="page-88-0"></span>De TPM gebruiken

De Trusted Platform Module (TPM) is mogelijk geïntegreerd in uw computer en levert basisfuncties voor beveiliging. In combinatie met de TPM kunt u uw gegevens coderen en decoderen als extra beveiliging tegen onbevoegde toegang.

### $\Omega$

Sommige functies en opties in dit deel zijn mogelijk niet beschikbaar op uw computer.

Zie de specificaties voor informatie over de configuratie van uw computer.

TPM's, die ook wel beveiligingschips worden genoemd, worden gedefinieerd door de Trusted Computing Group (TCG).

## <span id="page-89-0"></span>Belangrijke opmerking

### Opmerkingen bij het coderen van bestanden van het besturingssysteem of programma's

Door bestanden te coderen met het Encrypting File System (EFS) met de TPM die worden gebruikt door uw besturingssysteem of softwaretoepassingen, wordt het uitvoeren en gebruiken van deze software onmogelijk.

Let om zulke problemen te voorkomen op het volgende voordat u het EFS gebruikt:

- ❑ Sla gegevens die u wilt coderen op in de volgende locaties:
	- ❑ De map **Encrypted Data** die met de standaardinstellingen wordt gemaakt tijdens de gebruikersinitialisatie
	- ❑ Een nieuwe gecodeerde map in de map **Mijn documenten** of de map **Documenten** onder uw account
	- ❑ De Personal Secure Drive

#### ✍

De Personal Secure Drive is een virtueel station dat wordt gemaakt met de functie Personal Secure Drive. Gegevens die hier worden opgeslagen worden automatisch gecodeerd.

- ❑ Wijzig de volgende instellingen op het tabblad **Weergave** in het venster **Mapopties** niet. Dit venster wordt weergegeven door op **Map- en zoekopties** te klikken in het menu **Organiseren** van Windows Verkenner.
	- ❑ **Verborgen bestanden, mappen of stations niet weergeven**
	- ❑ **Beveiligde besturingssysteembestanden verbergen (aanbevolen)**
- ❑ Wijzig wanneer dit niet nodig is de systeemkenmerken van de bestanden niet.
- ❑ Codeer nooit de map **Windows** of de map **Program Files**, inclusief alle bestanden in elke map.
- ❑ Codeer nooit de map **Gebruikers** of de accountmappen die erin staan.

<span id="page-90-0"></span>Opmerkingen bij het coderen van sleutelbestanden of bestanden in de Personal Secure Drive

Wanneer u bestanden codeert die in de volgende mappen zijn gemaakt bij de initialisatie van uw gebruikersaccount en het EFS is ingeschakeld, wordt het onmogelijk om de TPM-software te openen en de gecodeerde bestanden te decoderen.

Met de standaardinstellingen kunnen de bestanden in de mappen hieronder niet worden gecodeerd, doordat ze systeemkenmerken hebben.

Wijzig de systeemkenmerken van de bestanden in de mappen hieronder niet.

**!** De volgende mappen zijn standaard verborgen.

- ❑ Mappen met sleutelbestanden
	- ❑ C:\ProgramData\Infineon
	- ❑ C:\Gebruikers\All Users\Infineon (C:\Gebruikers\All Users is een snelkoppeling naar C:\ProgramData.)
	- ❑ C:\Gebruikers\<account>\AppData\Roaming\Infineon
- ❑ Bestanden in de Personal Secure Drive

C:\Security Platform\Personal Secure Drive\System Data\xxx.FSF

### <span id="page-91-0"></span>Opmerkingen bij het coderen van back-upbestanden of andere bestanden

Wanneer u back-upbestanden of token-bestanden voor noodherstel codeert, wordt het onmogelijk uw computersysteem te herstellen in geval van nood. Wanneer u token-bestanden voor het herstellen van wachtwoorden of geheime bestanden codeert, kunt u het wachtwoord niet meer herstellen.

De volgende bestanden of mappen mogen niet worden gecodeerd:

#### ✍

Het standaardpad voor onderstaande bestanden of dat wordt weergegeven door op **Browse** te klikken is Mijn documenten (of Documenten)\Security Platform of Security Platform op verwisselbare media.

- ❑ Automatisch back-upbestand Standaardbestandsnaam: SPSystemBackup.xml of SPSystemBackup\_<uw computernaam>.xml
- ❑ Opslagmap voor automatische back-upbestanden Mapnaam (vast):
	- ❑ SPSystemBackup (De map wordt gemaakt als de submap voor het bestand SPSystemBackup.xml.)
	- ❑ SPSystemBackup\_<uw computernaam> (De map wordt gemaakt als de submap voor het bestand SPSystemBackup\_<uw computernaam>.xml.)
- ❑ Token-bestand voor noodherstel Standaardbestandsnaam: SPEmRecToken.xml
- ❑ Token-bestand voor wachtwoordherstel Standaardbestandsnaam: SPPwResetToken.xml
- ❑ Token-bestand voor noodherstel/wachtwoord opnieuw instellen Standaardbestandsnaam: SPToken\_<uw computernaam>.xml
- ❑ Geheim bestand voor wachtwoordherstel Standaardbestandsnaam: SPPwdResetSecret.xml of SPPwdResetSecret\_<uw computernaam> <gebruikersnaam>.<domeinnaam>.xml
- <span id="page-92-0"></span>❑ Back-upbestand voor sleutels en certificaten Standaardbestandsnaam: SpBackupArchive.xml
- ❑ PSD-back-upbestand Standaardbestandsnaam: <Stationsnaam>-Personal Secure Drive.fsb
- ❑ Back-upbestand eigenaarswachtwoord Standaardbestandsnaam: SpOwner\_<uw computernaam>.tpm
- ❑ Protocolbestand Standaardbestandsnaam: SpProtocol\_<uw computernaam>\_<gebruikersnaam>.<domeinnaam>.txt

## <span id="page-93-0"></span>De TPM configureren

Als u de geïntegreerde TPM wilt gebruiken, moet u het volgende doen:

- **1** De TPM inschakelen in het scherm BIOS Setup.
- **2** Het **Infineon TPM Professional Package** installeren.
- **3** De TPM initialiseren en configureren.

U schakelt als volgt de TPM in het scherm BIOS Setup in

**1** Zet de computer aan en druk herhaaldelijk op de toets **F2** totdat het VAIO-logo verdwijnt. Het scherm BIOS Setup verschijnt. Als het scherm niet wordt weergegeven, start u de computer opnieuw op en probeert u het opnieuw.

**!**

Het VAIO-logo verschijnt niet wanneer de optie **Instellingen Snel BIOS-opstarten** (Fast BIOS Startup Settings) op de **VAIO Control Center** is ingeschakeld. Schakel de instellingen met de **VAIO Control Center** [\(pagina 163\)](#page-162-0) uit.

- **2** Druk op ← of → om het tabblad **Security** te selecteren, druk vervolgens op ↑ of ↓ om Change TPM State te selecteren en druk ten slotte op **Enter**.
- **3** Druk op de toets **↑** of ↓ om **Enable** te selecteren en druk op **Enter**.
- **4** Druk op de toets ← of → om **Exit** te selecteren en selecteer **Exit Setup**. Druk vervolgens op de toets **Enter**.
- **5** Nadat het systeem opnieuw is opgestart, selecteert u **Execute** in het bevestigingsvenster en drukt u vervolgens op **Enter**.

#### $\mathbb{Z}_n$

U kunt de TPM ook uitschakelen en de TPM-configuratie wissen in het scherm BIOS Setup.

**!** Stel voordat u de TPM inschakelt het opstartwachtwoord in ter beveiliging tegen onbevoegde wijziging van de TPM-configuratie.

Als de TPM is ingeschakeld, duurt het langer voordat het VAIO-logo verschijnt. Dit wordt veroorzaakt door beveiligingscontroles tijdens het starten van de computer.

Houd er rekening mee dat u geen toegang hebt tot via TPM beveiligde gegevens als u de TPM Ownership wist. Zorg dat u een back-up maakt van de door TPM beveiligde gegevens voordat u de TPM-configuratie wist.

**!**

#### <span id="page-94-0"></span>Het Infineon TPM Professional Package installeren

Lees het bestand Readme.txt in de map **C:\Infineon\Readme**. Dubbelklik vervolgens op **setup.exe** in de map **C:\Infineon** om het pakket te installeren.

Voor installatie van dit pakket hebt u beheerdersrechten nodig op de computer.

Tijdens het installeren van het **Infineon TPM Professional Package** moet u een aantal wachtwoorden instellen. Zonder deze wachtwoorden kunt u geen via TPM beveiligde gegevens of back-upbestanden herstellen. Schrijf de wachtwoorden op, bewaar ze op een veilige plek en geef ze niet aan anderen.

#### De TPM initialiseren en configureren

Raadpleeg de documentatie op het scherm voor gedetailleerde informatie. U opent de documentatie door op **Start** te klikken, **Alle programma's** en **Infineon Security Platform Solution** aan te wijzen en op **Help** te klikken.

**!** Het onderhoud en beheer van gegevens die via TPM's zijn beveiligd, moet op eigen risico worden uitgevoerd. Sony accepteert geen enkele aansprakelijkheid voor enige defecten die voortvloeien uit uw gegevensonderhoud en -beheer.

## <span id="page-95-0"></span>BitLocker-stationsversleuteling gebruiken met de TPM

**BitLocker-stationsversleuteling** is een functie voor gegevensversleuteling die beschikbaar is op modellen met Windows 7 Ultimate of Windows 7 Enterprise. Door **BitLocker-stationsversleuteling** samen met de TPM in te schakelen, worden alle gegevens op het ingebouwde opslagapparaat versleuteld.

Voor gedetailleerde informatie over het gebruik en de configuratie van **BitLocker-stationsversleuteling** raadpleegt u **Windows Help en ondersteuning**.

#### 

Zie de specificaties voor informatie over de configuratie van uw computer.

## Opmerkingen over het gebruik van de BitLocker-stationsversleuteling

- ❑ Initialiseer de TPM met **Infineon TPM Professional Package** voordat u **BitLocker-stationsversleuteling** inschakelt. Als u de versleuteling inschakelt zonder de TPM te initialiseren, wordt er geen TPM-eigenaarswachtwoord gegenereerd en kunt u **Infineon TPM Professional Package** niet configureren.
- ❑ **Infineon TPM Professional Package** maakt geen reservekopie van een bestand (herstelwachtwoord) voor **BitLocker-stationsversleuteling**.
- ❑ Er moet vooraf een extra BitLocker-systeempartitie worden geconfigureerd. Deze systeempartitie gebruikt 100 MB van het totale volume van het ingebouwde opslagapparaat.
- ❑ U moet de TPM in het BIOS-configuratiescherm inschakelen om **BitLocker-stationsversleuteling** te kunnen gebruiken.
- ❑ Versleutel geen gegevens op een opslagapparaat (zoals een USB-flashgeheugen) waarop een herstelsleutel is opgeslagen met **BitLocker-stationsversleuteling**.

<span id="page-96-0"></span>De versleutelde gegevens ontgrendelen met een herstelsleutel die is opgeslagen op een USB-flashgeheugen

Om de versleutelde gegevens te ontgrendelen met een herstelsleutel die is opgeslagen op een USB-flashgeheugen, heeft uw systeem toegang nodig tot het USB-flashgeheugen bij het opstarten van de computer. Volg deze stappen om de opstartvolgorde te configureren in het BIOS-configuratiescherm:

- **1** Sluit een USB-flashgeheugen aan.
- **2** Zet de computer aan en druk herhaaldelijk op de toets **F2** totdat het VAIO-logo verdwijnt. Het scherm BIOS Setup verschijnt. Als het scherm niet wordt weergegeven, start u de computer opnieuw op en probeert u het opnieuw.

#### **!**

Het VAIO-logo verschijnt niet wanneer de optie **Instellingen Snel BIOS-opstarten** (Fast BIOS Startup Settings) op de **VAIO Control Center** is ingeschakeld. Schakel de instellingen met de **VAIO Control Center** [\(pagina 163\)](#page-162-0) uit.

- **3** Druk op  $\leftarrow$  of  $\rightarrow$  om het tabblad **Security** te selecteren, druk vervolgens op  $\uparrow$  of  $\downarrow$  om **Change TPM State** te selecteren en druk ten slotte op **Enter**.
- **4** Druk op de toets **↑** of ↓ om **Enable** te selecteren en druk op **Enter**.
- **5** Druk op de toets  $\blacktriangleleft$  of  $\blacktriangleright$  om Boot te selecteren en selecteer vervolgens **Enabled** voor **External Device Boot**.
- **6** Druk op de toets **↑** of ♦ om **Boot Priority** te selecteren en druk vervolgens op **Enter**.
- **7** Druk op **F5** of **F6** om de opstartvolgorde van de apparaten te wijzigen zodat **Internal Hard Disk** hoger in de lijst staat dan **External Device**.

**!** Zet **Internal Optical Drive** boven aan de lijst om het computersysteem te herstellen met uw Herstelmedia.

- 8 Druk op de toets  $\leftarrow$  of  $\rightarrow$  om **Exit** te selecteren en selecteer **Exit Setup**. Druk vervolgens op de toets **Enter**.
- **9** Nadat het systeem opnieuw is opgestart, selecteert u **Execute** in het bevestigingsvenster en drukt u vervolgens op **Enter**.
- **10** Volg de instructies in **Windows Help en ondersteuning** om **BitLocker-stationsversleuteling** in te schakelen.
- <span id="page-97-0"></span>**11** Sla het herstelwachtwoord op het USB-flashgeheugen op in het venster voor het opslaan van het herstelwachtwoord.
- **12** Volg de instructies op het scherm. De versleuteling begint.

**!**

Door uw BIOS bij te werken met daartoe bestemde software zoals **VAIO Update**, worden de BIOS-instellingen teruggezet naar de standaardwaarden. Voer dan de bovenstaande stappen opnieuw uit.

Het voltooien van het versleutelingsproces duurt enkele uren.

# <span id="page-98-0"></span>Randapparaten gebruiken

U kunt de functies van de VAIO-computer uitbreiden met behulp van de verschillende poorten op de computer.

- ❑ **[De Ruisonderdrukkende hoofdtelefoon gebruiken \(pagina 100\)](#page-99-1)**
- ❑ **[Een basisstation aansluiten \(pagina 107\)](#page-106-0)**
- ❑ **[Externe luidsprekers of een hoofdtelefoon aansluiten \(pagina 115\)](#page-114-0)**
- ❑ **[Een extern beeldscherm aansluiten \(pagina 116\)](#page-115-0)**
- ❑ **[Weergavemodi selecteren \(pagina 122\)](#page-121-0)**
- ❑ **[De meerdere-monitorsmodus gebruiken \(pagina 123\)](#page-122-0)**
- ❑ **[Een USB-apparaat aansluiten \(pagina 125\)](#page-124-0)**

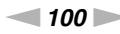

# <span id="page-99-1"></span><span id="page-99-0"></span>De Ruisonderdrukkende hoofdtelefoon gebruiken

Een ruisonderdrukkende hoofdtelefoon wordt mogelijk bij de computer geleverd.

### $\Omega$

Sommige functies en opties in dit deel zijn mogelijk niet beschikbaar op uw computer. Zie de specificaties voor informatie over de configuratie van uw computer.

Uw computer is uitgerust met de processor met digitale-ruisonderdrukking die omgevingsgeluiden detecteert, waarna er een tegenfase optreedt om de ruis te reduceren.

#### ✍

U kunt de ruisonderdrukkende hoofdtelefoon gebruiken als een microfoon door de ingebouwde microfoon op de hoofdtelefoon te gebruiken.

## <span id="page-100-0"></span>Voordat u de Ruisonderdrukkende hoofdtelefoon gebruikt

- ❑ U kunt de ruisonderdrukkingsfunctie alleen inschakelen wanneer de geleverde hoofdtelefoon verbonden is met de aansluiting die deze functie ondersteunt.
- ❑ De functie werkt niet bij onderstaande geluidsuitvoerapparaten:
	- ❑ Externe luidsprekers
	- ❑ Hoofdtelefoons zonder de ruisonderdrukkingsfunctie
	- ❑ Geluidsuitvoerapparaten die op de computer zijn aangesloten via een BLUETOOTH-aansluiting
- ❑ De ruisonderdrukkingsfunctie werkt alleen volledig als u de hoofdtelefoon goed opzet. Zorg dat de oorschelpen van de hoofdtelefoon goed op uw oren zijn geplaatst.

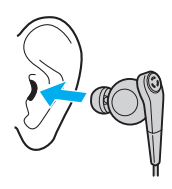

Als u het idee hebt dat de ruisonderdrukkingsfunctie weinig effect heeft, moet u de positie van de oortjes in de schelpen van de ruisonderdrukkende hoofdtelefoon afstellen of de oortjes vervangen met een paar van een andere grootte. Standaard zijn de oortjes met een normale grootte aan de oorschelpen is bevestigd en worden er kleinere als grotere oortjes met de hoofdtelefoon meegeleverd.

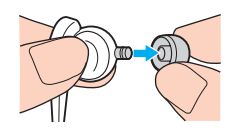

❑ De ruisonderdrukkingsfunctie is bedoeld om ruis met een lage frequentie in de omgeving te verminderen en niet het ruis met een hoge frequentie. Ook zal de functie niet voor een 100% ruisvrije omgeving zorgen.

- <span id="page-101-0"></span>❑ Wanneer u het idee hebt dat de ruisonderdrukkingsfunctie niet werkt, koppelt u de bijgeleverde hoofdtelefoon volledig los en sluit u deze weer aan.
- ❑ Ga na of de ingebouwde microfoon (1) van de ruisonderdrukkende hoofdtelefoon niet geblokkeerd is. Anders kan de functie niet volledig werken.

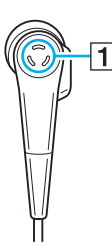

- ❑ Het kan zijn dat u een zacht gesis hoort wanneer de ruisonderdrukkingsfunctie is ingeschakeld. Dit is alleen maar operationele ruis die de functie genereert en duidt niet op een storing.
- ❑ U kunt het idee hebben dat de ruisonderdrukkingsfunctie weinig effect heeft of dat de omgevingsruis zelfs harder klinkt, afhankelijk van het type ruis of hoe geluidloos de omgeving is. In dat geval moet u de ruisonderdrukkingsfunctie uitschakelen.
- ❑ Het gebruik van een mobiele telefoon kan voor radiostoring zorgen bij de ruisonderdrukkende hoofdtelefoon. Wanneer u de hoofdtelefoon gebruikt, moet u mobiele telefoons altijd uit de buurt houden.
- ❑ Bij het aansluiten of loskoppelen van de hoofdtelefoon wordt altijd ruis geproduceerd. Dit is normaal en wijst niet op een defect. Zorg daarom dat u de hoofdtelefoon hebt afgezet voordat u deze gaat loskoppelen of aansluiten.
- □ Gebruik altijd de bijgeleverde ruisonderdrukkende hoofdtelefoon. U kunt ook de hoofdtelefoon die bij een Walkman<sup>®</sup> wordt geleverd, op uw computer aansluiten, hoewel de ruisonderdrukkingsfunctie van de computer niet goed werkt met een dergelijke hoofdtelefoon.
- ❑ Als u de ruisonderdrukkende hoofdtelefoon zo instelt dat deze geluiden opvangt van de ingebouwde microfoon en deze naar de oorschelpen verzendt, worden de geluiden versterkt. Pas op met het volume wanneer u de configuratie verandert.

## <span id="page-102-0"></span>De Ruisonderdrukkende hoofdtelefoon aansluiten

#### De ruisonderdrukkende hoofdtelefoon aansluiten

Sluit de hoofdtelefoonkabel aan op de hoofdtelefoonaansluiting  $\Omega$ .

Het pictogram  $\sim$ C verschijnt op de taakbalk om aan te geven dat de ruisonderdrukkingsfunctie is ingeschakeld en er verschijnt een ballon bij het pictogram.

#### ✍

Is het pictogram  $\sqrt{C}$  op de taakbalk zichtbaar, dan is de ruisonderdrukkingsfunctie uitgeschakeld. Rechtsklik op het pictogram en selecteer **De ruisonderdrukkingsfunctie inschakelen** (Enable Noise Canceling Function).

## <span id="page-103-0"></span>Het effect van de ruisonderdrukkingsfunctie aanpassen

De ruisonderdrukkende hoofdtelefoon die bij de computer is geleverd, is zo geconfigureerd dat deze standaard het optimale effect behaalt.

Als u het idee hebt dat de ruisonderdrukkingsfunctie niet volledig werkt, kunt u het effect aanpassen met de schuifregelaar **Optimalisatie Ruisonderdrukking** (Noise Canceling Optimization) in het venster **Ruisonderdrukkende hoofdtelefoon**  (Noise Canceling Headphones).

Het effect van de ruisonderdrukkingsfunctie aanpassen

- **1** Rechtsklik op het pictogram  $\sqrt[n]{C}$  op de taakbalk en selecteer **Instellingen...** (Settings...).
- **2** Sleep met de schuifregelaar **Optimalisatie Ruisonderdrukking** (Noise Canceling Optimization) om het gewenste ruisonderdrukkingsniveau te selecteren.

#### $\mathbb{Z}_n$

De schuifregelaar moet in het midden van het bereik liggen om het optimale niveau te bereiken. Wanneer u de schuifregelaar helemaal naar het maximale niveau schuift, zal de ruisonderdrukkingsfunctie niet volledig werken.

- **3** Klik op **Toepassen**.
- **4** Bevestig dat het ruisonderdrukkingseffect goed is door op **OK** te klikken.

## <span id="page-104-0"></span>De richtingsgevoeligheidsfunctie van de microfoon gebruiken

De ingebouwde microfoon van de ruisonderdrukkende hoofdtelefoon vangt net als gewone microfoons omgevingsgeluiden op uit alle richtingen. De richtingsgevoeligheidsfunctie (bundelvormend) van de microfoon kan echter de omgevingsgeluiden verminderen en in de eerste plaats uw stem en geluiden opvangen die voor en achter u vandaan komen.

De richtingsgevoeligheidsfunctie van de microfoon is handig wanneer u wilt dat uw stem duidelijk te horen is tijdens het chatten of de hoofdtelefoon als microfoon wilt gebruiken om uw eigen stem of geluiden die van voren komen op te nemen.

De richtingsgevoeligheidsfunctie van de microfoon inschakelen

- **1** Rechtsklik op het pictogram  $\sqrt[n]{C}$  op de taakbalk en selecteer **Instellingen...** (Settings...).
- **2** Klik op de tab **Richtingsgevoeligheid microfoon** (Microphone directivity) en schakel het selectievakje **Schakel de richtingsgevoeligheidsfunctie van de microfoon in** (Enable the microphone directivity function) in.
- **3** Klik op **OK**.

#### **!**

Wanneer de omgevingsruis zeer luid is, kan het zijn dat de richtingsgevoeligheidsfunctie van de microfoon niet volledig werkt of dat het volumeniveau van de ruis met korte onderbrekingen schommelt.

De richtingsgevoeligheidsfunctie is alleen bedoeld voor situaties waarin de omgevingsgeluiden luid zijn. Schakel de functie uit wanneer de omgevingsgeluiden te zacht zijn.

## <span id="page-105-0"></span>Wat u moet doen als de ballon niet verschijnt

Wanneer de ballon niet verschijnt, moet u de instellingen van de ruisonderdrukkingsfunctie wijzigen.

### De ballon weergeven

- **1** Klik op **Start** en selecteer **Configuratiescherm**.
- **2** Klik op **Hardware en geluiden**.
- **3** Klik op **Audioapparaten beheren** onder **Geluid**.
- **4** Dubbelklik op de tab **Afspelen** op het pictogram van de luidsprekers of de hoofdtelefoon.
- **5** Klik op het tabblad **Aanpassingen**.
- **6** Klik om het selectievakje **Ruisonderdrukkingsfunctie** (Noise Canceling Function) in te schakelen en klik op **Instellingen wijzigen** (Modify Settings).

#### ✍

Als het selectievakje **Alle aanpassingen uitschakelen** is geselecteerd, moet u hierop klikken als u de optie wilt uitschakelen.

- **7** Klik hier om het selectievakje **Een bericht weergeven wanneer een ruisonderdrukkende hoofdtelefoon wordt aangesloten** (Display a message when noise canceling headphones are connected) te selecteren.
- **8** Klik op **OK**.

# <span id="page-106-1"></span><span id="page-106-0"></span>Een basisstation aansluiten

Er kan een basisstation worden meegeleverd met de computer.

Wanneer u het bijgeleverde of optionele basisstation aansluit op uw computer, kunt u optische media op de computer gebruiken en extra randapparatuur op de computer aansluiten, zoals een printer en een extern beeldscherm.

## |၀|

Sommige functies en opties in dit deel zijn mogelijk niet beschikbaar op uw computer. Zie de specificaties voor informatie over de configuratie van uw computer.

## Poorten op het basisstation zoeken

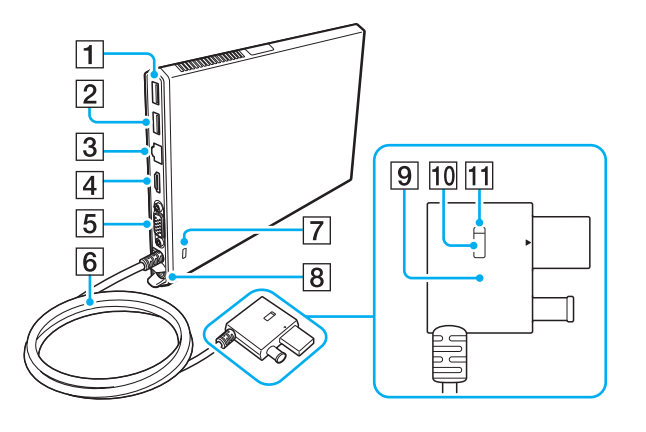

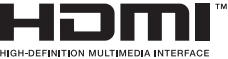

- $\boxed{1}$  USB-poort<sup>\*1</sup> [\(pagina 125\)](#page-124-0)
- $\boxed{2}$  USB-poort<sup> $2$ </sup> [\(pagina 125\)](#page-124-0)
- 3 LAN-poort [\(pagina 67\)](#page-66-0)
- **4** HDMI-uitvoerpoort [\(pagina 118\)](#page-117-0)
- E Monitorpoort [\(pagina 116\)](#page-115-1)
- $|6|$  Aansluitingskabel
- $\overline{7}$  Beveiligingssleuf
- **B** DC IN-poort [\(pagina 109\)](#page-108-0)
- **9** Aansluiting Docking Station [\(pagina 109\)](#page-108-0), [\(pagina 112\)](#page-111-0)
- 10 De knop UNDOCK [\(pagina 112\)](#page-111-0)
- $\overline{11}$  De lampje IN USE [\(pagina 112\)](#page-111-0) Brandt wanneer er communicatie is tussen het basisstation en de computer.
- Voldoet aan de USB 2.0-standaard.
- \*2 Voldoet aan de USB 2.0/3.0-standaards. USB-poorten die voldoen aan de USB 3.0-standaard zijn herkenbaar aan hun blauwe kleur.

<span id="page-107-0"></span>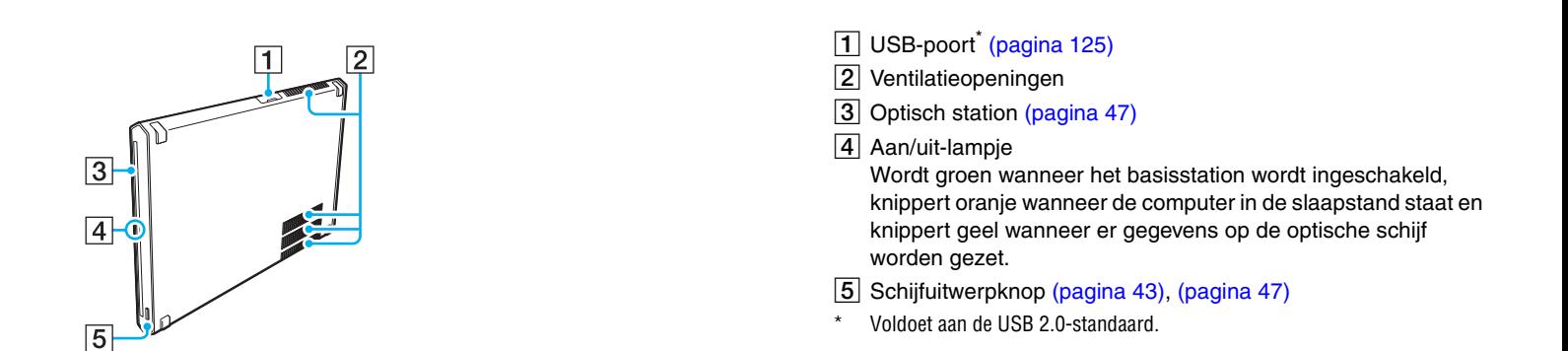

**!** Het basisstation kan alleen worden ingeschakeld via de netadapter die bij het station wordt geleverd. Koppel de netadapter niet los van het basisstation of het stopcontact wanneer het basisstation wordt gebruikt. Dit kan gegevensschade of hardwarestoringen veroorzaken.
### <span id="page-108-1"></span><span id="page-108-0"></span>Het basisstation aansluiten op de computer

Het basisstation aansluiten op de computer

**1** Plaats het basisstation op de bijgeleverde verticale standaard.

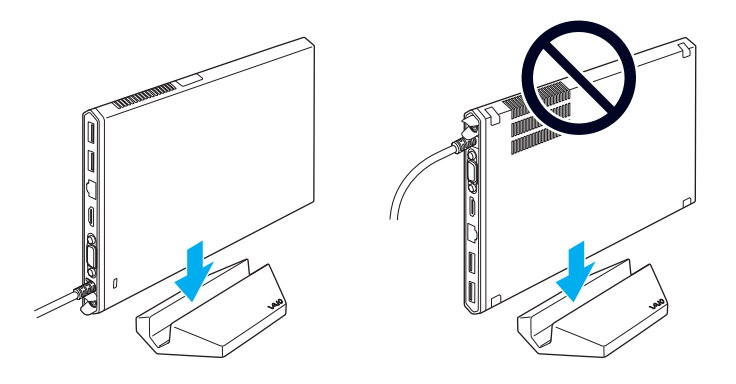

**!** Pas op dat u het basisstation niet op zijn kop zet. Koppel het station zoals linksboven is weergegeven.

#### $\mathbb{Z}_n$

Als u de bijgeleverde verticale standaard niet gebruikt bij gebruik van het basisstation, kunt u het basisstation neerleggen, zoals hieronder wordt weergegeven.

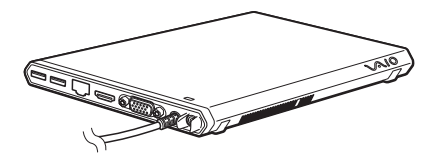

**2** Steek het ene uiteinde van het netsnoer (1) in de netadapter (2) en het andere uiteinde in een stopcontact.

<span id="page-109-0"></span>**3** Sluit de kabel die op de netadapter (2) is aangesloten aan op de DC IN-poort (3) op het basisstation (4).

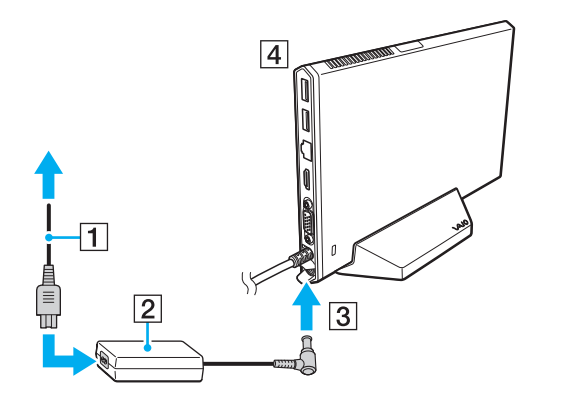

**!** Gebruik niet de netadapter die is meegeleverd met uw computer. Gebruik de netadapter die bij het basisstation is geleverd. <span id="page-110-0"></span>**4** Sluit de Aansluiting Docking Station aan op het basisstation/de USB-poort en op de DC IN-poort op uw computer.

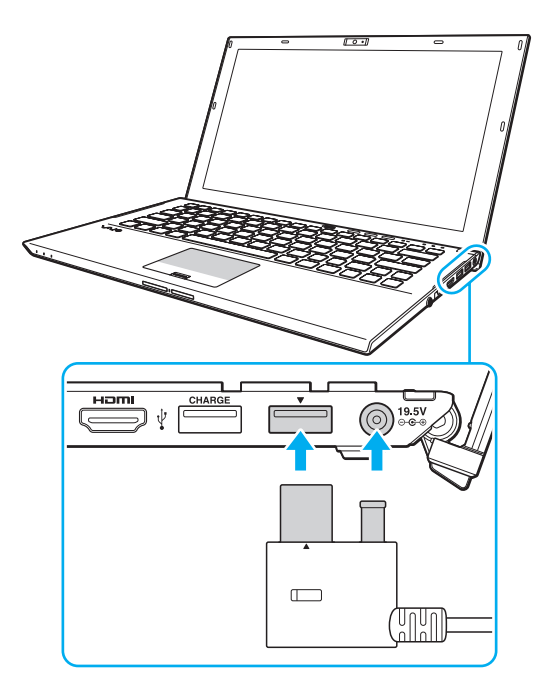

### <span id="page-111-0"></span>Het basisstation loskoppelen van de computer

**!** Zorg dat de apparaten die zijn aangesloten op het basisstation, niet in gebruik zijn als u het station van de computer wilt loskoppelen.

Koppel het basisstation niet los van de computer, wanneer het lampje IN USE brandt. Wanneer u het basisstation loskoppelt terwijl het lampje IN USE brandt, kunnen niet-opgeslagen gegevens verloren gaan, kan het zijn dat de computer niet meer reageert of vastloopt. Zie **[Wat moet ik doen als de](#page-158-0)  [computer of software niet meer reageert? \(pagina 159\)](#page-158-0)** als de computer niet meer reageert.

Druk op de knop UNDOCK en wacht totdat het lampje IN USE uitgaat voordat u het basisstation van uw computer loskoppelt, zelfs wanneer de computer in de sluimer- of slaapstand staat.

Als de batterij bijna leeg is en u het basisstation van de computer loskoppelt, kan dit resulteren in verlies van niet-opgeslagen gegevens.

<span id="page-112-0"></span>Het basisstation loskoppelen van de computer

- **1** Sluit bepaalde softwaretoepassingen af, zoals de grafische versneller of het optische station of de USB-poort op het basisstation.
- **2** Druk op de knop UNDOCK (1) en wacht totdat het lampje IN USE (2) uitgaat.

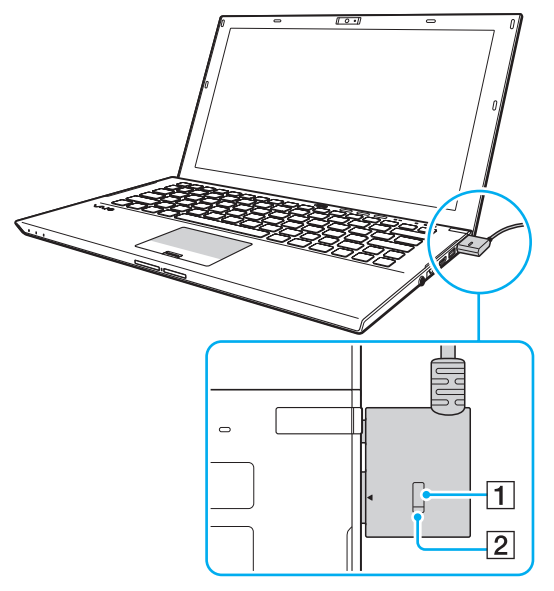

**3** Pak de Aansluiting Docking Station vast en koppel deze los van de computer.

✍ Als het lampje IN USE niet brandt, hoeft u niet op de knop UNDOCK te drukken. <span id="page-113-0"></span>Het is ook mogelijk om het basisstation als volgt van de computer los te koppelen:

- **1** Klik op **Start**, vervolgens op de pijl naast de knop **Afsluiten** en daarna op **Loskoppelen**.
- **2** Ga na of er een ballon verschijnt en of het lampje IN USE uitgaat. Koppel de Aansluiting Docking Station vervolgens los van de computer.

#### ✍

Als u het basisstation volledig van het elektriciteitsnet wilt halen, ontkoppelt u de netadapter.

# <span id="page-114-0"></span>Externe luidsprekers of een hoofdtelefoon aansluiten

U kunt externe geluidsapparatuur, zoals luidsprekers of een hoofdtelefoon (niet meegeleverd) aansluiten op uw computer.

### Externe luidsprekers aansluiten

✍ Sluit alleen luidsprekers aan die zijn ontworpen voor gebruik met een computer.

**!** Verlaag het volume vóór u de luidsprekers inschakelt.

De ruisonderdrukkingsfunctie werkt niet bij geluidsuitvoer via externe luidsprekers.

Sluit externe luidsprekers (1) aan op de hoofdtelefoonconnector (2)  $\Omega$  met een luidsprekerkabel (3) (niet meegeleverd).

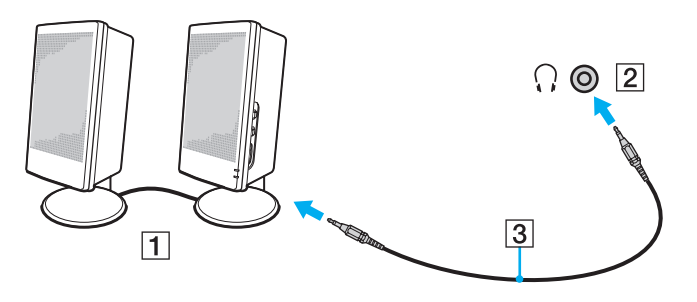

# <span id="page-115-0"></span>Een extern beeldscherm aansluiten

#### [၀]

Sommige functies en opties in dit deel zijn mogelijk niet beschikbaar op uw computer.

### Een computerbeeldscherm of projector aansluiten

U kunt een extern beeldscherm, zoals een computermonitor of een projector, direct op uw computer aansluiten of via het basisstation.

#### Zo sluit u een computerbeeldscherm of projector aan

- **1** Steek het netsnoer (1) van het externe beeldscherm of de projector in het stopcontact.
- **2** Sluit het externe beeldscherm of de projector aan op de monitorpoort (2) van de computer of het basisstation met een monitorkabel (3).

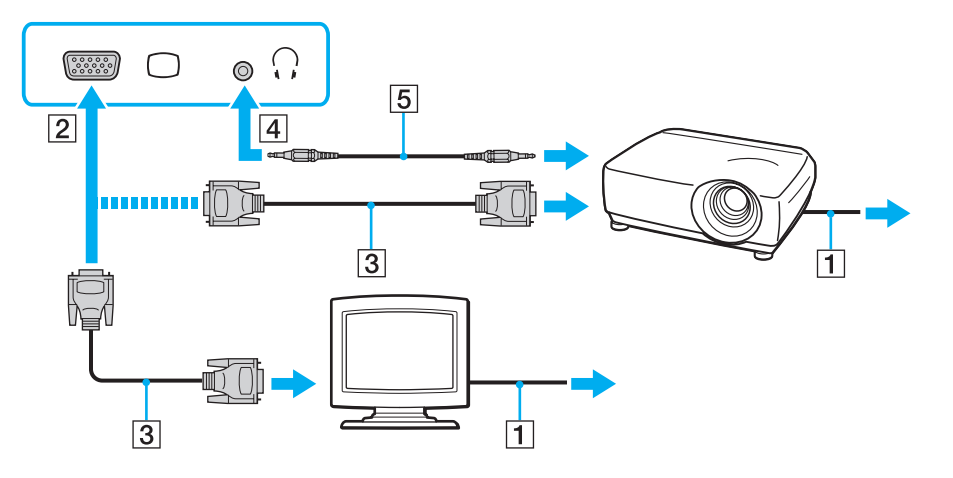

#### $\sim$  117 $\sim$

#### <span id="page-116-0"></span>✍

Indien nodig verbindt u de hoofdtelefoonaansluiting van de projector met de hoofdtelefoonaansluiting (4)  $\Omega$  van de computer met een luidsprekerkabel (5).

#### **!**

Uw computer voldoet aan de HDCP-standaard en kan het transmissiekanaal van digitale videosignalen coderen voor auteursrechtbeveiliging, zodat u een breed scala aan auteursrechtelijk beschermde inhoud van hoge kwaliteit kunt afspelen en weergeven. Sluit een monitor die voldoet aan HDCP aan op de **HDMI**-uitgang van uw computer of basisstation om de auteursrechtelijk beschermde inhoud te kunnen weergeven. Als op de computer een monitor is aangesloten die niet voldoet, kunt u de auteursrechtelijk beschermde inhoud niet afspelen of weergeven.

#### ✍

Als het externe beeldscherm is uitgerust met een HDMI-poort, sluit u een HDMI-kabel aan op de **HDMI**-uitgang van de computer of van het basisstation, en op de HDMI-poort van het beeldscherm.

Om een TFT/DVI-monitor aan te sluiten, gebruikt u een HDMI-naar-DVI-D-adapter om deze aan te sluiten op de **HDMI**-uitgang van de computer of het basisstation.

DVI-D staat voor Digital Visual Interface - Digital. Dit is een type DVI-poort dat alleen digitale videosignalen ondersteunt (geen analoge videosignalen). Deze heeft een 24-pins aansluiting.

Een DVI-I-poort (Digital Visual Interface - Integrated) ondersteunt digitale en analoge videosignalen. Deze heeft een 29-pins aansluiting.

De HDMI-kabel verzendt zowel video- als audiosignalen.

### <span id="page-117-0"></span>Een tv met HDMI-ingang aansluiten

U kunt een tv met HDMI-ingang aansluiten op de computer.

<span id="page-117-1"></span>Een tv aansluiten op uw computer

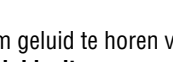

**!**

Om geluid te horen via het op de **HDMI**-uitvoerpoort aangesloten apparaat, moet u het apparaat voor geluidsuitvoer wijzigen. Zie **[Hoe wijzig ik het](#page-199-0)  [geluidsuitvoerapparaat? \(pagina 200\)](#page-199-0)** voor gedetailleerde instructies.

- **1** Steek het netsnoer van uw tv (1) in een stopcontact.
- **2** Steek het ene uiteinde van een HDMI-kabel (2) in de **HDMI**-uitgang (3) van de computer of het basisstation en het andere uiteinde in de tv.
- **3** Stel het ingangskanaal van de tv in op de externe ingang.
- **4** Stel het tv-configuratiesysteem in.

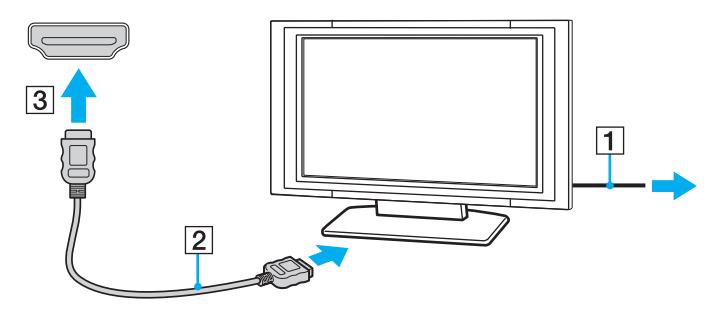

**!** Als een ander stuurprogramma wordt gebruikt dan het stuurprogramma van Sony, kan het voorkomen dat beeld of geluid niet wordt weergegeven. Gebruik altijd het door Sony meegeleverde stuurprogramma voor updates.

<span id="page-118-0"></span> $\mathbb{Z}_{\mathbb{D}}$ <br>Raadpleeg de handleiding van de tv voor meer informatie over het gebruik en de installatie.

De HDMI-kabel verzendt zowel video- als audiosignalen.

#### <span id="page-119-0"></span>Blu-ray 3D Disc-media afspelen

#### 

Sommige functies en opties zijn mogelijk niet beschikbaar op uw computer. Zie de specificaties voor informatie over de configuratie van uw computer.

Op modellen met Blu-ray Disc-station kunt u Blu-ray 3D™ Disc-media afspelen en 3D-beelden bekijken op een voor 3D geschikt scherm, zoals een 3D-tv, door het scherm met een HDMI-kabel op de computer of het basisstation aan te sluiten.

**!** Gebruik de 3D-bril zoals gespecificeerd door de tv-fabrikant bij het bekijken van 3D-beelden.

#### ✍

Raadpleeg de handleiding van de 3D-tv voor meer informatie over de 3D-functie.

- **1** Sluit het bijgeleverde of optionele basisstation aan op de computer [\(pagina 109\)](#page-108-1).
- **2** Volg de stappen in **[Een tv aansluiten op uw computer \(pagina 118\)](#page-117-1)** voor het aansluiten van uw 3D-tv op de computer of het basisstation met een HDMI-kabel en stel het tv-configuratiesysteem in.
- **3** Druk op de toetsen **Fn**+**F7** en klik op **Instellingen** (Settings).
- **4** Selecteer de Modus extern beeldscherm (External Display mode) en wijzig de instellingen zodat de afbeeldingen alleen op het externe beeldscherm worden weergegeven [\(pagina 137\)](#page-136-0).
- **5** Klik op **Start**, **Alle programma's**, **CyberLink PowerDVD BD** en vervolgens op **CyberLink PowerDVD BD**.
- **6** Klik op 3D rechtsonder in het venster van PowerDVD BD, schakel de 3D-functie in en klik op Automatisch detecteren (Auto Detect).

#### $\n *A*$

U kunt de schermresolutie van uw computer wijzigen. Klik op <sup>3D</sup> rechtsonder in het venster van **PowerDVD BD**, en vervolgens op het menuonderdeel voor het wijzigen van de schermresolutie.

Raadpleeg het Help-bestand van **PowerDVD BD** voor meer informatie.

**7** Plaats een Blu-ray 3D Disc-medium in het optische schijfstation.

<span id="page-120-0"></span>Zo sluit u een apparaat voor digitaal geluid van hoge kwaliteit aan tussen uw computer en een tv

U kunt met een HDMI-aansluiting een thuisbioscoopinstallatie of ander apparaat voor surroundgeluid aansluiten tussen uw computer en de tv.

**!** Zorg voor het aansluiten van het apparaat op de computer eerst dat de HDMI-verbinding is gemaakt tussen de tv en de thuisbioscoopinstallatie of ander apparaat voor surroundgeluid.

Om geluid te horen via het op de **HDMI**-uitvoerpoort aangesloten apparaat, moet u het apparaat voor geluidsuitvoer wijzigen. Zie **[Hoe wijzig ik het](#page-199-0)  [geluidsuitvoerapparaat? \(pagina 200\)](#page-199-0)** voor gedetailleerde instructies.

- **1** Schakel de tv in en stel deze in op HDMI-invoer.
- **2** Schakel de thuisbioscoopinstallatie of ander apparaat voor surroundgeluid in en stel de invoer in op HDMI.
- **3** Sluit een HDMI-kabel aan op de poort voor HDMI-invoer van de thuisbioscoopinstallatie of het andere apparaat voor surroundgeluid en op de **HDMI**-uitgang van de computer of het basisstation.

#### $\mathbb{Z}_n$

U kunt de schermresolutie van de aangesloten tv wijzigen via uw computer. Zie **[Waarom geeft mijn scherm geen video weer? \(pagina 190\)](#page-189-0)** voor meer informatie.

Met de HDMI-verbinding kan het volume alleen worden aangepast via het aangesloten audioapparaat. Via de computer hebt u geen controle over het uitvoervolume van de aangesloten apparaten.

# <span id="page-121-0"></span>Weergavemodi selecteren

Wanneer er een externe monitor is aangesloten, kunt u het scherm van uw computer of de aangesloten monitor gebruiken als het hoofdscherm.

**!**

Als het bijgeleverde of optionele basisstation is aangesloten op de computer, moet u bepaalde actieve softwaretoepassingen afsluiten, zoals gamesoftware, software voor het afspelen van video, of webbrowsers, voordat u een beeldschermmodus selecteert.

#### $\mathbb{Z}_n$

Het kan zijn dat gelijktijdige weergave van dezelfde inhoud op uw computerscherm en op de externe monitor of projector niet mogelijk is, afhankelijk van het type externe monitor of projector.

Schakel de externe monitor in voordat u de computer inschakelt.

#### Zo selecteert u een weergavemodus met de toetsencombinatie Fn+F7

U kunt een weergavemodus selecteren met de toetsen **Fn**+**F7**. Zie **[Combinaties en functies met de Fn-toets \(pagina 37\)](#page-36-0)** voor meer informatie.

Wanneer u het basisstation op uw computer aansluit, kunt u ook een grafische modus selecteren met de toetsen **Fn**+**F7**. Zie **[Grafische modi selecteren \(pagina 137\)](#page-136-0)** voor meer informatie.

Zo selecteert u een weergavemodus via de beeldscherminstellingen

- **1** Klik met de rechtermuisknop op het bureaublad en selecteer **Schermresolutie**.
- **2** Klik op de vervolgkeuzelijst naast **Meerdere schermen**, selecteer de gewenste instelling en klik op **OK**.

**!** Als u de Modus computerbeeldscherm (Computer Display mode) als grafische modus hebt geselecteerd, kunt u de inhoud niet weergeven op de externe beeldschermen die zijn aangesloten op het basisstation. Wijzig de instellingen van de grafische modus [\(pagina 137\).](#page-136-0)

# <span id="page-122-0"></span>De meerdere-monitorsmodus gebruiken

Dankzij de meerdere-monitorsmodus kunt u specifieke delen van het bureaublad weergeven op verschillende monitoren. Als u bijvoorbeeld een extern beeldscherm op de computer hebt aangesloten, kunnen uw computerscherm en het externe beeldscherm als één bureaubladmonitor fungeren.

U kunt de cursor van het ene naar het andere scherm verplaatsen. Hierdoor kunt u objecten (bijvoorbeeld een toepassingsvenster of een werkbalk) van het ene scherm naar het andere slepen.

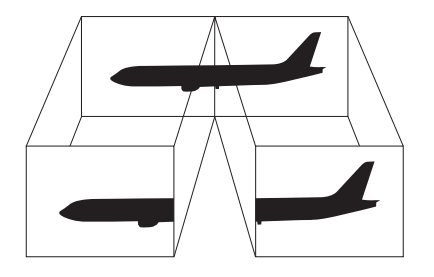

### <span id="page-123-0"></span>Zo gebruikt u de meerdere-monitorsmodus

#### ✍

Het is mogelijk dat het externe beeldscherm de functie van de meerdere-monitorsmodus niet ondersteunt.

Het is mogelijk dat bepaalde software niet compatibel is met de instellingen van de meerdere-monitorsmodus.

Zorg ervoor dat de computer niet in de slaapstand of in de sluimerstand kan worden gezet tijdens het gebruik van de functie voor meerdere monitors, anders bestaat de kans dat de computer niet terugkeert naar de normale modus.

Als u voor elk scherm andere kleuren instelt, mag u één venster niet uitbreiden over twee schermen, anders is het mogelijk dat de software niet behoorlijk werkt.

- **1** Klik met de rechtermuisknop op het bureaublad en selecteer **Schermresolutie**.
- **2** Klik op de vervolgkeuzelijst naast **Meerdere schermen**, selecteer **Deze beeldschermen uitbreiden** en klik op **OK**.

**!** Als u de Modus computerbeeldscherm (Computer Display mode) als grafische modus hebt geselecteerd, kunt u de inhoud niet weergeven op de externe beeldschermen die zijn aangesloten op het basisstation. Wijzig de instellingen van de grafische modus [\(pagina 137\).](#page-136-0)

#### $\mathbb{Z}_n$

U kunt de schermkleuren en resolutie voor elke monitor instellen en de functie voor meerdere monitors aanpassen.

Stel minder kleuren of een lagere resolutie in voor elk scherm.

# <span id="page-124-0"></span>Een USB-apparaat aansluiten

U kunt een USB-apparaat (Universal Serial Bus), zoals een muis, diskettestation, luidspreker of printer, aansluiten op de computer.

#### Een USB-apparaat aansluiten

- **1** Kies de USB-poort (1) die u wilt gebruiken.
- **2** Steek de USB-kabel (2) van het apparaat in de USB-poort.

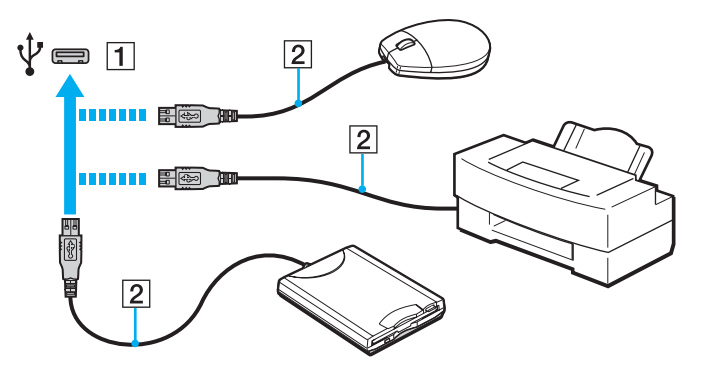

### <span id="page-125-0"></span>Een USB-apparaat opladen

U laadt een USB-apparaat op door het aan te sluiten op de USB-poort die stroom kan leveren terwijl de computer is uitgeschakeld, in de sluimer- of slaapstand staat of zich in de normale modus bevindt.

- **1** Sluit de computer met de netadapter aan op een stopcontact [\(pagina 19\)](#page-18-0).
- **2** Klik op **Start**, ga naar **Alle programma's** en klik vervolgens op **VAIO Control Center**.
- **3** Klik op **Energiebeheer** (Power Management) en **USB-laadinstellingen** (USB Charging Settings) en schakel de oplaadinstellingen voor USB in.
- **4** Sluit een USB-apparaat aan op de USB-poort (hierboven staat **CHARGE**) naast de **HDMI**-uitgangspoort [\(pagina 14\).](#page-13-0)

**!** Wanneer de oplaadinstellingen voor USB zijn ingeschakeld, kunt u de computer niet bedienen met de externe ontwaakfunctie wanneer het USB-apparaat is aangesloten op de USB-poort die stroom kan leveren.

Als het opladen niet wordt gestart wanneer u een USB-apparaat op de USB-poort aansluit die stroom kan leveren, moet u het apparaat ontkoppelen en het nogmaals aansluiten.

## Opmerkingen over het aansluiten van een USB-apparaat

- ❑ U moet voor gebruik mogelijk het stuurprogramma installeren dat bij het USB-apparaat werd geleverd. Raadpleeg de handleiding bij het USB-apparaat voor meer informatie.
- ❑ Gebruik voor het afdrukken van documenten een USB-printer die compatibel is met uw versie van Windows.
- ❑ Raadpleeg de handleiding van het USB-apparaat voor meer informatie over het verwijderen van het apparaat.
- ❑ Om te voorkomen dat de computer en/of de USB-apparaten beschadigd worden, let u op de volgende punten:
	- ❑ Als u de computer verplaatst terwijl er USB-apparaten zijn aangesloten, let u erop dat de USB-poorten niet worden blootgesteld aan schokken of grote druk.
	- ❑ Plaats de computer niet in een tas of koffertje terwijl er USB-apparaten zijn aangesloten.
- ❑ Als de computer de slaapstand ingaat terwijl er gegevens worden geschreven naar een USB-apparaat, worden niet de juiste gegevens naar het USB-apparaat geschreven.

# <span id="page-126-0"></span>Uw VAIO-computer aanpassen

In dit deel wordt kort beschreven hoe u de standaardinstellingen van uw VAIO-computer kunt aanpassen. U leert onder andere hoe u uw Sony-software en -hulpprogramma's kunt gebruiken en het uiterlijk ervan kunt aanpassen.

- ❑ **[Het wachtwoord instellen \(pagina 128\)](#page-127-1)**
- ❑ **[VAIO Control Center gebruiken \(pagina 135\)](#page-134-0)**
- ❑ **[VAIO Energiebeheer gebruiken \(pagina 136\)](#page-135-0)**
- ❑ **[Grafische modi selecteren \(pagina 137\)](#page-136-1)**
- ❑ **[De weergavetaal wijzigen \(pagina 139\)](#page-138-0)**

**!**

# <span id="page-127-1"></span><span id="page-127-0"></span>Het wachtwoord instellen

Door het wachtwoord in te stellen kunt u uw computer beschermen tegen ongeoorloofde toegang, door gebruikers het wachtwoord in te laten voeren wanneer de computer wordt ingeschakeld of van de slaapstandmodus of de sluimerstand weer terugkeert naar de normale modus.

Vergeet uw wachtwoord niet. Schrijf het wachtwoord op en bewaar het op een veilige plaats.

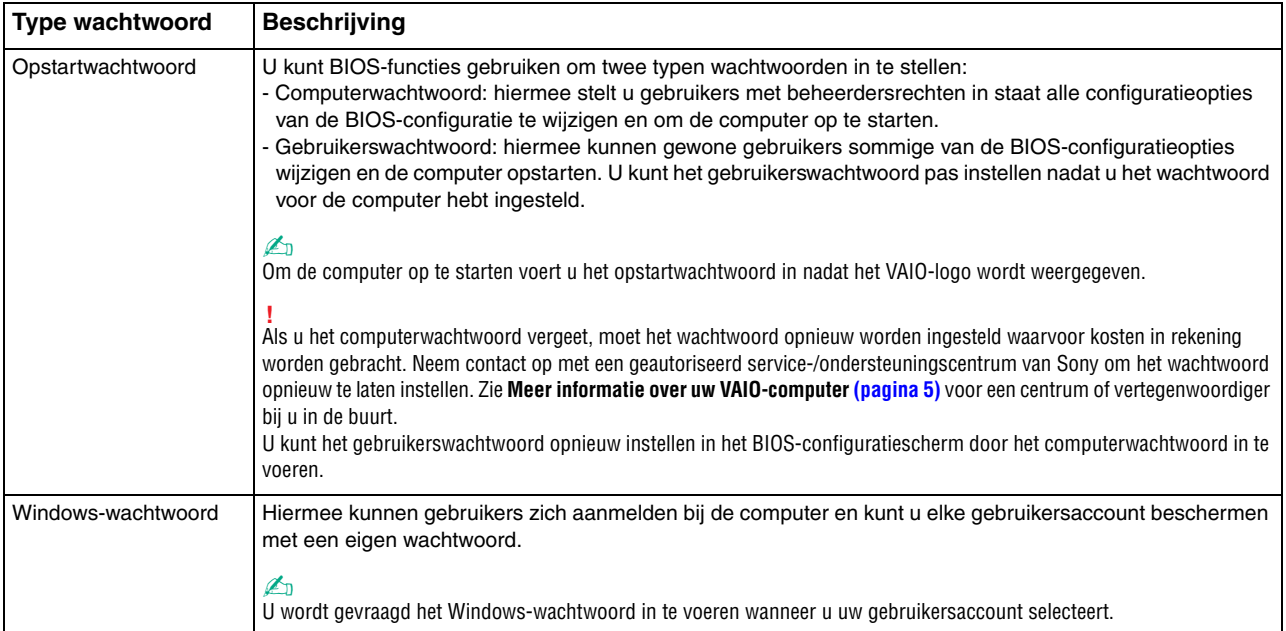

### <span id="page-128-0"></span>Het opstartwachtwoord instellen

#### Het opstartwachtwoord toevoegen (wachtwoord voor de computer)

**1** Zet de computer aan en druk herhaaldelijk op de toets **F2** totdat het VAIO-logo verdwijnt. Het scherm BIOS Setup verschijnt. Als het scherm niet wordt weergegeven, start u de computer opnieuw op en probeert u het opnieuw.

#### **!**

Het VAIO-logo verschijnt niet wanneer de optie **Instellingen Snel BIOS-opstarten** (Fast BIOS Startup Settings) op de **VAIO Control Center** is ingeschakeld. Schakel de instellingen met de **VAIO Control Center** [\(pagina 163\)](#page-162-0) uit.

- **2** Druk op de toets ← of → om Security te selecteren om het tabblad Security weer te geven, selecteer Set Machine **Password** en druk op de toets **Enter**.
- **3** Voer in het scherm voor invoer van het wachtwoord tweemaal het wachtwoord in en druk vervolgens op **Enter**. Het wachtwoord mag maximaal 32 alfanumerieke tekens lang zijn (inclusief spaties).
- **4** Selecteer **Password when Power On** onder **Security** en druk vervolgens op **Enter**.
- **5** Wijzig de instelling van **Disabled** in **Enabled**.
- **6** Druk op de toets  $\leftarrow$  of  $\rightarrow$  om Exit te selecteren en selecteer Exit Setup. Druk vervolgens op de toets Enter. Druk wanneer om bevestiging wordt gevraagd op **Enter**.

 $-130$ 

<span id="page-129-0"></span>Het opstartwachtwoord toevoegen (gebruikerswachtwoord)

**!** Zorg dat u het wachtwoord voor de computer eerder instelt dan het gebruikerswachtwoord.

**1** Zet de computer aan en druk herhaaldelijk op de toets **F2** totdat het VAIO-logo verdwijnt. Het scherm BIOS Setup verschijnt. Als het scherm niet wordt weergegeven, start u de computer opnieuw op en probeert u het opnieuw.

**!** Het VAIO-logo verschijnt niet wanneer de optie **Instellingen Snel BIOS-opstarten** (Fast BIOS Startup Settings) op de **VAIO Control Center** is ingeschakeld. Schakel de instellingen met de **VAIO Control Center** [\(pagina 163\)](#page-162-0) uit.

- **2** Voer het wachtwoord voor de computer in en druk op **Enter**.
- **3** Druk op de toets  $\leftarrow$  of  $\rightarrow$  om Security te selecteren om het tabblad Security weer te geven, selecteer Set User **Password** en druk op de toets **Enter**.
- **4** Voer in het scherm voor invoer van het wachtwoord tweemaal het wachtwoord in en druk vervolgens op **Enter**. Het wachtwoord mag maximaal 32 alfanumerieke tekens lang zijn (inclusief spaties).
- **5** Druk op de toets ← of → om **Exit** te selecteren en selecteer **Exit Setup**. Druk vervolgens op de toets **Enter**. Druk wanneer om bevestiging wordt gevraagd op **Enter**.

<span id="page-130-0"></span>Het opstartwachtwoord wijzigen of verwijderen (wachtwoord voor de computer)

**1** Zet de computer aan en druk herhaaldelijk op de toets **F2** totdat het VAIO-logo verdwijnt. Het scherm BIOS Setup verschijnt. Als het scherm niet wordt weergegeven, start u de computer opnieuw op en probeert u het opnieuw.

**!** Het VAIO-logo verschijnt niet wanneer de optie **Instellingen Snel BIOS-opstarten** (Fast BIOS Startup Settings) op de **VAIO Control Center** is ingeschakeld. Schakel de instellingen met de **VAIO Control Center** [\(pagina 163\)](#page-162-0) uit.

- **2** Voer het wachtwoord voor de computer in en druk op **Enter**.
- **3** Druk op de toets  $\leftarrow$  of  $\rightarrow$  om Security te selecteren om het tabblad Security weer te geven, selecteer Set Machine **Password** en druk op de toets **Enter**.
- **4** Voer in het scherm voor invoer van het wachtwoord eenmaal het huidige wachtwoord in en voer vervolgens tweemaal een nieuw wachtwoord in. Druk op **Enter**. Als u het wachtwoord wilt verwijderen, laat u **Enter New Password** en **Confirm New Password** leeg en drukt u op **Enter**.
- **5** Druk op de toets ← of → om **Exit** te selecteren en selecteer **Exit Setup**. Druk vervolgens op de toets **Enter**. Druk wanneer om bevestiging wordt gevraagd op **Enter**.

**[n](#page-130-0)**  $\sim$  132

<span id="page-131-0"></span>Het opstartwachtwoord wijzigen of verwijderen (gebruikerswachtwoord)

**1** Zet de computer aan en druk herhaaldelijk op de toets **F2** totdat het VAIO-logo verdwijnt. Het scherm BIOS Setup verschijnt. Als het scherm niet wordt weergegeven, start u de computer opnieuw op en probeert u het opnieuw.

**!** Het VAIO-logo verschijnt niet wanneer de optie **Instellingen Snel BIOS-opstarten** (Fast BIOS Startup Settings) op de **VAIO Control Center** is ingeschakeld. Schakel de instellingen met de **VAIO Control Center** [\(pagina 163\)](#page-162-0) uit.

- **2** Voer het gebruikerswachtwoord in en druk op **Enter**.
- **3** Druk op de toets  $\leftarrow$  of  $\rightarrow$  om Security te selecteren om het tabblad Security weer te geven, selecteer Set User **Password** en druk op de toets **Enter**.
- **4** Voer in het scherm voor invoer van het wachtwoord eenmaal het huidige wachtwoord in en voer vervolgens tweemaal een nieuw wachtwoord in. Druk op **Enter**. Als u het wachtwoord wilt verwijderen, laat u **Enter New Password** en **Confirm New Password** leeg en drukt u op **Enter**.
- **5** Druk op de toets ← of → om **Exit** te selecteren en selecteer **Exit Setup**. Druk vervolgens op de toets **Enter**. Druk wanneer om bevestiging wordt gevraagd op **Enter**.

### <span id="page-132-0"></span>Het Windows-wachtwoord instellen

#### Het Windows-wachtwoord toevoegen

- Klik op **Start** en selecteer **Configuratiescherm**.
- Klik op het pictogram **Gebruikersaccounts en Ouderlijk toezicht** of **Gebruikersaccounts**.
- Klik op **Gebruikersaccounts**.
- Klik op **Een wachtwoord voor uw account instellen** onder **Uw gebruikersaccount wijzigen**.
- Voer in de velden **Nieuw wachtwoord** en **Bevestig het nieuwe wachtwoord** het wachtwoord van de account in.
- Klik op **Wachtwoord instellen**.

#### ✍

Zie **Windows Help en ondersteuning** voor meer informatie over het Windows-wachtwoord.

#### Het Windows-wachtwoord wijzigen

- Klik op **Start** en selecteer **Configuratiescherm**.
- Klik op het pictogram **Gebruikersaccounts en Ouderlijk toezicht** of **Gebruikersaccounts**.
- Klik op **Gebruikersaccounts**.
- Klik op **Uw wachtwoord wijzigen**.
- Voer in het veld **Huidig wachtwoord** het huidige wachtwoord in.
- Voer in de velden **Nieuw wachtwoord** en **Bevestig het nieuwe wachtwoord** een nieuw wachtwoord in.
- Klik op **Wachtwoord wijzigen**.

<span id="page-133-0"></span>Het Windows-wachtwoord verwijderen

- **1** Klik op **Start** en selecteer **Configuratiescherm**.
- **2** Klik op het pictogram **Gebruikersaccounts en Ouderlijk toezicht** of **Gebruikersaccounts**.
- **3** Klik op **Gebruikersaccounts**.
- **4** Klik op **Uw wachtwoord verwijderen**.
- **5** Voer in het veld **Huidig wachtwoord** het huidige wachtwoord in dat u wilt verwijderen.
- **6** Klik op **Wachtwoord verwijderen**.

# <span id="page-134-1"></span><span id="page-134-0"></span>VAIO Control Center gebruiken

Met het hulpprogramma **VAIO Control Center** kunt u systeeminformatie weergeven en voorkeuren voor de werking van het systeem instellen.

#### VAIO Control Center gebruiken

- **1** Klik op **Start**, ga naar **Alle programma's** en klik vervolgens op **VAIO Control Center**.
- **2** Selecteer het gewenste besturingselement en wijzig de instellingen.
- **3** Als u klaar bent, klikt u op **OK**. De instelling van het gewenste item is gewijzigd.

#### ✍

Raadpleeg het Help-bestand van **VAIO Control Center** voor meer informatie over de opties.

Niet alle besturingselementen zijn zichtbaar als u **VAIO Control Center** opent als een gebruiker met beperkte toegangsrechten.

# <span id="page-135-1"></span><span id="page-135-0"></span>VAIO Energiebeheer gebruiken

Dankzij energiebeheer kunt u energiebeheerschema's instellen voor werking op netstroom of batterijstroom, geheel aangepast aan uw eisen op het gebied van energieverbruik.

**VAIO Energiebeheer** (VAIO Power Management) wordt toegevoegd aan **Energiebeheer** van Windows. Met deze softwaretoepassing kunt u de functies van Windows Energiebeheer gebruiken om een betere werking van de computer en een langere levensduur van de batterijen zeker te stellen.

### Een energieschema selecteren

Wanneer u de computer start, verschijnt een pictogram met de energiebeheerstatus op de taakbalk. Dit pictogram geeft aan welke voedingsbron u momenteel gebruikt. Klik op dit pictogram om een venster te openen waarin de energiebeheerstatus wordt weergegeven.

#### Een energiebeheerschema selecteren

- **1** Rechtsklik op het pictogram met de energiebeheerstatus op de taakbalk en selecteer **Energiebeheer**.
- **2** Selecteer het gewenste energiebeheerschema.

De energiebeheerschema-instellingen wijzigen

- **1** Klik op **De schema-instellingen wijzigen** rechts van het gewenste energiebeheerschema in het venster **Energiebeheer**. Wijzig indien nodig de instellingen voor de slaapstand en het beeldscherm.
- **2** Als u de geavanceerde instellingen wilt wijzigen klikt u op **Geavanceerde energie-instellingen wijzigen** en gaat u naar stap 3.

Klik anders op **Wijzigingen opslaan**.

- **3** Klik op het tabblad **VAIO Energiebeheer** (VAIO Power Management). Wijzig de instellingen voor elk item.
- **4** Klik op **OK**.

# <span id="page-136-2"></span><span id="page-136-1"></span><span id="page-136-0"></span>Grafische modi selecteren

Wanneer u het bijgeleverde of optionele basisstation op uw computer aansluit, kunt u beide grafische versnellers op het basisstation en op de computer gebruiken.

### Grafische modi met grafische versnellers

Wanneer u het basisstation op uw computer aansluit, kunt u twee grafische modi gebruiken. De computer schakelt een grafische modus automatisch over naar de optimale grafische modus, afhankelijk van het aantal externe beeldschermen die op de computer en het basisstation zijn aangesloten.

❑ De Modus computerbeeldscherm (Computer Display mode)

In de Modus computerbeeldscherm (Computer Display mode) worden de grafische prestaties van de computer verbeterd met de grafische versneller op het basisstation terwijl er afbeeldingen op het computerscherm worden weergegeven. Deze modus is geschikt bij gebruik van bepaalde softwaretoepassingen, zoals gamesoftware, op het computerscherm.

**!** U kunt geen afbeeldingen op de externe beeldschermen weergeven die in de Modus computerbeeldscherm (Computer Display mode) op het basisstation zijn aangesloten.

#### ❑ De Modus extern beeldscherm (External Display mode)

In de Modus extern beeldscherm (External Display mode) kunt u het bureaublad uitbreiden naar de externe beeldschermen die zijn aangesloten op de computer en het basisstation. Deze modus is alleen geschikt bij het spelen van een videogame op de externe beeldschermen die op het basisstation zijn aangesloten.

De grafische versneller op de computer wordt gebruikt om afbeeldingen weer te geven op het computerscherm of de externe beeldschermen die zijn aangesloten op de computer, en de grafische versneller op het basisstation wordt gebruikt om afbeeldingen weer te geven op de externe beeldschermen die zijn aangesloten op het basisstation.

### <span id="page-137-0"></span>De grafische modus handmatig selecteren

U kunt de gewenste grafische modus handmatig selecteren.

De grafische modus handmatig selecteren

- **1** Druk op **Fn**+**F7**.
- **2** Klik op **Instellingen** (Settings).
- **3** Selecteer de gewenste grafische modus en klik op **OK** of **Toepassen**.

#### ✍

Het is ook mogelijk het gewenste beeldscherm in het venster **Instellingen** (Settings) te selecteren.

Als u de **Intel® Wireless Display** gebruikt (alleen geïnstalleerd op bepaalde modellen), moet u het basisstation van de computer loskoppelen of de externe beeldschermen van het basisstation loskoppelen en de Modus extern beeldscherm (External Display mode) selecteren.

# <span id="page-138-1"></span><span id="page-138-0"></span>De weergavetaal wijzigen

Bij modellen met **Windows 7 Ultimate** of **Windows 7 Enterprise** kunt u het gewenste taalpakket downloaden en installeren.

### $\Omega$

Zie de specificaties voor informatie over de configuratie van uw computer.

#### **!** Uw computer moet verbinding hebben met internet om een taalpakket te kunnen downloaden. Zie **[Het internet gebruiken \(pagina 66\)](#page-65-0)** voor informatie over het verbinden van de computer met internet.

#### Een taalpakket installeren

- **1** Klik op **Start**, ga naar **Alle programma's** en klik vervolgens op **Windows Update**.
- **2** Klik op **xx** (getal) **optionele updates zijn beschikbaar**.
- **3** Selecteer het gewenste taalpakket uit de lijst.
- **4** Klik op **OK** om het downloaden en installeren van het gewenste taalpakket te starten.

#### Zo wijzigt u de weergavetaal

- **1** Klik op **Start**, **Configuratiescherm** en **Klok, taal en regio**.
- **2** Klik op **Land en taal**.
- **3** Klik op het tabblad **Toetsenborden en talen**.
- **4** Selecteer een weergavetaal in de vervolgkeuzelijst.
- **5** Klik op **OK**.

#### $-140$

# <span id="page-139-0"></span>Voorzorgsmaatregelen

In dit deel worden de veiligheidsrichtlijnen en voorzorgsmaatregelen beschreven om beschadiging van de VAIO-computer te voorkomen.

#### $\Omega$

Sommige functies en opties in dit deel zijn mogelijk niet beschikbaar op uw computer.

- ❑ **[Veiligheidsinformatie \(pagina 141\)](#page-140-1)**
- ❑ **[Verzorging en onderhoud \(pagina 143\)](#page-142-0)**
- ❑ **[Met de computer omgaan \(pagina 144\)](#page-143-0)**
- ❑ **[Met het LCD-scherm omgaan \(pagina 146\)](#page-145-0)**
- ❑ **[De stroomvoorziening gebruiken \(pagina 147\)](#page-146-0)**
- ❑ **[Met de ingebouwde camera omgaan \(pagina 148\)](#page-147-0)**
- ❑ **[Met schijven omgaan \(pagina 149\)](#page-148-0)**
- ❑ **[De batterij gebruiken \(pagina 150\)](#page-149-0)**
- ❑ **[Met 'Memory Sticks' omgaan \(pagina 151\)](#page-150-0)**
- ❑ **[Met het ingebouwde opslagapparaat omgaan \(pagina 152\)](#page-151-0)**
- ❑ **[Vingerafdrukverificatie gebruiken \(pagina 153\)](#page-152-0)**
- ❑ **[De TPM gebruiken \(pagina 154\)](#page-153-0)**

# <span id="page-140-1"></span><span id="page-140-0"></span>Veiligheidsinformatie

### **Computer**

- ❑ Gebruik de computer op een stevig en stabiel oppervlak.
- ❑ U wordt aangeraden de computer niet rechtstreeks op uw schoot te plaatsen. De temperatuur van de onderkant van het apparaat kan stijgen bij normaal gebruik en kan na verloop van tijd ongemak of brandplekken veroorzaken.
- ❑ Gebruik alleen bepaalde randapparatuur en interfacekabels.
- ❑ Houd kleine onderdelen zoals 'Memory Sticks' en 'Memory Stick'-adapters buiten het bereik van kinderen. Ze kunnen deze inslikken.

### Voeding

- ❑ Plaats de netadapter niet direct op uw huid. Houd de netadapter uit de buurt van uw lichaam als deze warm wordt en ongemak veroorzaakt.
- ❑ Plaats geen zware voorwerpen op het netsnoer, dit kan brand veroorzaken.
- ❑ Houd het netsnoer altijd vast bij de stekker als u het uit het stopcontact trekt. Trek nooit aan het snoer zelf.
- ❑ Verwijder de stekker van de computer uit het stopcontact als u van plan bent de computer gedurende lange tijd niet te gebruiken.
- ❑ Trek de netadapter uit het stopcontact als u deze niet gebruikt.
- ❑ Zorg ervoor dat het stopcontact gemakkelijk toegankelijk is.

# <span id="page-141-0"></span>**Batterij**

- ❑ Stel de batterij nooit bloot aan een temperatuur van meer dan 60°C (bijvoorbeeld in direct zonlicht of in een auto die geparkeerd staat in de zon).
- ❑ Voor uw veiligheid wordt het ten zeerste aanbevolen alleen originele oplaadbare batterijen en netadapters van Sony te gebruiken die voldoen aan de kwaliteitsstandaard. Deze worden door Sony geleverd voor uw VAIO-computer. Sommige VAIO-computers werken alleen met een goedgekeurde Sony-batterij.
- ❑ Plaats de batterij nooit in de buurt van een warmtebron.
- ❑ Houd de batterij droog.
- ❑ Open de batterij niet en probeer deze niet uit elkaar te halen.
- ❑ Stel de batterij niet bloot aan mechanische schokken, bijvoorbeeld door deze te laten vallen op een hard oppervlak.
- ❑ Als u de computer geruime tijd niet gebruikt, verwijdert u de batterij uit de computer om te vermijden dat deze beschadigd raakt.
- ❑ Als u de batterij geruime tijd niet hebt gebruikt, kan deze bijna leegraken. Dit is normaal en wijst niet op een defect. De batterij raakt na verloop van tijd leeg, ook wanneer deze niet wordt gebruikt. Sluit de netadapter aan op de computer en laad de batterij opnieuw op voordat u de computer weer gaat gebruiken.

### Hoofdtelefoon

- ❑ **Verkeersveiligheid**: gebruik geen hoofdtelefoon terwijl u een voertuig/rijtuig bestuurt, fietst of een gemotoriseerd voertuig bedient. Dit is niet alleen gevaarlijk, maar is in sommige landen zelfs bij wet verboden. Loop niet rond met een hoofdtelefoon met luide muziek. Dit kan gevaarlijk zijn, vooral op zebrapaden.
- ❑ **Gehoorbeschadiging voorkomen**: zet het volume van de hoofdtelefoon niet te hoog. Oorartsen raden af voortdurend en langdurig luide muziek te beluisteren. Als uw oren beginnen te suizen, verlaagt u het volume of zet u de hoofdtelefoon af.

# <span id="page-142-1"></span><span id="page-142-0"></span>Verzorging en onderhoud

### **Computer**

- ❑ Reinig de behuizing met een zachte, droge doek, of eventueel met een licht bevochtigde doek met een milde oplossing van een schoonmaakmiddel. Gebruik nooit schuursponsjes, schuurmiddelen of oplosmiddelen zoals alcohol en benzeen, omdat deze de afwerkingslaag van de computer kunnen beschadigen.
- ❑ Zorg dat u altijd de netadapter en de batterij verwijdert voordat u de computer schoonmaakt.

### LCD-scherm

- ❑ Gebruik een zachte, droge doek om het oppervlak van het LCD-scherm schoon te vegen. Het scherm kan door hard wrijven beschadigd raken.
- ❑ U beschermt het LCD-scherm en het toetsenbord tegen schade, bijvoorbeeld tijdens het vervoeren van de computer, door een poetsdoek zonder vouwen op het toetsenbord te leggen voordat u het LCD-scherm dichtklapt.

### Ingebouwde camera

Maak het gebied op en rond de ingebouwde camera schoon met een zachte, droge doek. Wrijf niet te hard op het gebied, het kan makkelijk krassen.

### **Schijven**

- ❑ De betrouwbaarheid van een schijf is alleen gewaarborgd wanneer u hier zorgvuldig mee omgaat. Gebruik nooit wasbenzine of andere oplosmiddelen, thinner, alcohol, schoonmaakmiddelen of antistatische sprays, omdat de schijf hierdoor beschadigd kan raken.
- ❑ Als u een schijf wilt reinigen, houdt u de schijf vast aan de randen en wrijft u deze met een zacht doekje van binnen naar buiten schoon.
- ❑ Als de schijf erg vuil is, bevochtigt u een zacht doekje met water, wringt u het goed uit en wrijft u het oppervlak van de schijf van binnen naar buiten schoon. Wrijf de schijf vervolgens goed droog met een droge, zachte doek.

# <span id="page-143-1"></span><span id="page-143-0"></span>Met de computer omgaan

- ❑ Als er een voorwerp of vloeistof in de computer terechtkomt, sluit u de computer onmiddellijk af, haalt u de stekker uit het stopcontact en verwijdert u de batterij. Het is aan te raden de computer door een gekwalificeerde reparateur te laten nakijken voordat u de computer weer gebruikt.
- ❑ Laat de computer niet vallen en plaats geen voorwerpen op de computer.
- ❑ Plaats de computer niet op een locatie die blootstaat aan:
	- ❑ Warmtebronnen (bijvoorbeeld radiators of luchtkanalen)
	- ❑ Direct zonlicht
	- ❑ Veel stof
	- ❑ Vocht of regen
	- ❑ Mechanische trillingen of schokken
	- ❑ Sterke magneten of luidsprekers die niet magnetisch zijn afgeschermd
	- ❑ Omgevingstemperaturen van meer dan 35°C of minder dan 5°C
	- ❑ Hoge vochtigheid
- ❑ Plaats geen elektronische apparatuur in de nabijheid van de computer. Het elektromagnetische veld van de apparatuur kan een computerstoring veroorzaken.
- ❑ Gebruik de computer niet zonder dat de batterij geplaatst is, dit kan leiden tot storingen.
- ❑ De computer gebruikt hoogfrequente radiosignalen die de radio- of tv-ontvangst kunnen storen. Als dit probleem zich voordoet, plaatst u de computer verder weg van de radio of tv.
- ❑ Gebruik geen beschadigde aansluitkabels.
- <span id="page-144-0"></span>❑ Wanneer de computer snel van een koude naar een warme ruimte wordt overgebracht, kan er in de computer condensatie van waterdamp optreden. Wacht in een dergelijke situatie minimaal een uur voordat u de computer inschakelt. Als zich een probleem voordoet, schakelt u de computer uit, verwijdert u de stekker uit het stopcontact en neemt u contact op met een geautoriseerd service-/ondersteuningscentrum van Sony. Zie **[Meer informatie over uw VAIO-computer \(pagina 5\)](#page-4-0)** voor een centrum of vertegenwoordiger bij u in de buurt.
- ❑ Maak regelmatig een reservekopie van uw gegevens om te voorkomen dat er gegevens verloren gaan wanneer de computer beschadigd raakt.
- ❑ Oefen geen druk uit op het LCD-scherm of op de randen ervan bij het openen van LCD-scherm of bij het optillen van uw computer. Het LCD-scherm is gevoelig voor druk. Dit kan het scherm beschadigen of leiden tot defecten. Houd om de computer te openen deze in de ene hand en klap het LCD-scherm voorzichtig open met uw andere hand. Houd de computer met twee handen vast wanneer u deze tilt met de klep open.

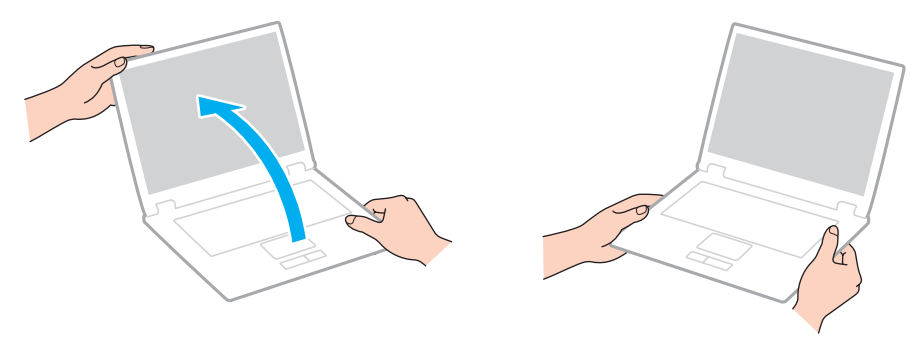

❑ Gebruik een draagtas die speciaal voor uw computer is ontworpen.

# <span id="page-145-0"></span>Met het LCD-scherm omgaan

- ❑ Stel het LCD-scherm niet bloot aan direct zonlicht. Hierdoor kan het LCD-scherm beschadigd raken. Vermijd direct zonlicht als u de computer gebruikt in de nabijheid van een venster.
- ❑ Kras niet over het oppervlak van het LCD-scherm en oefen er geen druk op uit. Dit kan schade veroorzaken.
- ❑ Als u de computer gebruikt bij een lage omgevingstemperatuur, kan het beeld op het LCD-scherm wat blijven hangen. Dit is geen defect. Als de computer terug op normale temperatuur komt, doet dit probleem zich niet meer voor.
- ❑ Het beeld op het LCD-scherm kan enigszins blijven hangen als hetzelfde beeld geruime tijd wordt weergegeven. Na enige tijd verdwijnt dit 'beeldrestant'. U kunt een schermbeveiliging gebruiken om te vermijden dat het beeld inbrandt in het scherm.
- ❑ Het LCD-scherm wordt warm tijdens het gebruik van de computer. Dit is normaal en wijst niet op een defect.
- ❑ Het LCD-scherm is geproduceerd met behulp van precisietechnologie. Het is echter mogelijk dat voortdurend heel kleine zwarte en/of heldere puntjes (rood, blauw of groen) verschijnen op het LCD-scherm. Dit is een normaal gevolg van het productieproces en wijst niet op een defect.
- ❑ Wijzig de standinstelling van het LCD-scherm niet in het venster **Tablet PC-instellingen**, zelfs niet wanneer er wijzigingsopties beschikbaar zijn, aangezien dit de computer instabiel maakt. Sony accepteert geen aansprakelijkheid voor defecten die voortvloeien uit gewijzigde instellingen.
- ❑ Oefen geen druk uit op het LCD-scherm wanneer u dit dichtklapt. Dit kan krassen veroorzaken op het scherm of het LCD-scherm vervuilen.
- ❑ Wanneer u het LCD-scherm dichtklapt terwijl er een LAN-kabel, beeldschermkabel of beveiligingskabel op de computer is aangesloten, kan er schade worden toegebracht aan de overeenkomstige poort op de computer. Zorg dat alle kabels van de computer zijn losgekoppeld, voordat u het scherm dichtklapt.

# <span id="page-146-0"></span>De stroomvoorziening gebruiken

- ❑ Sluit op het stopcontact waarop de computer is aangesloten geen andere toestellen aan die stroom verbruiken (bijvoorbeeld een kopieerapparaat of een papierversnipperaar).
- ❑ U kunt een contactdoos met een stroomstootbeveiliging kopen. Dit apparaat helpt voorkomen dat de computer beschadigd raakt door stroomstoten, die zich bijvoorbeeld kunnen voordoen tijdens onweer met bliksem.
- ❑ Gebruik uitsluitend de netadapter die wordt geleverd met de computer of originele Sony-producten. Gebruik geen enkele andere netadapter omdat hierdoor een storing kan worden veroorzaakt.

#### $-148$

## <span id="page-147-0"></span>Met de ingebouwde camera omgaan

- ❑ Zorg dat het gebied op en rond de ingebouwde camera niet bekrast of vuil wordt, dit kan leiden tot afbeeldingen van slechte kwaliteit.
- ❑ Laat geen direct zonlicht in de lens van de ingebouwde camera vallen, ongeacht de energiemodus van de computer. Dit kan namelijk een defect aan de camera veroorzaken.

# <span id="page-148-0"></span>Met schijven omgaan

❑ Vingerafdrukken en stof op het oppervlak van een schijf kunnen tot leesfouten leiden. Houd een schijf altijd vast bij de rand en het gat in het midden, zoals hieronder wordt weergegeven:

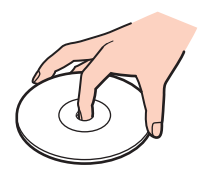

❑ Plak nooit een label op de schijf. Het gebruik van de schijf wordt beïnvloed en het kan leiden tot onherstelbare schade.

# <span id="page-149-0"></span>De batterij gebruiken

- ❑ De batterij raakt sneller leeg bij lage temperaturen. Dit komt omdat het rendement van de batterij afneemt bij lage temperaturen.
- ❑ Laad de batterijen op bij een temperatuur tussen 10°C en 30°C. Bij lagere temperaturen duurt het opladen langer.
- ❑ Laad de batterij op geen enkele andere manier op dan zoals beschreven in deze gebruikershandleiding of zoals schriftelijk door Sony voorgeschreven.
- ❑ Er wordt hitte gecumuleerd in de batterij terwijl deze wordt gebruikt of opgeladen. Dit is normaal en is geen reden tot bezorgdheid.
- ❑ U hoeft de batterij niet te ontladen vóór u deze opnieuw oplaadt.
- ❑ Als de batterij snel leegloopt nadat deze volledig is opgeladen, heeft deze waarschijnlijk het einde van de gebruiksduur bereikt en dient u deze te vervangen.

# <span id="page-150-0"></span>Met 'Memory Sticks' omgaan

- ❑ Raak de connector van een 'Memory Stick' niet aan met uw vingers of een metalen voorwerp.
- ❑ Gebruik alleen het label dat wordt geleverd bij de 'Memory Stick'.
- ❑ U moet de 'Memory Stick' niet buigen, laten vallen of blootstellen aan schokken.
- ❑ Haal een 'Memory Stick' niet uit elkaar en wijzig deze niet.
- ❑ Houd een 'Memory Stick' droog.
- ❑ Gebruik of bewaar een 'Memory Stick' niet op plaatsen die blootstaan aan:
	- ❑ Statische elektriciteit
	- ❑ Elektrische ruis
	- ❑ Extreem hoge temperaturen (bijvoorbeeld in een auto die geparkeerd staat in de zon)
	- ❑ Direct zonlicht
	- ❑ Hoge vochtigheid
	- ❑ Corrosieve stoffen
- ❑ Gebruik het opbergdoosje dat is geleverd bij de 'Memory Stick'.
- ❑ Zorg ervoor dat u een back-up maakt van belangrijke gegevens.
- ❑ Gebruik bij het gebruik van een 'Memory Stick Duo' geen pen met een fijne punt om het label van de 'Memory Stick Duo' te beschrijven. Als u druk uitoefent op het medium, kunt u interne onderdelen beschadigen.

# <span id="page-151-0"></span>Met het ingebouwde opslagapparaat omgaan

Het ingebouwde opslagapparaat, harde schijf of SSD (solid state drive), heeft een hoge opslagdichtheid en kan in hoog tempo gegevens lezen of schrijven. Het is echter kwetsbaar wanneer het onjuist wordt gebruikt. Als het ingebouwde opslagapparaat beschadigd is, kunnen de gegevens niet worden hersteld. Om verlies van gegevens te voorkomen is het belangrijk dat u de computer voorzichtig behandelt.

#### Schade aan het ingebouwde opslagapparaat voorkomen

- ❑ Stel de computer nooit bloot aan plotselinge bewegingen.
- ❑ Plaats de computer nooit in de buurt van een magneet.
- ❑ Plaats de computer niet op een locatie die blootstaat aan mechanische trillingen of die niet stabiel is.
- ❑ Schakel de stroom niet uit of start de computer niet opnieuw op terwijl gegevens worden gelezen van of geschreven naar het opslagapparaat.
- ❑ Gebruik de computer niet op een plaats die blootstaat aan extreme temperatuurschommelingen.
- ❑ Haal het opslagapparaat niet uit de computer.

# <span id="page-152-0"></span>Vingerafdrukverificatie gebruiken

- ❑ De technologie voor vingerafdrukverificatie biedt geen waarborg voor volledige gebruikersidentificatie of volledige bescherming van uw gegevens en hardware. Sony accepteert geen enkele aansprakelijkheid voor problemen en schade die voortvloeien uit gebruik van de
	- vingerafdruksensor of uit onvermogen om de vingerafdruksensor te gebruiken.
- ❑ De betrouwbaarheid van de vingerafdrukherkenning is afhankelijk van uw gebruiksomstandigheden en kan tevens van persoon tot persoon verschillen.
- ❑ Als het ingebouwde opslagapparaat geïnitialiseerd moet worden, bijvoorbeeld na reparatie, gaan de vingerafdruksjablonen verloren. U moet deze dan opnieuw registreren.
- ❑ Gegevensonderhoud en -beheer met betrekking tot vingerafdrukverificatie moet op eigen risico worden uitgevoerd. Sony accepteert geen enkele aansprakelijkheid voor enige defecten die voortvloeien uit uw gegevensonderhoud en -beheer.
- ❑ Een vingerafdruksensor kan niet goed meer werken of beschadigd raken als u het oppervlak bekrast met:
	- ❑ een hard of scherppuntig voorwerp
	- ❑ fijne voorwerpen, bijvoorbeeld door met een vuile vinger over de vingerafdruksensor te vegen
- ❑ Ontlaad statische elektriciteit van uw vinger door er een metalen voorwerp mee aan te raken, vooral in droge seizoenen (bijv. de winter), voordat u uw vingerafdruk scant. Door statische elektriciteit kan de vingerafdruksensor mogelijk niet goed meer werken.

# <span id="page-153-0"></span>De TPM gebruiken

- ❑ Hoewel de computer is uitgerust met de TPM-beveiligingsfuncties, bieden deze functies geen waarborg voor een volledige beveiliging van uw gegevens en hardware. Sony accepteert geen enkele aansprakelijkheid voor problemen en schadegevallen die voortvloeien uit uw gebruik van de functies.
- ❑ Nadat u het **Infineon TPM Professional Package** hebt geïnstalleerd, moet u enkele TPM-wachtwoorden instellen op de computer. Zonder deze wachtwoorden kunt u geen via TPM beveiligde gegevens herstellen. Schrijf de wachtwoorden op, bewaar ze op een veilige plek en geef ze niet aan anderen.
- ❑ Maak een back-up van het meest recente archiefbestand voor noodherstel, het token-bestand voor noodherstel, het token-bestand voor wachtwoordherstel en het persoonlijke geheime bestand en bewaar deze op een veilige plaats voordat u de computer opstuurt voor reparatie. Geef deze bestanden niet aan anderen. De gegevens die zijn opgeslagen in de TPM die is geïntegreerd op het moederbord gaan mogelijk verloren of raken beschadigd tijdens de reparatie.
- ❑ Tijdens het reparatieproces wordt de TPM ook vervangen als het moederbord moet worden vervangen. Gebruik in een dergelijk geval de back-ups van het archiefbestand voor noodherstel, het token-bestand voor noodherstel, het token-bestand voor wachtwoordherstel en het persoonlijke geheime bestand om de TPM-configuratie te herstellen.
- ❑ Zorg ervoor dat u een back-up maakt van de gegevens op het ingebouwde opslagapparaat voordat u de computer opstuurt voor reparatie. Het ingebouwde opslagapparaat wordt mogelijk geïnitialiseerd en teruggestuurd na de reparatie en in dergelijke gevallen kunt u de gegevens op het apparaat niet herstellen met de back-ups van het archiefbestand voor noodherstel, het token-bestand voor noodherstel, het token-bestand voor wachtwoordherstel en het persoonlijke geheime bestand.
- ❑ Zorg dat u het automatische back-upbewerkingen instelt na het voltooien van de wizard voor TPM-initialisatie. Als het venster met het selectievakje **Run automatic backup now** na de installatie wordt weergegeven, schakelt u het selectievakje in en werkt u de back-upbestanden bij. Het herstelproces dat gebruik maakt van de back-upbestanden werkt mogelijk niet als u de automatische back-upbewerkingen niet instelt.
- ❑ Het onderhoud en beheer van gegevens die via TPM's zijn beveiligd, moet op eigen risico worden uitgevoerd. Sony accepteert geen enkele aansprakelijkheid voor enige defecten die voortvloeien uit uw gegevensonderhoud en -beheer.

# <span id="page-154-0"></span>Problemen oplossen

In dit deel wordt beschreven hoe u veelvoorkomende problemen met de VAIO-computer kunt oplossen. Veel problemen zijn eenvoudig op te lossen. Gebruik **VAIO Care** als u met deze suggesties uw problemen niet kunt oplossen. Zie **[VAIO Care](#page-34-0)  [gebruiken \(pagina 35\)](#page-34-0)** om de software te openen.

Als u de problemen nog steeds niet kunt oplossen en hulp nodig hebt, gaat u naar de ondersteuningswebsites in **[Meer](#page-4-0)  [informatie over uw VAIO-computer \(pagina 5\)](#page-4-0)**.

#### $\Omega$

Sommige functies en opties in dit deel zijn mogelijk niet beschikbaar op uw computer.

- ❑ **[Computerbediening \(pagina 157\)](#page-156-0)**
- ❑ **[Systeemupdate/beveiliging \(pagina 164\)](#page-163-0)**
- ❑ **[Herstel/Herstelmedia \(pagina 165\)](#page-164-0)**
- ❑ **[Partitie \(pagina 169\)](#page-168-0)**
- ❑ **[Batterij \(pagina 170\)](#page-169-0)**
- ❑ **[Ingebouwde camera \(pagina 172\)](#page-171-0)**
- ❑ **[Netwerk \(LAN/draadloos LAN\) \(pagina 174\)](#page-173-0)**
- ❑ **[Draadloos WAN \(pagina 178\)](#page-177-0)**
- ❑ **[BLUETOOTH-technologie \(pagina 179\)](#page-178-0)**
- ❑ **[Optische schijven \(pagina 182\)](#page-181-0)**
- ❑ **[Beeldscherm \(pagina 187\)](#page-186-0)**
- ❑ **[Afdrukken \(pagina 193\)](#page-192-0)**
- ❑ **[Microfoon \(pagina 194\)](#page-193-0)**
- <span id="page-155-0"></span>❑ **[Luidsprekers \(pagina 195\)](#page-194-0)**
- ❑ **[Touchpad \(pagina 197\)](#page-196-0)**
- ❑ **[Toetsenbord \(pagina 198\)](#page-197-0)**
- ❑ **[Diskettes \(pagina 199\)](#page-198-0)**
- ❑ **[Audio/video \(pagina 200\)](#page-199-0)**
- ❑ **['Memory Stick' \(pagina 202\)](#page-201-0)**
- ❑ **[Randapparatuur \(pagina 203\)](#page-202-0)**
- ❑ **[Basisstation \(pagina 204\)](#page-203-0)**

# <span id="page-156-1"></span><span id="page-156-0"></span>Computerbediening

## Wat moet ik doen als mijn computer niet opstart?

- ❑ Controleer of uw computer correct is aangesloten op een stopcontact en is ingeschakeld en dat het stroomlampje brandt.
- ❑ Zorg dat de batterij correct is geïnstalleerd en is opgeladen. Zorg als er een uitgebreide batterij op uw computer is aangesloten, dat zowel de primaire batterij als de uitgebreide batterij zijn aangesloten en opgeladen.
- ❑ Koppel alle aangesloten USB-apparaten los en start uw computer opnieuw op.
- ❑ Als uw computer is aangesloten op een contactdoos of een UPS (Uninterruptible Power Supply of noodvoeding), controleert u of de contactdoos of UPS op het stopcontact is aangesloten en is ingeschakeld.
- ❑ Als u een extern beeldscherm gebruikt, controleert u of dit op het stopcontact is aangesloten en is ingeschakeld. Zorg dat de helderheid en het contrast correct zijn ingesteld. Raadpleeg de handleiding van het beeldscherm voor meer informatie.
- ❑ Koppel de netadapter los en verwijder de batterij. Wacht drie tot vijf minuten. Plaats de batterij terug, sluit de netadapter opnieuw aan en druk op de aan/uit-knop om uw computer aan te zetten.
- ❑ Condens kan een storing in uw computer veroorzaken. Als dit gebeurt, mag u de computer gedurende ten minste één uur niet gebruiken.
- ❑ Controleer of u de meegeleverde Sony-netadapter gebruikt. Voor uw veiligheid dient u alleen de originele oplaadbare batterij en netadapter van Sony te gebruiken. Deze worden door Sony geleverd voor uw VAIO-computer.

### <span id="page-157-0"></span>Wat moet ik doen als het groene stroomlampje gaat branden, maar er niets op mijn scherm verschijnt?

- ❑ Druk meerdere keren op **Alt**+**F4** om het toepassingsvenster te sluiten. Er kan zich een toepassingsfout hebben voorgedaan.
- ❑ Als de toetsen **Alt**+**F4** geen effect hebben, klikt u op **Start**, vervolgens op de pijl naast de knop **Afsluiten** en daarna op **Opnieuw opstarten** om de computer opnieuw op te starten.
- ❑ Als de computer niet opnieuw wordt opgestart, drukt u op de toetsen **Ctrl**+**Alt**+**Delete** en klikt u op de pijl naast de

#### knop **Afsluiten** en daarna op **Opnieuw opstarten**.

Wanneer het venster **Windows-beveiliging** verschijnt, klikt u op **Opnieuw opstarten**.

❑ Als deze methode niet werkt, houdt u de aan/uit-knop minstens vier seconden ingedrukt om de computer af te sluiten. Koppel de netadapter los een houd de computer vijf minuten uitgeschakeld. Sluit de netadapter aan en schakel de computer weer in.

#### **!**

Als u de computer uitschakelt met de toetsen **Ctrl**+**Alt**+**Delete** of met de aan/uit-knop, kunnen er niet-opgeslagen gegevens verloren gaan.

## <span id="page-158-0"></span>Wat moet ik doen als de computer of software niet meer reageert?

- ❑ Als de computer niet meer reageert terwijl er een softwaretoepassing wordt uitgevoerd, drukt u op de toetsen **Alt**+**F4** om het toepassingsvenster te sluiten.
- ❑ Als de toetsen **Alt**+**F4** geen effect hebben, klikt u op **Start** en vervolgens op de knop **Afsluiten** om de computer uit te schakelen.
- ❑ Als uw computer niet wordt uitgeschakeld, drukt u op de toetsen **Ctrl**+**Alt**+**Delete** en klikt u op de knop **Afsluiten**. Wanneer het venster **Windows-beveiliging** verschijnt, klikt u op **Afsluiten**.
- ❑ Als deze procedure niet werkt, houdt u de aan/uit-knop ingedrukt totdat de computer wordt uitgeschakeld.

**!** Als u de computer uitschakelt met de toetsen **Ctrl**+**Alt**+**Delete** of met de aan/uit-knop, kunnen er niet-opgeslagen gegevens verloren gaan.

- ❑ Koppel de netadapter los en verwijder de batterij. Wacht drie tot vijf minuten. Plaats de batterij terug, sluit de netadapter opnieuw aan en druk op de aan/uit-knop om uw computer aan te zetten.
- ❑ Probeer het probleem te verhelpen door de software opnieuw te installeren.
- ❑ Neem contact op met de maker of leverancier van de software voor technische ondersteuning.

### <span id="page-159-0"></span>Waarom wordt mijn computer niet in de slaapstand of sluimerstand gezet?

Uw computer kan instabiel worden als de werkingsmodus wordt gewijzigd voordat de computer volledig in de slaapstand of sluimerstand is gegaan.

De normale modus van uw computer herstellen

- **1** Sluit alle geopende programma's.
- **2** Klik op **Start**, vervolgens op de pijl naast de knop **Afsluiten** en daarna op **Opnieuw opstarten**.
- **3** Als de computer niet opnieuw wordt opgestart, drukt u op de toetsen **Ctrl**+**Alt**+**Delete** en klikt u op de pijl naast de knop **Afsluiten** en daarna op **Opnieuw opstarten**. Wanneer het venster **Windows-beveiliging** verschijnt, klikt u op **Opnieuw opstarten**.
- **4** Als deze procedure niet werkt, houdt u de aan/uit-knop ingedrukt totdat de computer wordt uitgeschakeld.

**!** Als u de computer uitschakelt met de toetsen **Ctrl**+**Alt**+**Delete** of met de aan/uit-knop, kunnen er niet-opgeslagen gegevens verloren gaan.

### Wat moet ik doen als het lampje voor batterijlading snel knippert en mijn computer niet opstart?

- ❑ Dit probleem kan worden veroorzaakt doordat de batterij niet correct is geplaatst. Om dit probleem op te lossen, schakelt u de computer uit en houdt u de knop batterij uit drie seconden ingedrukt met een dun en recht voorwerp (zoals een paperclip). Als het probleem hiermee niet wordt verholpen, verwijdert u de batterij en plaatst u deze opnieuw. Zie **[De](#page-20-0)  [batterij plaatsen/verwijderen \(pagina 21\)](#page-20-0)** voor meer informatie.
- ❑ Als het probleem zich blijft voordoen, betekent dit dat de batterij niet compatibel is. Verwijder de batterij en neem contact op met een geautoriseerd service-/ondersteuningscentrum van Sony. Zie **[Meer informatie over uw VAIO-computer](#page-4-0)  [\(pagina 5\)](#page-4-0)** voor een centrum of vertegenwoordiger bij u in de buurt.

### <span id="page-160-0"></span>Waarom wordt in het venster Systeemeigenschappen een lagere processorsnelheid weergegeven dan de maximale snelheid?

Dit is normaal. Aangezien uw computerprocessor een technologie voor regeling van de processorsnelheid gebruikt om energie te besparen, kan in Systeemeigenschappen de huidige processorsnelheid worden weergegeven in plaats van de maximale snelheid.

### Wat moet ik doen als mijn wachtwoord niet wordt geaccepteerd op mijn computer en het bericht Enter Onetime Password wordt weergegeven?

Als u driemaal achter elkaar een verkeerd opstartwachtwoord invoert, verschijnt het bericht **Enter Onetime Password** en zal Windows niet meer starten. Houd de aan/uit-knop gedurende meer dan vier seconden ingedrukt om te controleren of het stroomlampje uit gaat. Wacht 10 tot 15 seconden, zet uw computer opnieuw aan en voer het juiste wachtwoord in. Het wachtwoord is hoofdlettergevoelig, dus controleer of Caps Lock niet aan staat wanneer u het wachtwoord invoert.

### Wat moet ik doen als mijn spelsoftware niet werkt of steeds vastloopt?

- ❑ Kijk op de website van het spel of er patches of updates kunnen worden gedownload.
- ❑ Zorg dat u het meest recente videostuurprogramma hebt geïnstalleerd.
- ❑ Op sommige VAIO-modellen wordt het grafische geheugen gedeeld met het systeem. In dat geval kunnen geen optimale grafische prestaties worden gegarandeerd.
- ❑ Voer een van de volgende handelingen uit als het basisstation is aangesloten op de computer:
	- ❑ Selecteer de Modus computerbeeldscherm (Computer Display mode) als de grafische modus om afbeeldingen op het computerscherm weer te geven [\(pagina 137\).](#page-136-0)
	- ❑ Selecteer de Modus extern beeldscherm (External Display mode) en wijzig de instellingen voor het uitvoerdoel om de afbeeldingen alleen weer te geven op de externe beeldschermen die zijn aangesloten op het basisstation [\(pagina 137\).](#page-136-0)

### <span id="page-161-0"></span>Waarom wordt mijn scherm niet uitgeschakeld nadat de tijd voor automatisch uitschakelen is verstreken?

Sommige schermbeveiliging of softwaretoepassingen zijn ontworpen om tijdelijk de functie van het besturingssysteem uit te schakelen waarmee na een bepaalde periode zonder activiteit het computerscherm wordt uitgeschakeld of de computer in de slaapstand wordt gezet. Sluit alle geopende softwaretoepassingen of wijzig de huidige schermbeveiliging om dit probleem op te lossen.

### Hoe kan ik de volgorde wijzigen waarin apparaten worden opgestart?

U kunt een van de BIOS-functies gebruiken om deze volgorde te wijzigen. Voer de volgende stappen uit:

**1** Zet de computer aan en druk herhaaldelijk op de toets **F2** totdat het VAIO-logo verdwijnt. Het scherm BIOS Setup verschijnt. Als het scherm niet wordt weergegeven, start u de computer opnieuw op en probeert u het opnieuw.

**!** Het VAIO-logo verschijnt niet wanneer de optie **Instellingen Snel BIOS-opstarten** (Fast BIOS Startup Settings) op de **VAIO Control Center** is ingeschakeld. Schakel de instellingen met de **VAIO Control Center** [\(pagina 163\)](#page-162-1) uit.

- **2** Druk op de toets  $\leftarrow$  of  $\rightarrow$  om **Boot** te selecteren.
- **3** Druk op de toets  $\uparrow$  of  $\downarrow$  om het station te selecteren waarvoor u de opstartvolgorde van apparaten wilt wijzigen.
- **4** Druk op **F5** of **F6** om de opstartvolgorde van de apparaten te wijzigen.
- **5** Druk op de toets ← of → om **Exit** te selecteren en selecteer **Exit Setup**. Druk vervolgens op de toets **Enter**. Druk wanneer om bevestiging wordt gevraagd op **Enter**.

### <span id="page-162-0"></span>Wat moet ik doen als ik de computer niet kan opstarten vanaf een aangesloten USB-diskettestation?

Als u uw computer wilt opstarten vanaf het USB-diskettestation, dient u het opstartapparaat te wijzigen.

- **1** Zorg dat de optie **Instellingen Snel BIOS-opstarten** (Fast BIOS Startup Settings) op de **VAIO Control Center** is uitgeschakeld [\(pagina 163\).](#page-162-1)
- **2** Start de computer opnieuw op en druk herhaaldelijk op de toets **F11** totdat het VAIO-logo verdwijnt.

### <span id="page-162-1"></span>Waarom verschijnt het VAIO-logo niet wanneer ik de computer inschakel?

Wanneer de optie **Instellingen Snel BIOS-opstarten** (Fast BIOS Startup Settings) op de **VAIO Control Center** is ingeschakeld, verschijnt het VAIO-logo niet. Volg onderstaande stappen om **Instellingen Snel BIOS-opstarten**  (Fast BIOS Startup Settings) uit te schakelen:

- **1** Klik op **Start**, ga naar **Alle programma's** en klik vervolgens op **VAIO Control Center**.
- **2** Klik op **Systeeminformatie** (System Information) en **Instellingen Snel BIOS-opstarten** (Fast BIOS Startup Settings) om de instellingen uit te schakelen.

# <span id="page-163-1"></span><span id="page-163-0"></span>Systeemupdate/beveiliging

## Hoe vind ik belangrijke updates voor mijn computer?

U kunt de nieuwste updates vinden en installeren op uw computer met de softwaretoepassingen **Windows Update** en **VAIO Update**. Zie **[Uw computer bijwerken \(pagina 33\)](#page-32-0)** voor meer informatie.

## Hoe kan ik de installatie van Windows-updates plannen op mijn computer?

Het besturingssysteem Microsoft Windows is vooraf op uw computer geïnstalleerd. De beste manier om uw computer te beschermen tegen beveiligingsproblemen, zoals virussen, is regelmatig de nieuwste Windows-updates te downloaden en te installeren.

U ontvangt belangrijke Windows-updates door de volgende stappen uit te voeren:

#### **!**

Uw computer moet verbinding hebben met internet voordat u updates kunt downloaden.

- **1** Klik op **Start** en selecteer **Configuratiescherm**.
- **2** Klik op **Systeem en beveiliging**.
- **3** Klik op **Onderhoudscentrum**.
- **4** Volg de aanwijzingen op het scherm om automatische of geplande updates in te stellen.

# <span id="page-164-1"></span><span id="page-164-0"></span>Herstel/Herstelmedia

## Hoe maak ik Herstelmedia?

U kunt Herstelmedia maken met **VAIO Care**. De media worden gebruikt om uw computersysteem te herstellen naar de standaardfabrieksinstellingen. Voor het maken van de media, opent u **VAIO Care** [\(pagina 35\)](#page-34-0) en klikt u vervolgens op **Herstel** (Recovery & restore), **Herstel** (Recovery) en **Herstelmedia maken** (Create Recovery Media).

**!** Als er geen basisstation bij uw computer is geleverd, moet u een extern optisch station aansluiten (niet meegeleverd).

Zie de **Gids systeemherstel, back-up en probleemoplossing** voor meer informatie.

### Hoe herstel ik mijn computersysteem naar de standaardfabrieksinstellingen?

U kunt uw computersysteem op twee manieren herstellen: vanaf Herstelmedia en vanaf het herstelgebied. Zie de **Gids systeemherstel, back-up en probleemoplossing** voor meer informatie.

### Hoe installeer ik de originele software en stuurprogramma's?

U kunt de vooraf geïnstalleerde software herstellen met **VAIO Care**. Voor het herstel, opent u **VAIO Care** [\(pagina 35\)](#page-34-0) en klikt u vervolgens op **Herstel** (Recovery & restore), **Herstel** (Recovery) en **Toepassingen en stuurprogramma's opnieuw installeren** (Reinstall Applications and Drivers).

Raadpleeg het Help-bestand van **VAIO Care** voor meer informatie.

## <span id="page-165-0"></span>Hoe controleer ik de grootte van het herstelgebied?

Op het ingebouwde opslagapparaat staat het herstelgebied waarin de gegevens voor systeemherstel zijn opgeslagen. Voer de volgende stappen uit om de grootte van het herstelgebied te controleren.

- **1** Klik op **Start**, klik met de rechtermuisknop op **Computer** en selecteer **Beheren**.
- **2** Klik op **Schijfbeheer** onder **Opslag** in het linkerdeelvenster. De grootte van het herstelgebied en de totale grootte van de C-schijf wordt weergegeven in de rij **Schijf 0** in het middelste deelvenster.

#### $-167$

### <span id="page-166-0"></span>Hoe verklein ik de grootte van het herstelgebied?

Op het ingebouwde opslagapparaat staat het herstelgebied waarin de gegevens voor systeemherstel zijn opgeslagen. Indien uw computer een ingebouwd SSD-station bevat, kunt u het herstelgebied minimaliseren door deze gegevens te verwijderen.

- **1** Als u de computer herstelt van Herstelmedia (optische schijven) op het model zonder een basisstation, sluit u een extern optisch station aan (niet meegeleverd) op de computer en op de netvoeding.
- **2** Plaats de schijf in het optische station of sluit het USB-flashstation (niet meegeleverd) aan op de USB-poort terwijl uw computer in de normale modus staat.

**!** Gebruik de Herstelmedia die u hebt gemaakt toen u uw computer ontving.

**3** Schakel de computer uit en schakel deze weer in.

#### $\mathbb{Z}_n$

Als u het basisstation gebruikt, het externe optische station of het USB-flashstation, drukt u herhaaldelijk op de toets **F11** totdat het VAIO-logo verdwijnt. Wanneer de optie **Instellingen Snel BIOS-opstarten** (Fast BIOS Startup Settings) op de **VAIO Control Center** is ingeschakeld, verschijnt het VAIO-logo echter niet. Schakel de instellingen met de **VAIO Control Center** [\(pagina 163\)](#page-162-1) uit.

- **4** Druk op de toets **↑** of ♦ om **VAIO Care Rescue** te selecteren en druk op **Enter**.
- **5** Klik op **Extra** (Tools) en vervolgens op **Wizard voor geavanceerd herstel starten** (Start advanced recovery wizard).

#### ✍

Wanneer het bericht **Wilt u uw gegevens herstellen?** (Do you need to rescue data?) verschijnt, maakt u indien nodig een back-up van uw gegevens.

- <span id="page-167-0"></span>**6** Volg de instructies op het scherm wanneer het venster **Hersteltype selecteren** (Select recovery type) verschijnt.
- **7** Selecteer **Aangepast herstel Herstelinhoud verwijderen** (Custom recovery Remove recovery contents).
- **8** Volg de instructies op het scherm.

**!** De hierboven beschreven procedure heeft betrekking op systeemherstel. Alle toepassingen en gegevens die u voor het verwijderen van de gegevens voor systeemherstel op het opslagapparaat had gezet, gaan allemaal verloren.

Nadat u de gegevens voor systeemherstel hebt verwijderd, hebt u voortaan de Herstelmedia nodig om het systeem te kunnen herstellen.

# <span id="page-168-1"></span><span id="page-168-0"></span>**Partitie**

## Hoe maak ik een partitie op de harde schijf?

Met de functie van Windows kunt u een partitie maken zonder uw computersysteem te herstellen.

- **1** Klik op **Start**, **Configuratiescherm**, **Systeem en beveiliging** en **Partities op harde schijf maken en formatteren** onder **Systeembeheer**.
- **2** Als het venster **Gebruikersaccountbeheer** wordt weergegeven, klikt u op **Ja**. Als u bent aangemeld op de computer als een standaardgebruiker, wordt u mogelijk gevraagd naar een beheerdersnaam en wachtwoord.
- **3** Klik met de rechtermuisknop op het station C: en selecteer **Volume verkleinen**.
- **4** Voer de grootte van de te maken partitie in bij **Geef op met hoeveel MB de partitie moet worden verkleind** en klik op **Verkleinen**.
- **5** Klik met de rechtermuisknop op **Niet-toegewezen** en selecteer **Nieuw eenvoudig volume**.
- **6** Volg de instructies op het scherm.

#### ✍

Als u **VAIO Care Rescue** gebruikt, kunt u een partitie maken tijdens het herstelproces. Zie **[VAIO Care gebruiken \(pagina 35\)](#page-34-0)** voor meer informatie.

# <span id="page-169-1"></span><span id="page-169-0"></span>Batterij

### Hoe weet ik wat de oplaadstatus van de batterij is?

Aan de hand van het lampje voor batterijlading kunt u controleren hoever de batterij is opgeladen. Zie **[De batterij opladen](#page-24-0)  [\(pagina 25\)](#page-24-0)** voor meer informatie.

### Wanneer werkt de computer op netstroom?

Als uw computer met de netadapter op een stopcontact is aangesloten, werkt deze op netstroom, zelfs als de batterij is geplaatst.

### Wanneer moet ik de batterij opnieuw opladen?

Laad de batterij op in de volgende gevallen:

- ❑ Als de batterij bijna leeg is en zowel het batterij- als het stroomlampje knipperen.
- ❑ Als u de batterij gedurende lange tijd niet hebt gebruikt.

### Wanneer moet ik de batterij vervangen?

Wanneer de batterij het einde van de gebruiksduur bereikt, wordt een bericht weergegeven om aan te geven dat de batterij moet worden vervangen. U kunt de oplaadcapaciteit van de batterij controleren met de functie **Batterij** (Battery) van **VAIO Control Center**.

#### Moet ik me zorgen maken als de geplaatste batterij warm is?

Nee, het is normaal dat de batterij warm wordt wanneer uw computer op batterijstroom werkt.

### <span id="page-170-0"></span>Kan mijn computer in de sluimerstand gaan terwijl de batterij wordt gebruikt?

Uw computer kan in de sluimerstand gaan terwijl de batterij wordt gebruikt, maar sommige softwareprogramma's en randapparaten kunnen voorkomen dat de sluimerstand wordt geactiveerd. Als u een programma gebruikt dat voorkomt dat de sluimerstand wordt geactiveerd, slaat u uw gegevens regelmatig op om te voorkomen dat u gegevens kwijtraakt. Raadpleeg **[De sluimerstand gebruiken \(pagina 32\)](#page-31-0)** voor informatie over hoe u de sluimerstand handmatig activeert.

### Waarom kan ik de batterij niet volledig opladen?

De functie batterijbeheer is ingeschakeld met **VAIO Control Center** om de levensduur van uw batterij te verlengen. Controleer de instellingen in **VAIO Control Center**.

### Wat moet ik doen als er een venster verschijnt met het bericht dat de batterij incompatibel of verkeerd geplaatst is, en mijn computer overgaat op de sluimerstand?

- ❑ Dit probleem kan worden veroorzaakt doordat de batterij niet correct is geplaatst. Om dit probleem op te lossen, schakelt u de computer uit en houdt u de knop batterij uit drie seconden ingedrukt met een dun en recht voorwerp (zoals een paperclip). Als het probleem hiermee niet wordt verholpen, verwijdert u de batterij en plaatst u deze opnieuw. Als er een uitgebreide batterij op de computer is aangesloten, schakelt u de computer uit en verwijdert u de uitgebreide batterij. Als het probleem hiermee niet wordt verholpen, houdt u de batterij-uitknop drie seconden ingedrukt. Als het probleem zich blijft voordoen, verwijdert u beide batterijen en plaatst u ze opnieuw. Zie **[De batterij plaatsen/verwijderen](#page-20-0)  [\(pagina 21\)](#page-20-0)** voor informatie over het plaatsen en verwijderen van de batterij.
- ❑ Als het probleem zich blijft voordoen, betekent dit dat de batterij niet compatibel is. Verwijder de batterij en neem contact op met een geautoriseerd service-/ondersteuningscentrum van Sony. Zie **[Meer informatie over uw VAIO-computer](#page-4-0)  [\(pagina 5\)](#page-4-0)** voor een centrum of vertegenwoordiger bij u in de buurt.

# <span id="page-171-1"></span><span id="page-171-0"></span>Ingebouwde camera

### Waarom worden er in de zoeker geen beelden of beelden van slechte kwaliteit weergegeven?

- ❑ De ingebouwde camera kan niet tegelijk worden gebruikt in meer dan één softwaretoepassing. Sluit de huidige toepassing af voor u een andere opent. Op modellen met **Media Gallery** kunt u tijdens het gebruik van de bewegingsfunctie van **Media Gallery** geen andere cameratoepassing gebruiken die de ingebouwde camera gebruikt.
- ❑ Als u een snel bewegend object bekijkt, kan de zoeker wat ruis vertonen, zoals horizontale strepen. Dit is normaal en wijst niet op een defect.
- ❑ Als het probleem zich blijft voordoen, start u uw computer opnieuw op.

### Waarom wordt de video-invoer van de ingebouwde camera een paar seconden onderbroken?

De video-invoer kan een paar seconden worden onderbroken als:

- ❑ u een sneltoets met de toets **Fn** gebruikt.
- ❑ de belasting van de CPU hoger wordt.

Dit is normaal en wijst niet op een defect.

### Waarom zijn de vastgelegde beelden van slechte kwaliteit?

- ❑ Als de beelden zijn vastgelegd bij tl-licht, kan de reflectie van het licht worden weergegeven.
- ❑ Donkere gedeelten van vastgelegde beelden kunnen worden weergegeven met ruis.
- ❑ Het gebied op en rond de ingebouwde camera is vies. Maak het gebied schoon. Zie **[Verzorging en onderhoud](#page-142-0)  [\(pagina 143\)](#page-142-0)**.

### <span id="page-172-0"></span>Wat moet ik doen als er bij het vastleggen van de beelden frames verloren gaan en er onderbrekingen optreden in het geluid?

- ❑ De effectinstellingen van uw softwaretoepassingen kunnen de oorzaak zijn van de verloren frames. Raadpleeg het Help-bestand van het softwareprogramma voor meer informatie.
- ❑ Er worden mogelijk meer softwaretoepassingen uitgevoerd dan de computer kan verwerken. Sluit de toepassingen die u op dat moment niet gebruikt.
- ❑ Dit probleem kan zich voordoen wanneer uw computer wordt uitgevoerd in het schema voor energiebesparing, waarmee de CPU-prestaties worden verlaagd. Zie **[Een energieschema selecteren \(pagina 136\)](#page-135-0)** om het huidige energiebeheerschema te controleren.

### Wat moet ik doen als er bij het afspelen van films frames verloren gaan als de computer de batterij gebruikt?

De batterij is bijna leeg. Sluit uw computer aan op een stopcontact.

### Wat moet ik doen als vastgelegde beelden flikkeren?

Dit probleem doet zich voor als u de camera gebruikt bij tl-licht. Het wordt veroorzaakt door het verschil tussen de lichtuitvoerfrequentie en de sluitertijd.

Als u de ruis die wordt veroorzaakt door flikkering wilt verminderen, wijst u de camera naar een andere kant of past u de helderheid van de camerabeelden aan. In sommige softwaretoepassingen kunt u een van de camera-eigenschappen (bijvoorbeeld lichtbron, flikkering, enz.) instellen op een specifieke waarde om de ruis te verminderen die wordt veroorzaakt door flikkering.

#### $-174$

# <span id="page-173-1"></span><span id="page-173-0"></span>Netwerk (LAN/draadloos LAN)

Wat moet ik doen als het VAIO Smart Network-pictogram niet op de taakbalk wordt weergegeven?

- □ Klik in de taakbalk op **A** en controleer of het **VAIO Smart Network-**pictogram wordt weergegeven.
- □ Als het VAIO Smart Network-pictogram **-** niet in de taakbalk staat, klikt u op Start, Alle programma's en VAIO Smart **Network**. Wijzig vervolgens de instelling om het pictogram op de taakbalk weer te geven.

## <span id="page-174-1"></span><span id="page-174-0"></span>Wat moet ik doen als mijn computer geen verbinding kan maken met een draadloos LAN-toegangspunt?

- ❑ De beschikbaarheid van de verbinding wordt beïnvloed door de afstand en door obstakels. Mogelijk moet u uw computer verder weg van obstakels of dichter bij een gebruikt toegangspunt plaatsen.
- ❑ Controleer of de **WIRELESS**-schakelaar is ingeschakeld en of het **WIRELESS**-lampje op uw computer brandt.
- ❑ Controleer of het toegangspunt is ingeschakeld.
- ❑ Als u met uw computer verbinding wilt maken met een draadloos LAN-toegangspunt met de 5 GHz bandbreedte, moet u de optie selecteren om de 5 GHz bandbreedte of zowel de 2,4 GHz en 5 GHz bandbreedte te gebruiken onder **Instellingen voor draadloos LAN** (Wireless LAN Settings) in het instellingenvenster **VAIO Smart Network**. Draadloze LAN-communicatie (IEEE 802.11a-standaard) met alleen de 5 GHz bandbreedte (alleen beschikbaar op bepaalde modellen), is standaard uitgeschakeld.
- ❑ Voer de volgende stappen uit om de instellingen te controleren:
	- **1** Klik op **Start** en selecteer **Configuratiescherm**.
	- **2** Klik op **Netwerkstatus en -taken weergeven** onder **Netwerk en internet**.
	- **3** Klik op **Verbinding met een netwerk maken** om te controleren of uw toegangspunt is geselecteerd.
- ❑ Controleer of de coderingssleutel correct is.
- ❑ Zorg ervoor dat **Maximale prestaties** is geselecteerd voor **Instellingen voor de adapter voor draadloos netwerk** in het venster **Energiebeheer**. Als er een andere optie is geselecteerd, kan er een communicatiefout optreden. Voer de volgende stappen uit om de instellingen te wijzigen:
	- **1** Klik op **Start** en selecteer **Configuratiescherm**.
	- **2** Klik op **Systeem en beveiliging** en **Energiebeheer**.
	- **3** Klik op **De schema-instellingen wijzigen** voor het huidige energieschema.
	- **4** Klik op **Geavanceerde energie-instellingen wijzigen**.
	- **5** Dubbelklik op **Instellingen voor de adapter voor draadloos netwerk** en **Modus voor energiebesparing**.
	- **6** Selecteer **Maximale prestaties** in de vervolgkeuzelijst.

### <span id="page-175-0"></span>Wat moet ik doen als ik geen toegang tot het internet krijg?

- ❑ Controleer de instellingen voor het toegangspunt. Raadpleeg de handleiding van uw toegangspunt voor meer informatie.
- ❑ Controleer of uw computer en het toegangspunt verbinding met elkaar hebben.
- ❑ Plaats uw computer verder weg van obstakels of dichter bij het toegangspunt dat u gebruikt.
- ❑ Controleer of uw computer correct is geconfigureerd voor internettoegang.
- ❑ Zorg ervoor dat **Maximale prestaties** is geselecteerd voor **Instellingen voor de adapter voor draadloos netwerk** in het venster **Energiebeheer**. Als er een andere optie is geselecteerd, kan er een communicatiefout optreden. Voer de stappen in **[Wat moet ik doen als mijn computer geen verbinding kan maken met een draadloos LAN-toegangspunt?](#page-174-1)  [\(pagina 175\)](#page-174-1)** uit om de instellingen te wijzigen.

### Waarom verloopt de gegevensoverdracht traag?

- ❑ De gegevensoverdrachtsnelheid van het draadloze LAN wordt beïnvloed door de afstand en obstakels tussen apparaten en toegangspunten. Andere factoren zijn apparaatconfiguraties, zendomstandigheden en softwarecompatibiliteit. Voor een maximale overdrachtsnelheid moet u uw computer mogelijk verder weg van obstakels of dichter bij een gebruikt toegangspunt plaatsen.
- ❑ Als u een draadloos LAN-toegangspunt gebruikt, kan het apparaat tijdelijk zijn overbelast, afhankelijk van het aantal apparaten dat communiceert via het toegangspunt.
- ❑ Als het toegangspunt de werking van andere toegangspunten verstoort, wijzigt u het kanaal voor het toegangspunt. Raadpleeg de handleiding van uw toegangspunt voor meer informatie.
- ❑ Zorg ervoor dat **Maximale prestaties** is geselecteerd voor **Instellingen voor de adapter voor draadloos netwerk** in het venster **Energiebeheer**. Als er een andere optie is geselecteerd, kan er een communicatiefout optreden. Voer de stappen in **[Wat moet ik doen als mijn computer geen verbinding kan maken met een draadloos LAN-toegangspunt?](#page-174-1)  [\(pagina 175\)](#page-174-1)** uit om de instellingen te wijzigen.

### <span id="page-176-0"></span>Hoe voorkom ik onderbrekingen in de gegevensoverdracht?

- ❑ Als uw computer verbinding heeft met een toegangspunt, kan de gegevensoverdracht worden onderbroken bij verzending van grote bestanden of als de computer in de buurt van een magnetron of draadloze telefoon staat.
- ❑ Plaats uw computer dichter bij het toegangspunt.
- ❑ Controleer of de verbinding met het toegangspunt intact is.
- ❑ Wijzig het kanaal van het toegangspunt. Raadpleeg de handleiding van uw toegangspunt voor meer informatie.
- ❑ Zorg ervoor dat **Maximale prestaties** is geselecteerd voor **Instellingen voor de adapter voor draadloos netwerk** in het venster **Energiebeheer**. Als er een andere optie is geselecteerd, kan er een communicatiefout optreden. Voer de stappen in **[Wat moet ik doen als mijn computer geen verbinding kan maken met een draadloos LAN-toegangspunt?](#page-174-1)  [\(pagina 175\)](#page-174-1)** uit om de instellingen te wijzigen.

### Wat zijn kanalen?

- ❑ Draadloze LAN-communicatie vindt plaats over gedeelde frequentiebanden, kanalen genoemd. Draadloze LAN-toegangspunten van andere fabrikanten kunnen zijn ingesteld op andere kanalen dan Sony-apparaten.
- ❑ Als u een draadloos LAN-toegangspunt gebruikt, raadpleegt u de verbindingsinformatie in de handleiding bij uw toegangspunt.

### Waarom wordt de netwerkverbinding verbroken als ik de coderingssleutel wijzig?

De peer-to-peer netwerkverbinding tussen twee computers met de functie voor draadloze LAN kan worden verbroken als de coderingssleutel wordt gewijzigd. U kunt de coderingssleutel uit het oorspronkelijke profiel herstellen of de sleutel opnieuw invoeren op beide computers, zodat de sleutels overeenstemmen.

# <span id="page-177-1"></span><span id="page-177-0"></span>Draadloos WAN

### Wat moet ik doen als mijn computer geen verbinding kan maken met draadloos WAN?

- ❑ Zorg dat de batterij correct is geïnstalleerd en is opgeladen.
- ❑ Controleer of de simkaart 3G-mogelijkheden heeft en is geactiveerd door uw telecomprovider. Volg bij het plaatsen van de simkaart de procedure in **[Een simkaart plaatsen \(pagina 74\)](#page-73-0)**.
- ❑ Uw mobiele netwerk moet dekking bieden in uw omgeving. Neem contact op met uw netwerkprovider voor informatie over netwerkdekking.
- ❑ Controleer of de **WIRELESS**-schakelaar is ingeschakeld en of het **WIRELESS**-lampje op uw computer brandt.
- ❑ Zorg dat de schakelaar naast **Wireless WAN** op **On** staat in het venster **VAIO Smart Network**.
- ❑ Zorg dat de APN-gegevens (Access Point Name) correct zijn geconfigureerd in het verbindingsbeheer. Neem anders contact op met uw telecomprovider voor de juiste APN. Raadpleeg het Help-bestand van de verbindingsbeheersoftware voor meer informatie over de APN-configuratie.
- ❑ Controleer of de verbindingsbeheersoftware de modem voor draadloos WAN heeft gedetecteerd. Het kan enige tijd duren voordat de software de modem voor draadloos WAN heeft gevonden.

#### $\n *A*$

Bezoek voor meer informatie over draadloos WAN de VAIO-ondersteuningswebsite.

❑ Zorg dat de SIM-kaarthouder goed in de SIM-kaartsleuf is geplaatst.

# <span id="page-178-1"></span><span id="page-178-0"></span>BLUETOOTH-technologie

### Wat moet ik doen als andere BLUETOOTH-apparaten mijn computer niet kunnen vinden?

- ❑ Controleer of de BLUETOOTH-functie op beide apparaten is ingeschakeld.
- ❑ Controleer of de **WIRELESS**-schakelaar is ingeschakeld en of het **WIRELESS**-lampje op uw computer brandt.
- ❑ U kunt de BLUETOOTH-functie niet gebruiken wanneer de computer in een modus voor energiebesparing staat. Zet de computer terug in de normale modus en schakel de schakelaar **WIRELESS** in.
- ❑ Mogelijk is de afstand tussen de computer en het apparaat te groot. De draadloze technologie van BLUETOOTH werkt het beste als de apparaten niet meer dan 10 meter van elkaar verwijderd zijn.

### <span id="page-178-2"></span>Wat moet ik doen als ik het BLUETOOTH-apparaat waarmee ik wil communiceren niet kan vinden?

- ❑ Controleer of de BLUETOOTH-functie van het apparaat waarmee u wilt communiceren, is ingeschakeld. Raadpleeg de handleiding van het andere apparaat voor meer informatie.
- ❑ Wanneer het apparaat waarmee u wilt communiceren al met een ander BLUETOOTH-apparaat communiceert, is het mogelijk dat het niet wordt gevonden of dat het niet met de computer kan communiceren.
- ❑ Als u wilt dat andere BLUETOOTH-apparaten met de computer kunnen communiceren, volgt u deze stappen:
	- **1** Klik op **Start** en selecteer **Apparaten en printers**.
	- **2** Klik met de rechtermuisknop op het BLUETOOTH-pictogram en klik op **Instellingen voor Bluetooth**.
	- **3** Klik op het tabblad **Opties** en selecteer **Bluetooth-apparaten kunnen deze computer vinden**.

## <span id="page-179-0"></span>Wat moet ik doen als andere BLUETOOTH-apparaten geen verbinding met mijn computer kunnen maken?

- ❑ Bekijk de suggesties in **[Wat moet ik doen als ik het BLUETOOTH-apparaat waarmee ik wil communiceren niet kan](#page-178-2)  [vinden? \(pagina 179\)](#page-178-2)**.
- ❑ Controleer of de andere apparaten zijn geverifieerd.
- ❑ De afstand waarover gegevens kunnen worden uitgewisseld, kan minder zijn dan 10 meter, afhankelijk van de obstakels tussen de twee apparaten, de kwaliteit van de radiogolven, het besturingssysteem of de gebruikte software. Zet uw computer en BLUETOOTH-apparaten dichter bij elkaar.

## Waarom is mijn BLUETOOTH-verbinding traag?

- ❑ De snelheid van de gegevensoverdracht hangt af van de obstakels en/of de afstand tussen de twee apparaten, de kwaliteit van de radiogolven, het besturingssysteem of de gebruikte software. Zet uw computer en BLUETOOTH-apparaten dichter bij elkaar.
- ❑ De 2,4 GHz-band, waar BLUETOOTH-apparaten of draadloze LAN-apparaten mee werken, wordt door verschillende apparaten gebruikt. Hoewel de BLUETOOTH-apparaten technologie gebruiken om de radio-interferentie van apparaten die dezelfde band gebruiken te minimaliseren, kan dergelijke interferentie toch leiden tot langzamere communicatie op kortere afstand, of mislukte communicatie.
- ❑ Als de versie van een BLUETOOTH-standaard op het BLUETOOTH-apparaat waarmee u wilt communiceren niet dezelfde versie is als de versie op uw computer wordt de communicatiesnelheid langzamer.
- ❑ Er is een snelle communicatie mogelijk tussen uw computer en BLUETOOTH-apparaten wanneer deze compatibel zijn met BLUETOOTH Core Specification Version 3.0 + HS. Voor een snelle communicatie moet u zowel de draadloze LAN- en BLUETOOTH-functie op de computer inschakelen.
#### <span id="page-180-0"></span>Kan ik een apparaat met BLUETOOTH-technologie in vliegtuigen gebruiken?

Met BLUETOOTH-technologie verzendt de computer een radiofrequentie van 2,4 GHz. Op gevoelige locaties, zoals ziekenhuizen en vliegtuigen, kunnen beperkingen gelden voor het gebruik van BLUETOOTH-apparaten om radiostoring te voorkomen. Vraag het personeel of het gebruik van de BLUETOOTH-functie op de computer is toegestaan.

#### Waarom kan ik de BLUETOOTH-functie niet gebruiken wanneer ik me bij de computer aanmeld als een gebruiker met een standaardgebruikersaccount?

De BLUETOOTH-functie is mogelijk niet beschikbaar voor gebruikers met een standaardgebruikersaccount op de computer. Meld u bij de computer aan als gebruiker met beheerdersrechten.

### Waarom kan ik de BLUETOOTH-apparaten niet gebruiken als een andere gebruiker?

Als de vorige gebruiker zich niet afmeldt van het systeem, werken de BLUETOOTH-apparaten niet voor de nieuwe gebruiker. Meld u af voordat u de software gebruikt als een andere gebruiker. U meldt zich af bij het systeem door te klikken op **Start**, vervolgens op de pijl naast de knop **Afsluiten** en daarna op **Afmelden**.

#### Waarom kan ik geen gegevens van visitekaartjes met een mobiele telefoon uitwisselen?

De functie voor het uitwisselen van gegevens van visitekaartjes wordt niet ondersteund.

#### Wat moet ik doen als het BLUETOOTH-pictogram niet op de taakbalk wordt weergegeven?

- ❑ Zorg dat de schakelaar naast **BLUETOOTH** op **On** staat in het venster **VAIO Smart Network**.
- ❑ Voer de volgende stappen uit om het BLUETOOTH-pictogram op de taakbalk weer te geven:
	- **1** Klik op **Start** en selecteer **Apparaten en printers**.
	- **2** Klik met de rechtermuisknop op het BLUETOOTH-pictogram en klik op **Instellingen voor Bluetooth**.
	- **3** Klik op het tabblad **Opties** en selecteer **Het Bluetooth-pictogram in het systeemvak weergeven**.

# <span id="page-181-0"></span>Optische schijven

## Waarom blijft mijn computer hangen als ik probeer een schijf te lezen?

De schijf die uw computer probeert te lezen is mogelijk vuil of beschadigd. Voer de volgende stappen uit:

**1** Druk op de toetsen **Ctrl**+**Alt**+**Delete** en klik op de pijl naast de knop **Afsluiten** en daarna op **Opnieuw opstarten** om de computer opnieuw op te starten.

**!** Als u de computer uitschakelt met de toetsen **Ctrl**+**Alt**+**Delete**, kunnen er niet-opgeslagen gegevens verloren gaan.

- **2** Verwijder de schijf uit het optische schijfstation.
- **3** Controleer of de schijf vuil of beschadigd is. Als u de schijf moet reinigen, raadpleegt u **[Schijven \(pagina 143\)](#page-142-0)** voor aanwijzingen.

#### Wat moet ik doen als de schijf niet wordt uitgeworpen?

- ❑ Zorg dat het basisstation is aangesloten op netstroom.
- ❑ Druk op de schijfuitwerpknop op het basisstation.
- ❑ Als de schijfuitwerpknop niet werkt, klikt u op **Start** en **Computer**, rechtsklikt u op het pictogram van het optische station en selecteert u **Uitwerpen**.
- ❑ Probeer het probleem te verhelpen door uw computer opnieuw op te starten.

## <span id="page-182-0"></span>Wat moet ik doen als ik niet naar behoren een schijf op mijn computer kan beluisteren?

- ❑ Zorg dat de schijf op de juiste manier in het optische station wordt geplaatst. Zie **[Het optische station gebruiken](#page-46-0)  [\(pagina 47\)](#page-46-0)**.
- ❑ Controleer of de benodigde toepassingen zijn geïnstalleerd aan de hand van de instructies van de fabrikant.
- ❑ Als een schijf vuil of beschadigd is, reageert uw computer niet meer. Voer de volgende stappen uit:
	- **1** Druk op de toetsen **Ctrl**+**Alt**+**Delete** en klik op de pijl naast de knop **Afsluiten** en daarna op **Opnieuw opstarten** om de computer opnieuw op te starten.

**!** Als u de computer uitschakelt met de toetsen **Ctrl**+**Alt**+**Delete**, kunnen er niet-opgeslagen gegevens verloren gaan.

- **2** Verwijder de schijf uit het optische schijfstation.
- **3** Controleer of de schijf vuil of beschadigd is. Als u de schijf moet reinigen, raadpleegt u **[Schijven \(pagina 143\)](#page-142-0)** voor aanwijzingen.
- ❑ Als u een schijf afspeelt en geen geluid hoort, voert u een van de volgende stappen uit:
	- ❑ Het volume is mogelijk gedempt met de toetsen **Fn**+**F2**. Druk nogmaals op deze toetsen.
	- ❑ Het volume is mogelijk geminimaliseerd met de toetsen **Fn**+**F3**. Houd de toetsen **Fn**+**F4** ingedrukt om het volume te verhogen tot u geluid kunt horen.
	- ❑ Klik met de rechtermuisknop op het volume-pictogram op de taakbalk en klik op **Volumemixer openen** om de instellingen te controleren.
	- ❑ Controleer de volume-instelling van de audiomixer.
	- ❑ Als u externe luidsprekers gebruikt, controleert u de volumeregeling op de luidsprekers en de aansluiting van de luidsprekers op uw computer.
- <span id="page-183-0"></span>❑ Controleer of de juiste stuurprogrammasoftware is geïnstalleerd. Voer de volgende stappen uit:
- **1** Klik op **Start** en selecteer **Configuratiescherm**.
- **2** Klik op **Systeem en beveiliging**.
- **3** Klik op **Systeem**.
- **4** Klik op **Apparaatbeheer** in het linkerdeelvenster. Het venster **Apparaatbeheer** verschijnt met een lijst van de hardwareapparaten van uw computer. Als er een "X" of een uitroepteken wordt weergegeven op het weergegeven apparaat, moet u mogelijk het apparaat inschakelen of de stuurprogramma's opnieuw installeren.
- **5** Dubbelklik op het optische schijfstation om een lijst met de optische schijfstations van uw computer te openen.
- **6** Dubbelklik op het gewenste station. U kunt het stuurprogramma controleren door te klikken op het tabblad **Stuurprogramma** en vervolgens op **Stuurprogrammagegevens**.
- **7** Klik op **OK** om het venster te sluiten.
- ❑ Controleer of er geen label op de schijf is geplakt. Labels kunnen losgaan terwijl de schijf zich in het optische station bevindt en het station beschadigen of defecten veroorzaken.
- ❑ Als een waarschuwing over een regiocode wordt weergegeven, is de schijf mogelijk incompatibel met het optische station. Controleer op de verpakking of de regiocode compatibel is met het station.
- ❑ Als er condens aanwezig is in uw computer, mag u de computer gedurende ten minste één uur niet gebruiken. Condens kan een storing in de computer veroorzaken.
- ❑ Zorg dat het basisstation goed is aangesloten op de computer en op netstroom werkt, en probeer nogmaals of de schijf werkt.

### <span id="page-184-0"></span>Wat moet ik doen als ik geen Blu-ray Discs kan afspelen of wanneer mijn computer instabiel wordt tijdens het afspelen van een Blu-ray Disc?

- ❑ Controleer of uw optische station Blu-ray Discs ondersteunt.
- ❑ Wanneer u Blu-ray Disc-media met beveiliging van het auteursrecht doorlopend wilt afspelen, moet u de AACS-code bijwerken. Als u wordt gevraagd de AACS-code bij te werken, volgt u de aanwijzingen in het bericht.

#### **!** Uw computer moet verbinding hebben met internet om de AACS-code te kunnen downloaden.

❑ U kunt sommige Blu-ray Discs mogelijk niet afspelen op uw computer, of de computer kan instabiel worden tijdens het afspelen van een Blu-ray Disc. Om inhoud normaal te kunnen afspelen, downloadt en installeert u de laatste updates voor de software voor het afspelen van Blu-ray Discs via **VAIO Update**. Zie **[Uw computer bijwerken \(pagina 33\)](#page-32-0)** voor informatie over het gebruik van **VAIO Update**.

#### Wat moet ik doen als ik geen gegevens op CD-media kan schrijven?

- ❑ Start geen software en zorg dat er geen programma's automatisch worden gestart, zelfs geen schermbeveiliging.
- ❑ Als u een CD-R/RW-schijf gebruikt waarop een label is geplakt, moet u deze vervangen door een exemplaar zonder label. Als u een schijf gebruikt waarop een label is geplakt, kan er een leesfout of een andere beschadiging optreden.

#### Wat moet ik doen als ik geen gegevens op DVD-media kan schrijven?

- ❑ Zie erop toe dat u de juiste beschrijfbare DVD gebruikt.
- ❑ Controleer welke indeling voor beschrijfbare DVD's compatibel is met het optische station. Beschrijfbare DVD's van bepaalde merken werken mogelijk niet.

#### <span id="page-185-0"></span>Waarom kan ik geen gegevens naar Blu-ray Discs schrijven?

- ❑ Controleer of uw optische station de functie voor het beschrijven van Blu-ray Discs ondersteunt.
- ❑ BD-R-schijven zijn niet beschrijfbaar. U kunt geen gegevens op BD-R-schijven toevoegen of wissen.

#### Wat moet ik doen als het externe optische station niet goed werkt?

Zorg dat het externe optische station is aangesloten op de netvoeding en op de USB-poort. Als het niet goed is aangesloten, werkt het optische station mogelijk niet goed.

## <span id="page-186-0"></span>Beeldscherm

### Waarom gaat mijn scherm uit?

- ❑ Uw computerscherm kan uitgaan als de computer geen stroom meer krijgt of als een energiebesparingsmodus wordt geactiveerd (slaapstand of sluimerstand). Als de computer op LCD (Video) slaapstand staat, drukt u op een toets om het computerscherm te activeren. Zie **[Modi voor energiebesparing gebruiken \(pagina 30\)](#page-29-0)** voor meer informatie.
- ❑ Controleer of uw computer correct is aangesloten op een stopcontact en is ingeschakeld en dat het stroomlampje brandt.
- ❑ Als uw computer op batterijstroom werkt, controleert u of de batterij correct is geplaatst en is opgeladen. Zie **[De batterij](#page-20-0)  [gebruiken \(pagina 21\)](#page-20-0)** voor meer informatie.
- ❑ Als de beeldschermuitvoer naar het externe beeldscherm wordt geleid, drukt u tweemaal op de toetsen **Windows**+**P** en vervolgens op **Enter** om de beeldschermuitvoer naar het computerscherm te leiden.

#### <span id="page-187-0"></span>Wat moet ik doen als ik geen goed beeld heb?

- ❑ Selecteer **Ware kleuren (32-bits)** voor de weergavekleuren voordat u software voor video's of afbeeldingen gebruikt of u een DVD bekijkt. Door een andere optie te selecteren kan dergelijke software beelden mogelijk niet goed weergeven. Voer de volgende stappen uit om de weergavekleuren te wijzigen:
	- **1** Klik met de rechtermuisknop op het bureaublad en selecteer **Schermresolutie**.
	- **2** Klik op **Geavanceerde instellingen**.
	- **3** Klik op het tabblad **Beeldscherm**.
	- **4** Selecteer **Ware kleuren (32-bits)** onder **Hoeveelheid kleuren**.
- ❑ Wijzig de schermresolutie of kleuren niet terwijl u software voor video of afbeeldingen gebruikt of tijdens het afspelen van DVD's. Dit kan leiden tot fouten bij het afspelen of weergeven of tot een instabiel systeem. Daarnaast wordt het aanbevolen om voor het afspelen van DVD's uw schermbeveiliging uit te schakelen. Een ingeschakelde schermbeveiliging wordt mogelijk geactiveerd tijdens het afspelen van DVD's, wat tot problemen kan leiden bij het afspelen. Soms kan de schermbeveiliging zelfs de resolutie en kleuren van het scherm wijzigen.

#### Wat moet ik doen als sommige onderdelen niet op het computerscherm passen?

Controleer of de tekengrootte is ingesteld op 100%. Als dit niet het geval is, kunnen sommige onderdelen, zoals een softwaremenu, niet correct worden weergegeven, afhankelijk van de software die u gebruikt. Zie **Windows Help en ondersteuning** voor meer informatie over het wijzigen van de tekengrootte.

### <span id="page-188-0"></span>Wat moet ik doen als er geen beeld wordt weergegeven op mijn tv of externe monitor die is aangesloten op de HDMI-uitvoerpoort?

- ❑ Zorg dat u een beeldscherm gebruikt dat voldoet aan HDCP. Auteursrechtelijk beveiligde inhoud wordt niet weergegeven op een beeldscherm dat niet voldoet aan HDCP. Zie **[Een tv met HDMI-ingang aansluiten \(pagina 118\)](#page-117-0)** of **[Een](#page-115-0)  [computerbeeldscherm of projector aansluiten \(pagina 116\)](#page-115-0)** voor meer informatie.
- ❑ Als het basisstation op uw computer is aangesloten en de Modus computerbeeldscherm (Computer Display mode) als de grafische modus is geselecteerd, kunt u geen inhoud weergeven op het externe beeldscherm dat is aangesloten op de **HDMI**-uitvoerpoort op het basisstation. Verander de grafische modus in de Modus extern beeldscherm (External Display mode) [\(pagina 137\).](#page-136-0)

#### Wat moet ik doen als er geen 3D-beelden worden weergegeven op mijn 3D-tv die is aangesloten op de HDMI-uitgang?

- □ Wijzig de instellingen voor het afspelen in 3D. Klik voor het wijzigen van de instellingen op 3D rechtsonder in het scherm van **PowerDVD BD**. Raadpleeg het Help-bestand van **PowerDVD BD** voor meer informatie.
- ❑ Als de computer is aangesloten op uw 3D-tv via een AV-versterker, controleert u of de AV-versterker het afspelen van 3D ondersteunt.
- ❑ Controleer de computerinstellingen voor de HDMI-uitvoerresolutie. Als de resolutie niet is ingesteld op 1920 x 1080 of 1280 x 720, worden de beelden niet in 3D weergegeven.
- ❑ Als u 3D-beelden weergeeft op uw 3D-tv zonder het basisstation op uw computer aan te sluiten, moet u deze stappen volgen:
	- **1** Volg de stappen in **[Een tv aansluiten op uw computer \(pagina 118\)](#page-117-1)** voor het aansluiten van uw 3D-tv op de computer met een HDMI-kabel en stel het tv-configuratiesysteem in.
	- **2** Druk op de toetsen **Fn**+**F7** en selecteer de 3D-tv die op de computer is aangesloten, als het uitvoerdoel.
- ❑ Raadpleeg tevens de handleiding bij uw 3D-tv voor meer informatie over het afspelen in 3D.

#### $-190$

#### <span id="page-189-0"></span>Waarom geeft mijn scherm geen video weer?

- ❑ Als het externe beeldscherm voor de uitvoer is geselecteerd, maar het externe beeldscherm niet is aangesloten, kunt u geen videobeeld op uw computerscherm zien. Stop het afspelen van de video, wijzig de uitvoer naar het computerscherm en speel de video opnieuw af. U wijzigt de beeldschermuitvoer naar het computerscherm door tweemaal op de toetsen **Windows**+**P** te drukken en op **Enter** te drukken.
- ❑ Er is mogelijk onvoldoende videogeheugen om video's met hoge resolutie weer te geven. Verlaag in dat geval de resolutie van het LCD-scherm.

Voer de volgende stappen uit om de schermresolutie te wijzigen:

- **1** Klik met de rechtermuisknop op het bureaublad en selecteer **Schermresolutie**.
- **2** Klik op de vervolgkeuzelijst naast **Resolutie**.
- **3** Schuif de schuifregelaar omhoog of omlaag om de schermresolutie te verhogen of te verlagen.

#### ✍

U kunt de totaal beschikbare hoeveelheid grafisch geheugen en videogeheugen controleren. Klik met de rechtermuisknop op het bureaublad, selecteer **Schermresolutie**, klik op **Geavanceerde instellingen** en op het tabblad **Adapter**. De weergegeven waarde kan afwijken van de werkelijke beschikbare hoeveelheid geheugen op uw computer.

#### Wat moet ik doen als mijn scherm donker is?

- ❑ Druk op **Fn**+**F6** om uw computerscherm lichter te maken.
- ❑ Als de sensor voor het omgevingslicht wordt geblokkeerd, wordt het beeld zwart. Zorg dat de sensor niet is geblokkeerd.

#### Wat moet ik doen als er niets op de externe monitor verschijnt?

Druk tweemaal op de toetsen **Windows**+**P** en druk daarna op **Enter** om de beeldschermuitvoer naar het computerscherm te leiden.

#### <span id="page-190-0"></span>Hoe voer ik Windows Aero uit?

Voer de volgende stappen uit om Windows Aero uit te voeren:

- **1** Klik met de rechtermuisknop op het bureaublad en selecteer **Aan persoonlijke voorkeur aanpassen**.
- **2** Selecteer het gewenste thema van **Aero-thema's**.

Zie **Windows Help en ondersteuning** voor informatie over de functies van Windows Aero, zoals Windows Flip 3D.

### Wat moet ik doen als een softwaretoepassing niet goed werkt wanneer het basisstation op mijn computer is aangesloten?

- ❑ Als u afbeeldingen zowel op uw computerscherm als op het externe beeldscherm weergeeft dat op de computer of het basisstation is aangesloten, moet u beide schermen als uitvoerdoel selecteren. Zie **[Grafische modi selecteren](#page-136-0)  [\(pagina 137\)](#page-136-0)** om het uitvoerdoel te wijzigen.
- ❑ Het basisstation loskoppelen van de computer.

### Hoe kan ik de prestaties van mijn computer verbeteren?

Wanneer u het geleverde of optionele basisstation op de computer aansluit, kunt u de grafische versneller op het basisstation gebruiken om de prestaties van de computer te verbeteren.

Wanneer u afbeeldingen op het computerscherm wilt weergeven, selecteert u de Modus computerbeeldscherm (Computer Display mode) als de grafische modus. Selecteer de Modus extern beeldscherm (External Display mode) en wijzig de instellingen voor het uitvoerdoel om de afbeeldingen alleen weer te geven op de externe beeldschermen die zijn aangesloten op het basisstation. Zie **[Grafische modi selecteren \(pagina 137\)](#page-136-0)** voor meer informatie.

### <span id="page-191-0"></span>Waarom kan ik op mijn computerscherm niet dezelfde afbeeldingen weergeven als op het externe beeldscherm dat is aangesloten op het basisstation?

Het is niet mogelijk om afbeeldingen op uw computerscherm tegelijkertijd op de externe beeldschermen te bekijken die op het basisstation zijn aangesloten.

## <span id="page-192-0"></span>Afdrukken

#### Wat moet ik doen als ik geen document kan afdrukken?

- ❑ Controleer of uw printer aanstaat en of de printerkabel correct is aangesloten op de poorten van de printer en uw computer.
- ❑ Controleer of uw printer compatibel is met het Windows-besturingssysteem dat op uw computer is geïnstalleerd.
- ❑ U moet mogelijk een printerstuurprogramma installeren voordat u uw printer kunt gebruiken. Raadpleeg de handleiding bij uw printer voor meer informatie.
- ❑ Als uw printer niet werkt nadat uw computer weer wordt geactiveerd vanuit een energiebesparingsmodus (slaapstand of sluimerstand), start u de computer opnieuw op.
- ❑ Als uw printer over functies voor bidirectionele communicatie beschikt, kunt u mogelijk afdrukken door deze functies op uw computer uit te schakelen. Voer de volgende stappen uit:
	- **1** Klik op **Start** en selecteer **Apparaten en printers**.
	- **2** Klik met de rechtermuisknop op het pictogram voor de printer en selecteer **Eigenschappen**.
	- **3** Klik op het tabblad **Poorten**.
	- **4** Schakel het selectievakje **Ondersteuning in twee richtingen inschakelen** uit.
	- **5** Klik op **OK**.

Hiermee schakelt u de functies voor bidirectionele communicatie van de printer, zoals gegevensoverdracht, statuscontrole en extern bedieningspaneel, uit.

Als de printer is aangesloten op het basisstation, controleert u of het basisstation is aangesloten op netstroom.

## <span id="page-193-0"></span>Microfoon

#### Wat moet ik doen als de microfoon niet werkt?

- ❑ Uw computer heeft geen microfoonaansluiting. U kunt geen externe microfoon gebruiken.
- ❑ Wanneer u de ruisonderdrukkende hoofdtelefoon als een microfoon gebruikt, moet u nagaan of de hoofdtelefoon goed is aangesloten op de hoofdtelefoonaansluiting van de computer.
- ❑ Mogelijk is uw geluidsinvoerapparaat verkeerd geconfigureerd. U configureert het geluidsinvoerapparaat door de volgende stappen uit te voeren:
	- **1** Sluit alle geopende programma's.
	- **2** Klik op **Start** en selecteer **Configuratiescherm**.
	- **3** Klik op **Hardware en geluiden**.
	- **4** Klik op **Audioapparaten beheren** onder **Geluid**.
	- **5** Selecteer op het tabblad **Opnemen** het gewenste apparaat voor de geluidsinvoer en klik op **Als standaard instellen**.

### Hoe voorkom ik feedback van de microfoon?

Microfoonfeedback treedt op wanneer de microfoon het geluid opvangt van een geluidsuitvoerapparaat, zoals een luidspreker.

U voorkomt dit probleem als volgt:

- ❑ Houd de microfoon uit de buurt van een geluidsuitvoerapparaat.
- ❑ Zet het volume van de luidsprekers en de microfoon lager.

## <span id="page-194-0"></span>Luidsprekers

### <span id="page-194-1"></span>Wat moet ik doen als ik geen geluid hoor via de ingebouwde luidsprekers?

- ❑ Als u een programma gebruikt dat een eigen volumeregeling heeft, controleert u of het volume correct is ingesteld. Raadpleeg de Help van dat programma voor meer informatie.
- ❑ Het volume is mogelijk gedempt met de toetsen **Fn**+**F2**. Druk nogmaals op deze toetsen.
- ❑ Het volume is mogelijk geminimaliseerd met de toetsen **Fn**+**F3**. Houd de toetsen **Fn**+**F4** ingedrukt om het volume te verhogen tot u geluid kunt horen.
- ❑ Controleer de Windows-volumeregeling door op het volumepictogram op de taakbalk te klikken.
- ❑ Mogelijk is uw geluidsuitvoerapparaat verkeerd geconfigureerd. Zie **[Hoe wijzig ik het geluidsuitvoerapparaat?](#page-199-0)  [\(pagina 200\)](#page-199-0)** om het apparaat voor de geluidsuitvoer te wijzigen.
- ❑ Het is mogelijk dat het geluid te zacht is als er een uitgebreide batterij op uw computer is aangesloten.

#### <span id="page-195-0"></span>Wat moet ik doen als de externe luidsprekers niet werken?

- ❑ Bekijk de suggesties in **[Wat moet ik doen als ik geen geluid hoor via de ingebouwde luidsprekers? \(pagina 195\)](#page-194-1)**.
- ❑ Als u een programma gebruikt dat een eigen volumeregeling heeft, controleert u of het volume correct is ingesteld. Raadpleeg de Help van dat programma voor meer informatie.
- ❑ Controleer of uw luidsprekers correct zijn aangesloten en of het volume hoog genoeg staat om geluid te horen.
- ❑ Sluit alleen luidsprekers aan die zijn ontworpen voor gebruik met een computer.
- ❑ Als uw luidsprekers zijn voorzien van een knop om het geluid te dempen, schakelt u deze knop uit.
- ❑ Als uw luidsprekers een externe stroomvoorziening vereisen, controleert u of de luidsprekers zijn aangesloten op een stroombron. Raadpleeg de handleiding bij uw luidsprekers voor meer informatie.
- ❑ Controleer de Windows-volumeregeling door op het volumepictogram op de taakbalk te klikken.
- ❑ Mogelijk is uw geluidsuitvoerapparaat verkeerd geconfigureerd. Zie **[Hoe wijzig ik het geluidsuitvoerapparaat?](#page-199-0)  [\(pagina 200\)](#page-199-0)** om het apparaat voor de geluidsuitvoer te wijzigen.

## <span id="page-196-0"></span>Touchpad

#### Wat moet ik doen als het touchpad niet werkt?

- ❑ Schuif uw vinger over de actieve zone om de aanwijzer te verplaatsen Zie **[Het touchpad gebruiken \(pagina 40\)](#page-39-0)**.
- ❑ Mogelijk hebt u het touchpad uitgeschakeld. Druk op **Fn**+**F1** om het in te schakelen. Zie **[Het touchpad gebruiken](#page-39-0)  [\(pagina 40\)](#page-39-0)**.
- ❑ Zorg ervoor dat er geen muis op de computer is aangesloten.
- ❑ Als u de aanwijzer niet meer kunt verplaatsen terwijl er een softwaretoepassing wordt uitgevoerd, drukt u op de toetsen **Alt**+**F4** om het toepassingsvenster te sluiten.
- ❑ Als de toetsencombinatie **Alt**+**F4** niet werkt, drukt u één keer op de Windows-toets en vervolgens meerdere malen op **→**. Selecteer **Opnieuw opstarten** met de toetsen **↑** of ↓ en druk op **Enter** om de computer opnieuw op te starten.
- ❑ Als uw computer niet opnieuw wordt opgestart, drukt u op **Ctrl**+**Alt**+**Delete**, selecteert u de pijl naast de knop **Afsluiten** met de toetsen ♦ en → en druk op **Enter**. Selecteer **Opnieuw opstarten** met de toets ↑ of ♦ en druk op **Enter** om de computer opnieuw op te starten.
- ❑ Als deze procedure niet werkt, houdt u de aan/uit-knop ingedrukt totdat de computer wordt uitgeschakeld.

#### **!** Als u de computer uitschakelt met de toetsen **Ctrl**+**Alt**+**Delete** of met de aan/uit-knop, kunnen er niet-opgeslagen gegevens verloren gaan.

## <span id="page-197-0"></span>**Toetsenbord**

#### Wat moet ik doen als de toetsenbordconfiguratie onjuist is?

De taalindeling van het toetsenbord van uw computer staat vermeld op de doos. Als u een andere toetsenbordindeling kiest tijdens de installatie van Windows, komt de toetsenconfiguratie niet overeen.

Voer de volgende stappen uit om de toetsenbordconfiguratie te wijzigen:

- **1** Klik op **Start** en selecteer **Configuratiescherm**.
- **2** Klik op **Klok, taal en regio** en klik op **Toetsenborden of andere invoermethoden wijzigen** onder **Land en taal**.
- **3** Klik op **Toetsenborden wijzigen** op het tabblad **Toetsenborden en talen**.
- **4** Wijzig de instellingen naar wens.

#### Wat moet ik doen als ik bepaalde tekens niet met het toetsenbord kan invoeren?

Als u de **U**, **I**, **O**, **P**, **J**, **K**, **L**, **M** en dergelijk niet kunt invoeren, is de toets **Num Lk** mogelijk geactiveerd. Controleer of het lampje voor de Num Lock-toets uit is. Als het Num Lock-lampje brandt, drukt u op de toetsen **Fn**+**Num Lk** om deze functie uit te schakelen voordat u deze tekens invoert.

## <span id="page-198-0"></span>**Diskettes**

#### Waarom verschijnt het pictogram Hardware veilig verwijderen en media uitwerpen niet op de taakbalk wanneer het diskettestation is aangesloten?

Uw computer herkent het diskettestation niet. Controleer eerst of de USB-kabel correct is aangesloten op de USB-poort. Als u de aansluiting moet herstellen, wacht dan enkele ogenblikken, zodat de computer het station kan herkennen. Als het pictogram nog steeds niet wordt weergegeven, voert u de volgende stappen uit:

- **1** Sluit alle programma's waarin het diskettestation wordt gebruikt.
- **2** Wacht tot het lampje op het diskettestation uit gaat.
- **3** Druk op de uitwerpknop om de diskette te verwijderen en koppel het USB-diskettestation los van uw computer.
- **4** Sluit het diskettestation opnieuw aan door de USB-kabel in de USB-poort te steken.
- **5** Start de computer opnieuw op door te klikken op **Start**, vervolgens op de pijl naast de knop **Afsluiten** en daarna op **Opnieuw opstarten**.

#### Wat moet ik doen als ik geen gegevens op een diskette kan schrijven?

- ❑ Controleer of de diskette correct in het station is geplaatst.
- ❑ Als de diskette correct is geplaatst, maar u nog steeds geen gegevens op de diskette kunt schrijven, is de diskette mogelijk vol of tegen schrijven beveiligd. Gebruik een diskette die niet tegen schrijven is beveiligd of schakel de schrijfbeveiliging uit.

## <span id="page-199-1"></span>Audio/video

#### Hoe schakel ik het Windows-opstartgeluid uit?

U schakelt het Windows-opstartgeluid uit door de volgende stappen uit te voeren:

- **1** Klik op **Start** en selecteer **Configuratiescherm**.
- **2** Klik op **Hardware en geluiden**.
- **3** Klik op **Audioapparaten beheren** onder **Geluid**.
- **4** Schakel op het tabblad **Geluiden** het selectievakje **Geluid van Windows starten afspelen** in.
- **5** Klik op **OK**.

#### <span id="page-199-0"></span>Hoe wijzig ik het geluidsuitvoerapparaat?

Als u geen geluid hoort via het op een poort aangesloten apparaat (zoals de USB-poort, HDMI-uitgang, optische uitgang of hoofdtelefoonaansluiting) moet u het apparaat voor geluidsuitvoer wijzigen.

- **1** Sluit alle geopende programma's.
- **2** Klik op **Start** en selecteer **Configuratiescherm**.
- **3** Klik op **Hardware en geluiden**.
- **4** Klik op **Audioapparaten beheren** onder **Geluid**.
- **5** Selecteer op het tabblad **Afspelen** het gewenste apparaat voor de geluidsuitvoer en klik op **Als standaard instellen**.

### <span id="page-200-0"></span>Wat moet ik doen als ik geen geluid hoor via het geluidsuitvoerapparaat dat op de HDMI-uitvoerpoort, optische uitvoerpoort of hoofdtelefoonaansluiting is aangesloten?

- ❑ U moet het geluidsuitvoerapparaat wijzigen als u geluid wilt horen via het apparaat dat op een poort is aangesloten, zoals de HDMI-uitvoerpoort, optische uitvoerpoort of hoofdtelefoonaansluiting. Zie **[Hoe wijzig ik het](#page-199-0)  [geluidsuitvoerapparaat? \(pagina 200\)](#page-199-0)** voor de gedetailleerde procedure.
- ❑ Als u nog steeds geen geluid hoort via het geluidsuitvoerapparaat, voert u de volgende stappen uit:
	- **1** Volg stap 1 tot en met 4 in **[Hoe wijzig ik het geluidsuitvoerapparaat? \(pagina 200\)](#page-199-0)**.
	- **2** Selecteer op het tabblad **Afspelen** het HDMI- of S/PDIF-pictogram en klik op **Eigenschappen**.
	- **3** Klik op het tabblad **Geavanceerd**.
	- **4** Selecteer een samplefrequentie en bitdiepte (bijvoorbeeld 16 bits, 48.000 Hz) die het apparaat ondersteunt.
	- **5** Klik op **OK**.

#### Waarom wordt het geluid onderbroken en/of ontbreken er frames wanneer ik video's in hoge definitie afspeel, zoals opgenomen met een digitale AVCHD-videocamera?

Het afspelen van video's in hoge definitie vergt veel van de hardware zoals CPU en GPU of van het systeemgeheugen van uw computer. Tijdens het afspelen van video zijn sommige bewerkingen en/of functies niet beschikbaar en kunnen het geluid en beeld worden onderbroken of haperen of mislukt het afspelen, afhankelijk van de configuratie van uw computer.

# <span id="page-201-0"></span>'Memory Stick'

#### Wat moet ik doen als ik een 'Memory Stick' die op een VAIO-computer is geformatteerd, niet op andere apparaten kan gebruiken?

U moet uw 'Memory Stick' mogelijk opnieuw formatteren.

Als u een 'Memory Stick' formatteert, worden alle gegevens die er eerder op zijn opgeslagen, zoals muziekgegevens, verwijderd. Maak voordat u een 'Memory Stick' opnieuw formatteert daarom een reservekopie van belangrijke gegevens erop en controleer of de 'Memory Stick' geen gegevens bevat die u wilt bewaren.

- **1** Kopieer de gegevens van de 'Memory Stick' naar het ingebouwde opslagapparaat om de gegevens of foto's te bewaren.
- **2** Formatteer de 'Memory Stick' door de stappen te volgen in **[Een 'Memory Stick' formatteren \(pagina 59\)](#page-58-0)**.

#### Kan ik beelden van een digitale camera kopiëren met een 'Memory Stick'?

Ja, en u kunt videoclips bekijken die u hebt opgenomen met een met 'Memory Stick' compatibele digitale camera.

#### Waarom kan ik geen gegevens schrijven naar een 'Memory Stick'?

Sommige 'Memory Sticks' zijn voorzien van een schrijfbeveiliging om te voorkomen dat gegevens per ongeluk worden gewist of overschreven. Zorg ervoor dat de schrijfbeveiliging is uitgeschakeld.

## <span id="page-202-0"></span>Randapparatuur

#### Wat moet ik doen als ik een USB-apparaat niet kan aansluiten?

- ❑ Controleer indien van toepassing of het USB-apparaat is ingeschakeld en een eigen stroomvoorziening gebruikt. Als u bijvoorbeeld een digitale camera gebruikt, controleert u of de batterij is opgeladen. Als u een printer gebruikt, controleert u of de stroomkabel correct is aangesloten op het stopcontact.
- ❑ Probeer een andere USB-poort. Het stuurprogramma kan zijn geconfigureerd voor de poort die u gebruikte toen u het apparaat voor het eerst aansloot.
- ❑ Raadpleeg de handleiding bij uw USB-apparaat voor meer informatie. Mogelijk moet u software installeren voordat u het apparaat aansluit.
- ❑ Probeer een eenvoudig apparaat met een laag stroomverbruik, zoals een muis, aan te sluiten om te testen of de poort wel werkt.
- ❑ USB-hubs kunnen ertoe leiden dat een apparaat niet werkt vanwege een stroomverdelingsfout. Het wordt aanbevolen het apparaat rechtstreeks zonder hub op uw computer aan te sluiten.

#### Waarom kan ik het USB-apparaat niet opladen dat is verbonden met de USB-poort die stroom kan leveren?

Als uw computer is uitgeschakeld of in de sluimer- of slaapstand staat, moet u de computer op netstroom aansluiten.

## <span id="page-203-0"></span>**Basisstation**

#### Wat moet ik doen als er een foutbericht verschijnt wanneer ik het basisstation van mijn computer loskoppel?

- ❑ Zolang een apparaat dat in het basisstation is geplaatst of erop is aangesloten, in gebruik is, of als het optische station gegevens naar een schijf schrijft, kunt u het basisstation niet van de computer loskoppelen. Sla niet-opgeslagen gegevens op, sluit toepassingen af die dergelijke apparaten gebruiken en probeer het opnieuw. Als bovenstaande stappen niet werken, moet u de computer uitschakelen en het basisstation van de computer loskoppelen.
- ❑ Wanneer de batterij leeg begint te raken, is het niet mogelijk het basisstation van de computer los te koppelen. Laad de batterij op of schakel de computer uit en probeer het opnieuw.
- ❑ Zorg dat u terugkeert naar de oorspronkelijk aangemelde gebruiker, voordat u het basisstation van de computer loskoppelt. Als u het basisstation loskoppelt als een andere gebruiker, kunnen er storingen optreden. Zie **Windows Help en ondersteuning** als u wilt overschakelen naar een andere gebruiker.
- ❑ Sluit bepaalde softwaretoepassingen af die gebruikmaken van de grafische versneller, zoals gamesoftware, software voor het afspelen van video of webbrowsers, voordat u het basisstation van de computer loskoppelt.

#### Waarom gaat het lampje IN USE zelfs niet uit nadat het basisstation van mijn computer is losgekoppeld?

Als het basisstation al is losgekoppeld van uw computer en het lampje IN USE brandt nog, blijft het lampje branden. U schakelt het lampje IN USE als volgt uit:

- ❑ Koppel het basisstation los van het netstroom.
- ❑ Sluit het basisstation nogmaals aan op de computer en koppel het dan goed los. Zie **[Het basisstation loskoppelen van](#page-111-0)  [de computer \(pagina 112\)](#page-111-0)**.

# <span id="page-204-0"></span>Handelsmerken

SONY en het SONY-logo zijn gedeponeerde handelsmerken van Sony Corporation.

VAIO en het VAIO-logo zijn handelsmerken of gedeponeerde handelsmerken van Sony Corporation.

"BRAVIA" is een handelsmerk van Sony Corporation.

## $\mathbf{P}$

 en "Memory Stick", "Memory Stick Duo", "MagicGate", "OpenMG", "Memory Stick PRO", "Memory Stick PRO Duo", "Memory Stick PRO-HG Duo", "Memory Stick Micro", "M2" en het "Memory Stick"-logo zijn handelsmerken of gedeponeerde handelsmerken van Sony Corporation.

Walkman is een gedeponeerd handelsmerk van Sony Corporation.

i.LINK is een naam om te verwijzen naar IEEE 1394. i.LINK en het i.LINK-logo " $\hat{I}$ " zijn handelsmerken van Sony Corporation.

Intel, Pentium, Intel SpeedStep en Atom zijn handelsmerken of gedeponeerde handelsmerken van Intel Corporation.

Microsoft, MS-DOS, Windows, Windows Vista, BitLocker, Aero en het Windows-logo zijn handelsmerken van de Microsoft-bedrijvengroep.

Blu-ray Disc™, Blu-ray™, Blu-ray 3D™, het Blu-ray Disc-logo en het Blu-ray 3D-logo zijn handelsmerken van de Blu-ray Disc **Association** 

Het BLUETOOTH-woordmerk en -logo zijn gedeponeerde handelsmerken van Bluetooth SIG, Inc. en het gebruik van dergelijke merken door Sony Corporation valt onder een licentieovereenkomst. Andere handelsmerken en handelsnamen zijn eigendom van hun respectieve eigenaars.

Roxio Easy Media Creator is een handelsmerk van Sonic Solutions.

WinDVD is een handelsmerk van Corel Inc.

PowerDVD is een handelsmerk van CyberLink.Inc.

<span id="page-205-0"></span>NVIDIA en 3D Vision zijn gedeponeerde handelsmerken en/of handelsmerken van NVIDIA Corporation in de Verenigde Staten en andere landen.

ArcSoft en het ArcSoft logo zijn gedeponeerde handelsmerken van ArcSoft, Inc. ArcSoft WebCam Companion is een handelsmerk van ArcSoft, Inc.

AMD, het AMD Arrow-logo, ATI en combinaties hiermee, Radeon, AMD Phenom, AMD Turion, AMD Athlon, AMD Virtualization, AMD-V zijn handelsmerken van Advanced Micro Devices, Inc.

SD-logo is een handelsmerk.

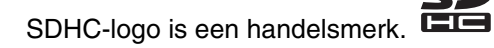

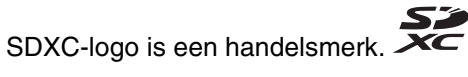

Het ExpressCard-woordmerk en -logo zijn eigendom van PCMCIA en het gebruik van dergelijke merken door Sony Corporation valt onder een licentieovereenkomst. Andere handelsmerken en handelsnamen zijn eigendom van hun respectieve eigenaars.

HDMI, het HDMI-logo en High-Definition Multimedia Interface zijn handelsmerken of gedeponeerde handelsmerken van HDMI Licensing LLC.

CompactFlash® is een handelsmerk van SanDisk Corporation.

\*\*\*\*\*. "XMB" en "xross media bar" zijn handelsmerken van Sony Corporation en Sony Computer Entertainment Inc.

"PlaceEngine" is een gedeponeerd handelsmerk van Koozyt, Inc.

"PlaceEngine" is ontwikkeld door Sony Computer Science Laboratories, Inc. en wordt in licentie gegeven door Koozyt, Inc. "TransferJet" en het "TransferJet"-logo zijn handelsmerken van Sony Corporation.

"AVCHD" is een handelsmerk van Panasonic Corporation en Sony Corporation.

<span id="page-206-0"></span>Alle andere namen van systemen, producten en diensten zijn handelsmerken van hun respectieve eigenaars. In de handleiding zijn de handelsmerksymbolen ™ en ® weggelaten.

Functies en specificaties kunnen zonder voorafgaande kennisgeving worden gewijzigd.

Alle andere handelsmerken zijn handelsmerken van hun respectieve eigenaars.

Mogelijk wordt niet alle hierboven vermelde software met uw model geleverd.

#### $- 208$

# <span id="page-207-0"></span>**Opmerking**

© 2011 Sony Corporation. Alle rechten voorbehouden.

Deze handleiding en de hierin beschreven software mag noch geheel noch gedeeltelijk worden gereproduceerd, vertaald of omgezet in machinaal leesbare vorm zonder voorafgaande schriftelijke toestemming.

Sony Corporation biedt geen garantie met betrekking tot deze handleiding, de software of andere hierin opgenomen informatie en wijst hierbij uitdrukkelijk alle impliciete garanties van de hand betreffende de verkoopbaarheid of de geschiktheid voor een bepaald doel van deze handleiding, de software of andere hierin opgenomen informatie. Sony Corporation is in geen geval aansprakelijk voor incidentele schade, gevolgschade of bijzondere schade, hetzij als gevolg van een onrechtmatige daad, een overeenkomst of om andere redenen, die voortvloeit uit of verband houdt met deze handleiding, de software of andere hierin opgenomen informatie of het gebruik daarvan.

In de handleiding zijn de handelsmerksymbolen ™ en ® weggelaten.

Sony Corporation behoudt zich het recht voor op elk moment en zonder voorafgaande kennisgeving wijzigingen aan te brengen aan deze handleiding of de hierin opgenomen informatie. Het gebruik van de hierin beschreven software is onderworpen aan de bepalingen van een afzonderlijke gebruiksrechtovereenkomst.

Sony Corporation is niet aansprakelijk en biedt geen compensatie voor verloren opnamen gemaakt op uw computer, op externe opnamemedia of opnameapparaten, of voor belangrijke verliezen, inclusief wanneer opnamen door bijvoorbeeld gebreken aan uw computer niet worden gemaakt, of wanneer de inhoud van een opname verloren gaat of beschadigd raakt tengevolge van gebreken of reparaties aan uw computer. Sony Corporation zal de opgenomen inhoud op uw computer, externe opnamemedia of opnameapparaten in geen geval herstellen, terugzetten of kopiëren.

© 2011 Sony Corporation

<span id="page-208-0"></span>[n](#page-207-0)